Gesellschaft für Informationstechnik mbH

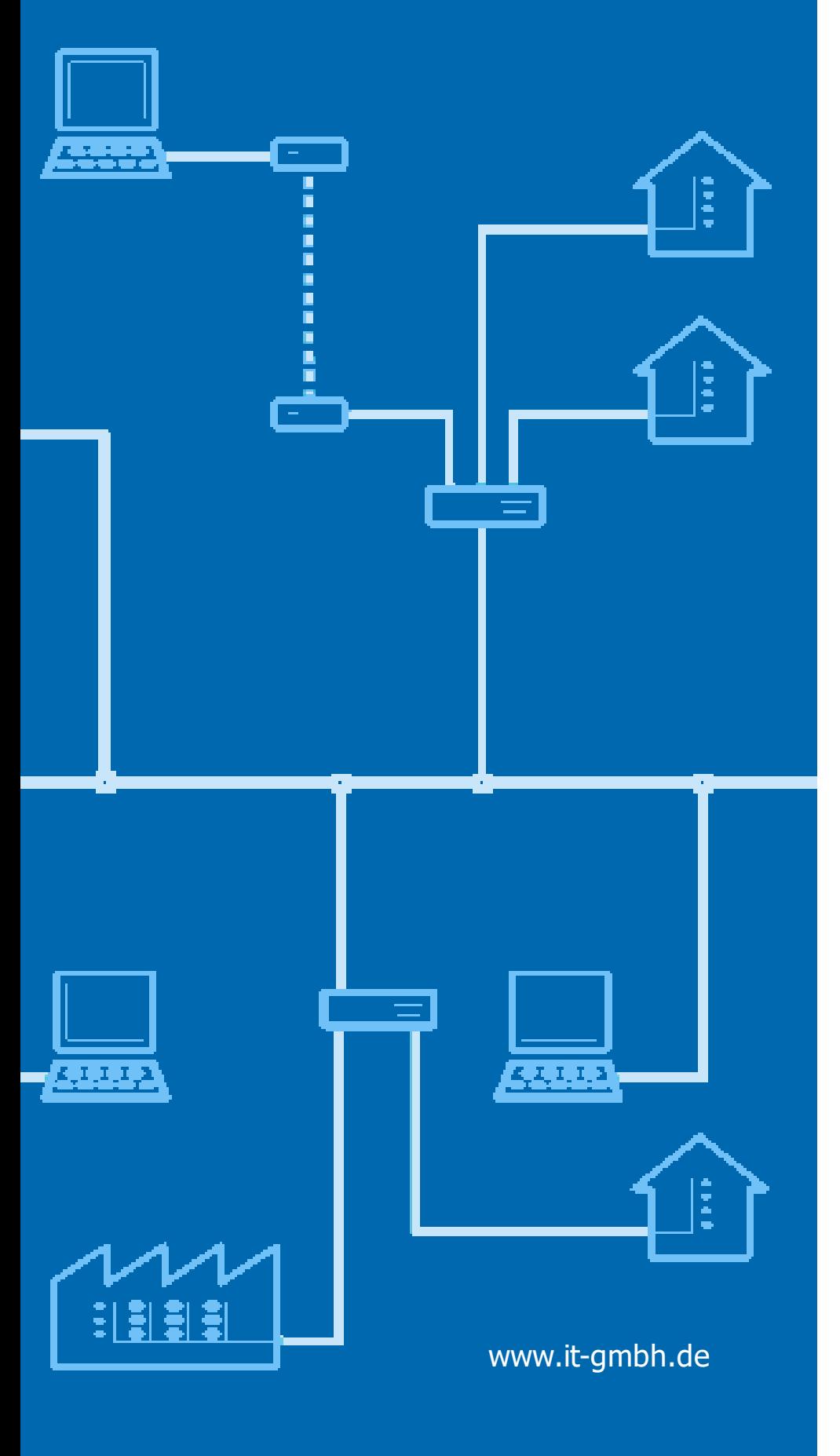

**Handbuch Projektdatenaustau sch**

# **Projektdatenaustausch**

**Handbuch**

 $\mathbf{1}$ 

# Inhaltsverzeichnis

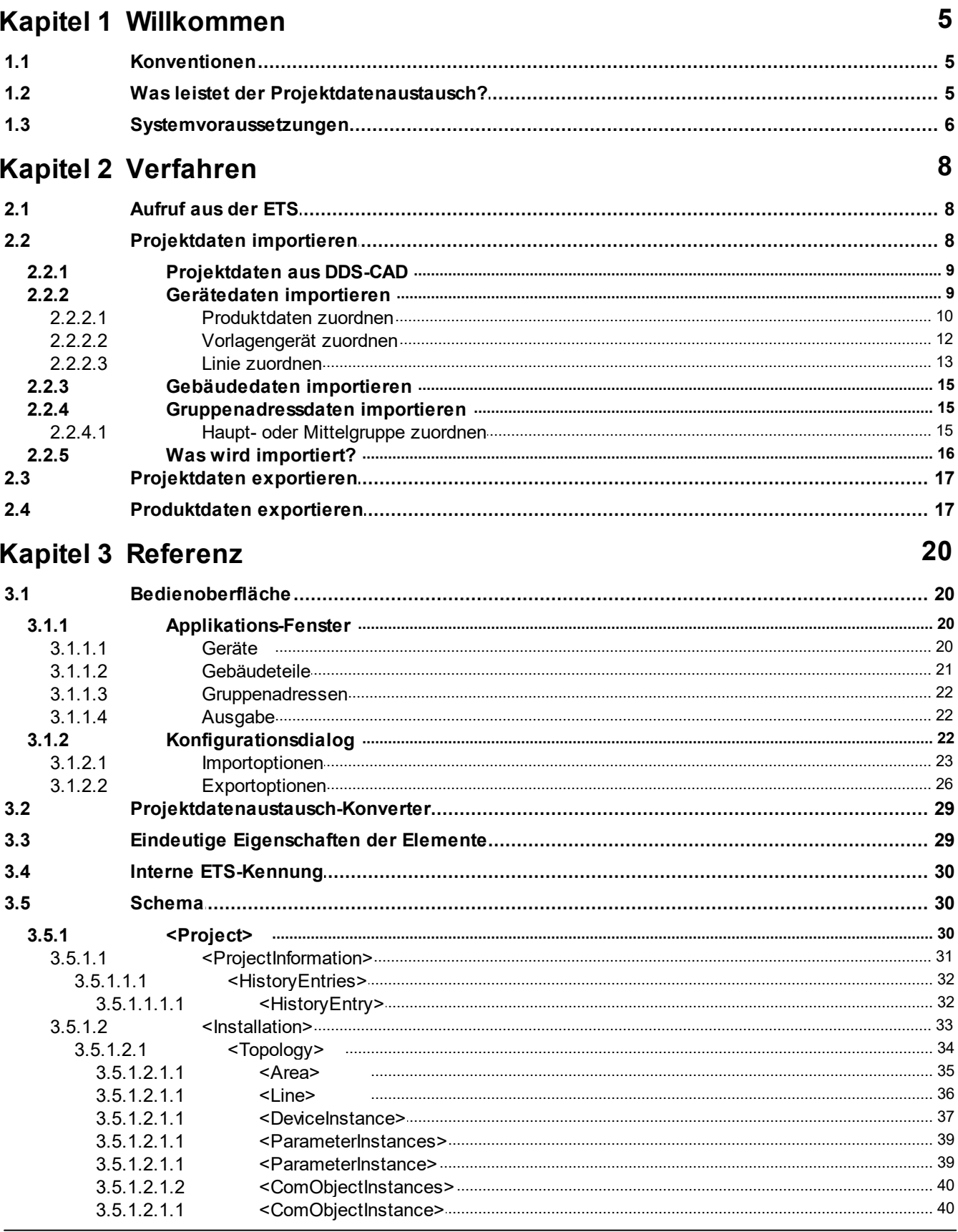

© 1995 - 2023 IT Gesellschaft für Informationstechnik mbH

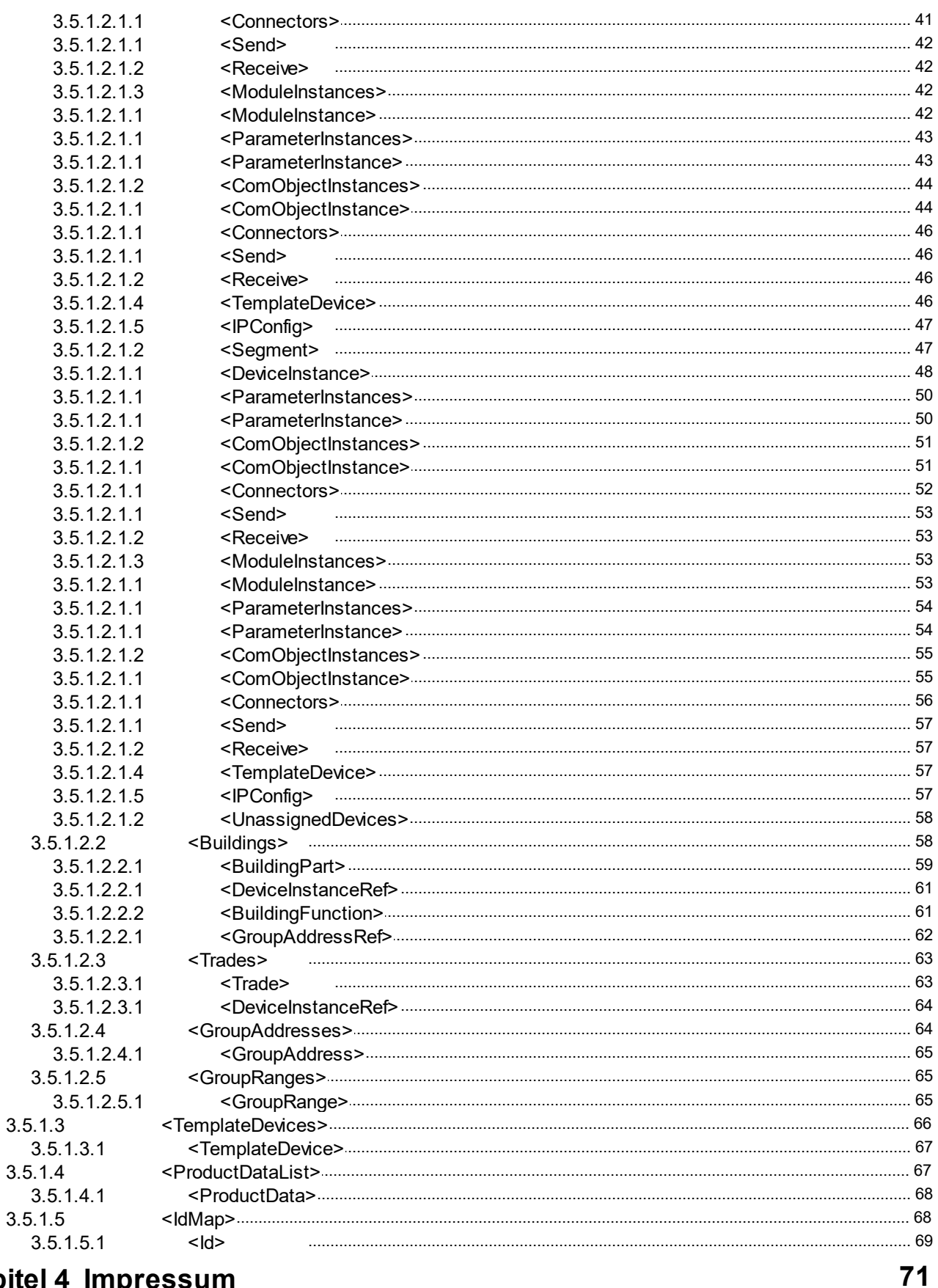

# Kapitel 4 Impressum

#### © 1995 - 2023 IT Gesellschaft für Informationstechnik mbH

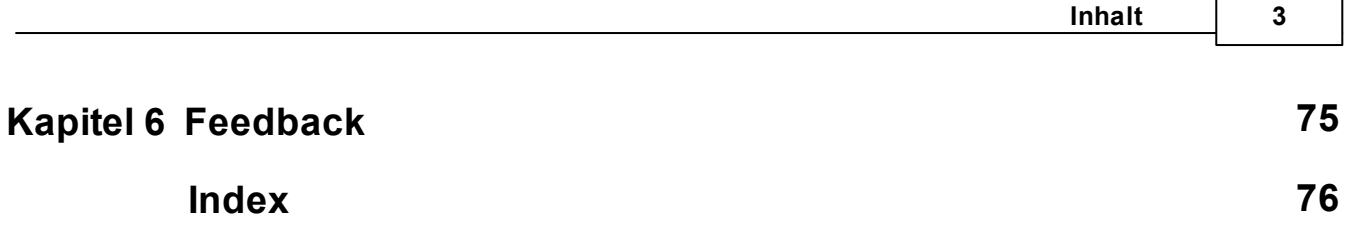

# <span id="page-5-0"></span>**Kapitel 1**

**Willkommen**

# **1 Willkommen**

Wir gratulieren Ihnen zum Erwerb der ETS App Projektdatenaustausch und bedanken uns dafür, dass Sie sich für eines unserer Produkte entschieden haben.

Der Funktionsumfang wird möglicherweise von der verwendeten ETS-Lizenz eingeschränkt. Näheres dazu finden Sie in der Onlinehilfe der ETS.

Für das Verständnis der dargestellten Inhalte sind Kenntnisse in der Bedienung von Windows und der ETS notwendig.

Was leistet der [Projektdatenaustausch?](#page-6-1)

#### **So können Sie ...**

- · Daten [importieren](#page-9-1)
- · [Projektdaten](#page-18-0) exportieren
- · [Produktdaten](#page-18-1) exportieren

#### **Fenster**

· [Bedienoberfläche](#page-21-0)

#### **Weitere Informationen**

· Kontakt [\(Bestellungen,](#page-74-0) Support)

# <span id="page-6-0"></span>**1.1 Konventionen**

Die folgenden Konventionen werden für dieses Handbuch benutzt:

- · **Fett** gedruckter Text hebt entweder einen wichtigen Begriff hervor, bezeichnet einen Menübefehl oder Tastendruck.
- · *Kursiv* gedruckter Text deutet auf einen variablen Text hin, z. B. bedeutet *Zeichnungsname*, dass hier eigentlich der Name Ihrer Zeichnung steht.
- · Das Zeichen > kennzeichnet in einer Kurzbeschreibung einen Bedienablauf. Vor dem Ablaufzeichen > kann eine Ortsangabe stehen, z. B. Hauptmenü oder Kontextmenü. Beispiel: Hauptmenü> Bearbeiten > Eigenschaften Eigenschaftsseite> Allgemein bedeutet z. B.: dass Sie zunächst im Hauptmenü den Menübefehl Bearbeiten betätigen, darin den Befehl Eigenschaften anwählen und im sich öffnenden Dialog auf die Eigenschaftsseite Allgemein gehen. Ist ein doppelter Mausklick erforderlich, so ist das Ablaufzeichen verdoppelt >>. Die Begriffe linke/rechte Maustaste beziehen sich auf die Windows-Standardeinstellung.

Bildschirmfotos und Bedienungsabläufe beziehen sich auf ein Windows 10–Betriebssystem. Wenn Sie ein anderes Betriebssystem verwenden, kann Ihre Anzeige oder Bedienung von den Darstellungen in diesem Dokument abweichen.

# <span id="page-6-1"></span>**1.2 Was leistet der Projektdatenaustausch?**

Mit Projektdatenaustausch können Sie folgende Projektdaten des aktuellen ETS Projektes im xml-Format [exportieren](#page-18-0) und [importieren](#page-9-1):

· die Projekthistorie

#### **6 Projektdatenaustausch Handbuch**

- · die Topologie/n mit Bereichen, Linien und Geräten samt Kommunikationsobjekten mit Gruppenadress-Verknüpfungen und Parameterdaten
- · die Gebäudestruktur mit darin platzierten Geräten und den Gebäudefunktionen
- · die Gewerkestruktur mit darin platzierten Geräten
- · die Gruppenadressen und Gruppenadressbereiche

Schemadokumentation: siehe [hier.](#page-31-1)

#### Achtung:

- · Der Projektdatenaustausch funktioniert nur zwischen Projekten mit derselben Gruppenadressansicht (Frei / Zweistufig / Dreistufig).
- · Gerätedaten von Plugin-Geräten können unter Umständen nicht richtig ex- und importiert werden.
- · Ersetzen von Produktdaten bei bereits in der ETS vorhandenen Geräten ist nicht möglich.

### <span id="page-7-0"></span>**1.3 Systemvoraussetzungen**

- · Sie können diese Software nur zusammen mit der EIB/KNX Engineering Tool Software ETS ab Version 5.7.2 verwenden. Für ETS3 ist eine ältere Version der Software direkt bei IT [GmbH](#page-74-0) verfügbar.
- · Alle Betriebssysteme, auf denen ETS 5 installierbar ist, werden unterstützt.
- · Die Software benötigt weniger als 1 MByte Speicherplatz auf der Festplatte.

# **Kapitel 2**

**Verfahren**

# <span id="page-9-0"></span>**2 Verfahren**

# **2.1 Aufruf aus der ETS**

Projektdatenaustausch bindet sich im Menü Apps > IT GmbH in die ETS ein.

Wenn Sie öfter mit dieser ETS App arbeiten, können Sie auch eine Schaltfläche in die ETS-Symbolleiste einbinden.

Um die ETS App Projektdatenaustausch zu starten, öffnen Sie ein Projekt in der ETS und klicken auf den genannten Menüpunkt oder die Symbolleisten-Schaltfläche.

# <span id="page-9-1"></span>**2.2 Projektdaten importieren**

Für den Import in Projektdatenaustausch benötigen Sie eine xml-Datei im passenden Format (siehe [Schema\)](#page-31-1).

Diese Datei erhalten Sie z.B. durch den Export über Projektdatenaustausch aus einem anderen Projekt, über den [ProjektdatenAustausch-Konverter](#page-30-0) oder aus einer anderen Quelle (z.B. CAD-Programme, die unsere Schnittstelle unterstützen).

Je nach Quelle der Datei empfehlen wir vor dem Laden der Datei die Anpassung der [Importoptionen](#page-24-0). Für [Projektdaten](#page-10-0) aus DDS-CAD gibt es ein spezielles Importformat.

Gemäß gewählter Importoption zeigt die Import-Schaltfläche dann "Import Standard", "Import DDS-CAD" oder "Import Benutzerdefiniert".

Der Importvorgang lässt sich in folgende Schritte gliedern und startet, wenn Sie die Import-Schaltfläche betätigen und eine Datei auswählen:

1. Laden der xml-Datei und Überprüfen der Einträge, ob die passenden ETS-Objekte bereits im Projekt vorhanden sind, Suche und Einfügen von ETS-Produktdaten aus dem Katalog oder anderen Projekten in das aktuelle Projekt.

Der Prüf-Vorgang startet automatisch, wenn Sie die entsprechende Datei über die Import-Schaltfläche laden.

Die Art der Identifizierung von ETS-Objekten hängt von den eingestellten Importoptionen ab. Einzelheiten dazu finden Sie bei den [Importoptionen](#page-24-0) unter **Existierende Elemente erkennen über.**

Suche und Einfügen der ETS-Produktdaten kann einige Zeit dauern, falls die passenden Produktdaten noch im Online-Katalog gesucht und automatisch heruntergeladen werden müssen. Der Prüf-Vorgang kann über die Schaltfläche **Abbrechen** vorzeitig beendet werden, in diesem Fall sind die Daten aber möglicherweise nicht vollständig.

Falls Fehler erkannt werden (z.B. Inkonsistenz oder mehrfach verwendete Ids), wird nach dem Prüfen die Logausgabe auf der Seite [Ausgabe](#page-23-1) angezeigt.

- 2. In der Vorschau: Kontrolle und Bearbeiten der Daten durch den Benutzer.
	- [Geräte:](#page-10-1) für noch nicht im Projekt vorhandene Geräte [Vorlagengeräte](#page-13-0) oder [Produktdaten](#page-13-0) zuordnen, Linien und [Bereiche](#page-14-0) ändern
	- · [Gebäude](#page-16-0): keine weitere Bearbeitung möglich
	- · [Gruppenadressen:](#page-16-1) Gruppenadressen in andere [Gruppenadressbereiche](#page-16-2) verschieben

Hinweis: Dieser Schritt lässt sich durch das Aktivieren der Option **Import automatisch starten** bei den [Importoptionen](#page-24-0) überspringen, wenn allen Geräten gültige ETS-Produktdaten zugeordnet wurden.

**3.** Import durchführen über die Schaltfläche **Import fortsetzen**

Unabhängig davon, welche Seite des [Applikationsfenster](#page-21-0) aktiv ist, wird beim **Import fortsetzen** jeweils der gesamte Inhalt der Importdatei unter Berücksichtigung der aktuellen Importoptionen in das aktuelle Projekt importiert.

Falls Sie nicht sämtliche fehlenden Informationen ergänzt haben, erscheint beim Import eine Warnung, dass die unvollständigen Geräte nicht importiert werden können.

Bestätigen Sie mit "OK", wenn Sie den Import jetzt trotzdem fortsetzen wollen. Sie können die fehlenden Geräte später im Rahmen eines neuen Imports hinzufügen Sie können den Import jederzeit über die Schaltfläche **Abbrechen** unten rechts vorzeitig beenden. Nach dem Import kann auf der Seite [Ausgabe](#page-23-1) die Protokolldatei eingesehen und als Textdatei

Anmerkungen:

gespeichert werden.

- · Allgemeine Informationen zum Import finden Sie unter "Was wird [importiert](#page-17-0)?"
- Der Projektdatenaustausch funktioniert nur zwischen Projekten mit derselben Gruppenadressansicht (Frei / Zweistufig / Dreistufig).
- · Geräte-Daten von Plugin-Geräten können unter Umständen nicht richtig importiert werden.
- · Geräte, deren in der Importdatei oder durch Zuordnung zu einer anderen Linie angegebene physikalische Adresse im Projekt bereits durch ein anderes Gerät belegt ist, werden mit der nächsten freien Adresse in die Linie eingefügt.
- · Geräte, die sich wegen ihres Medientyps nicht in die in der Importdatei definierten oder neu zugewiesene Linie einfügen lassen, werden in eine passende Linie im Bereich 0 eingefügt. Gemäß KNX Spezifikation wird für Twisted Pair (TP) die Linie 0.2 verwendet, für PowerLine (PL) die Linie 0.4 und für Funk (RF) die Linie 0.5. Sind diese Linien bereits mit anderen Medientypen vorhanden, wird eine neue Linie definiert.
- · Einige Produktdaten verwenden berechnete Parameter, d.h. diese Parameterwerte können sich nach dem Setzen noch verändern, weil ihr Wert von anderen Parameter abhängt, die vom Import zu einem späteren Zeitpunkt gesetzt werden.

In der Regel hilft es, die Datei nochmals zu importieren.

#### <span id="page-10-0"></span>**2.2.1 Projektdaten aus DDS-CAD**

Verwenden Sie bitte unbedingt die [Importoption](#page-24-0) "DDS CAD".

Sollten Sie eine andere Importoption eingestellt haben, erscheint beim Öffnen einer DDS-CAD Importdatei ein entsprechender Hinweis.

Bitte stellen Sie dann die Importoption auf "DDS-CAD" um und laden über die "Import DDS-CAD"- Schaltfläche die Datei erneut ins Vorschaufenster.

Die in der Importdatei angegebenen Bestellnummern und Herstellerkennungen entsprechen unter Umständen nicht den in der ETS verwendeten Herstellern und Bestellnummern. Gerätedaten, die neu in DDS-CAD angelegt wurden, müssen daher vor dem Import mit [Produktdaten](#page-11-0) aus

der ETS verknüpft werden.

Da die Importdateien von DDS CAD keine Parameter- oder Kommunikationsobjekte enthalten, können Sie den Geräten Produktdaten aus dem Katalog zuordnen.

Achtung:

Wird eine bereits importierte DDS-CAD-Datei erneut geladen, wird in der Vorschau für bereits in der ETS vorhandene Geräte ein möglicher Unterschied bei der Bestellnummer aus Importdatei / ETS ignoriert. Es wird nur die Bestellnummer der ETS angezeigt.

#### <span id="page-10-1"></span>**2.2.2 Gerätedaten importieren**

Im ersten Fenster [Geräte](#page-21-2) sehen Sie die Liste der Gerätedaten in der geladenen Importdatei . Sie können einzelne Einträge löschen.

Diese Seite ist leer, falls bei Import-Option **Benutzerdefiniert** die Option **Geräte** deaktiviert ist. Eine Beschreibung aller einzelnen Felder der Gerätedaten finden Sie unter [<DeviceInstance>](#page-38-0)

Da die Produktdaten der ETS geschützt sind und nur über den Katalog direkt in der ETS importiert werden können, müssen die Daten für neu einzufügende Geräte in der xml-Importdatei passende Referenzen auf diese Produktdaten enthalten.

Projektdatenaustausch bietet hier zwei Konzepte an:

· Verknüpfung mit den Produktdaten über Hersteller / Bestellnummer oder interne Kennungen oder nachträglich durch Zuordnung von Hand:

das Gerät wird beim Import aus dem ETS-Produktkatalog mit Standard-Parametereinstellungen übernommen

Voraussetzung: im ETS-Produktkatalog sind die passenden Produktdaten vorhanden. es wird auch der Online-Katalog sowie alle anderen zur Zeit geöffneten Projekte durchsucht.

· Verknüpfung mit einem Vorlagengerät (über Id in der XML oder nachträglich durch Zuordnung von Hand):

das Gerät wird beim Import als Kopie des Vorlagengerätes mit dessen Parametereinstellungen eingefügt

Voraussetzung: das Vorlagengerät ist im aktuellen ETS-Projekt vorhanden

Vorteil gegenüber Verwendung von Produktdaten: Parametereinstellungen werden übernommen

Falls Daten für beide Verknüpfungsarten vorhanden sind, müssen die Produktdaten zum Vorlagengerät passen.

Wenn in der Importdatei nur eine Bestellnummer für das Gerät angegeben ist und im Produktkatalog der ETS mehrere Einträge mit dieser Bestellnummer gefunden wurden, verwendet Projektdatenaustausch den Eintrag mit der höchsten Versionsnummer des zugehörigen Applikationsprogramms. Selbstverständlich kann diese Zuordnung durch eine manuelle Zuordnung (siehe [Produktdaten](#page-11-0) zuordnen) überschrieben werden.

Falls in der Importdatei keine der beiden Verknüpfungen verwendet wurde (z.B. weil die Bestellnummern der ETS nicht vorlagen) oder die Verknüpfung nicht verifiziert werden konnte (z.B. weil das Vorlagengerät nicht im aktuellen Projekt vorhanden ist oder die Produktdaten nicht gefunden wurden), kann man in der Vorschau diese Verknüpfung bearbeiten. Sie erkennen diese Geräteeinträge am Status "Noch nicht zugeordnet".

Diese unvollständigen Geräteeinträge können so nicht in das Projekt importiert werden, sondern müssen nachbearbeitet werden.

Um die Einträge für den Import nachzubearbeiten wählen Sie bitte

- · [Vorlagengerät](#page-13-0) zuordnen oder
- [Produktdaten](#page-11-0) zuordnen

Alternativ können Sie auch unvollständige Geräteeinträge unbearbeitet lassen. Beim Import erscheint dann eine entsprechende Warnung, die Sie ignorieren können.

Außerdem können Sie bei Geräteadressen die [Zuordnung](#page-14-0) von Linien ändern.

Sofern mindestens ein verifizierter Geräteeintrag vorhanden ist, können Sie den Import über die Schaltfläche **Import fortsetzen** aktivieren.

Wurden sämtliche Geräte, Vorlagen und Produktdaten direkt nach dem Laden der Importdatei in der ETS gefunden, startet der Import automatisch, falls das in den Importoptionen so eingestellt ist. Falls noch Änderungen an zu importierenden Geräten hinsichtlich Adresse oder Produktzuordnung getätigt werden sollen, empfiehlt es sich, die Option **Import automatisch starten** über die [Importoptionen](#page-24-0) zu deaktivieren.

#### <span id="page-11-0"></span>**2.2.2.1 Produktdaten zuordnen**

Die Importdatei enthält keine Produktdaten, sie kann aber Verweise auf Produktdaten über Applikationskennungen oder Bestellnummern enthalten. Falls nicht oder falls anhand dieser Kennungen kein passendes Produkt in der ETS gefunden wird, müssen die Produktdaten manuell zugeordnet werden.

Eine Möglichkeit besteht in der Verknüpfung mit Produktdaten aus dem Produktkatalog. Das zu importierende Gerät wird mit den Standard-Einstellungen aus dem Produktkatalog eingfügt. Das ist sinnvoll, wenn das Gerät ohne Verknüpfungen mit Gruppenadressen importiert werden soll. Zum Verknüpfen mit einem Produkt aus dem Produktkatalog markieren Sie ein oder auch mehrere Geräte im [Geräte-](#page-21-2)Vorschaufenster des Projektdatenaustausch.

Dann öffnen Sie den ETS-Produktkatalog, wählen ein Produkt und ziehen dieses Produkt mittels Drag & Drop auf die markierten Einträge im Vorschaufenster.

In der ETS5 sind auch Daten aus dem Online-Katalog verfügbar, das Aktualisieren kann hier etwas länger dauern.

1. Geräteeintrag/einträge im Vorschaufenster markieren

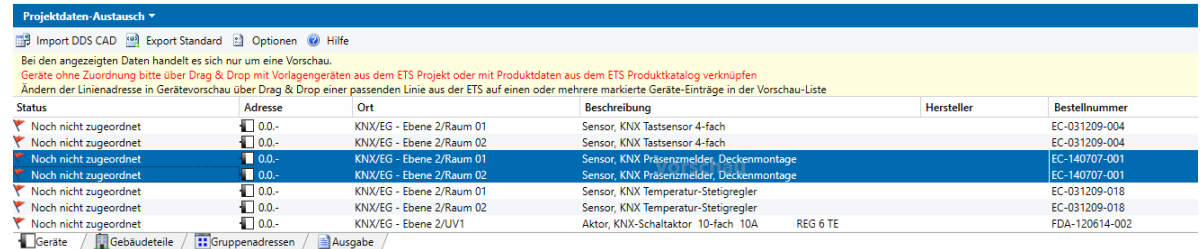

2. Produkt aus dem ETS-Produktkatalog markieren (auch aus dem Online-Katalog möglich)

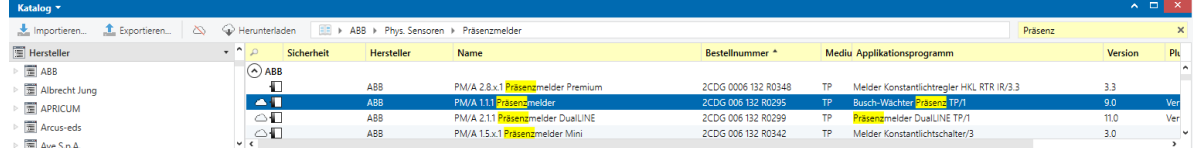

3. Produkt aus dem Katalog auf Geräteeintrag/einträge im Vorschaufenster ziehen

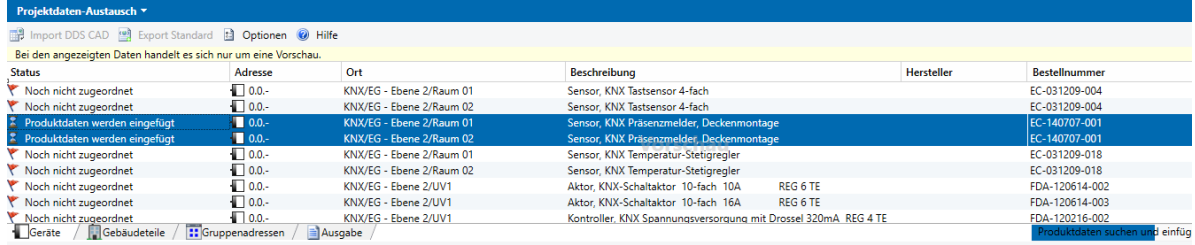

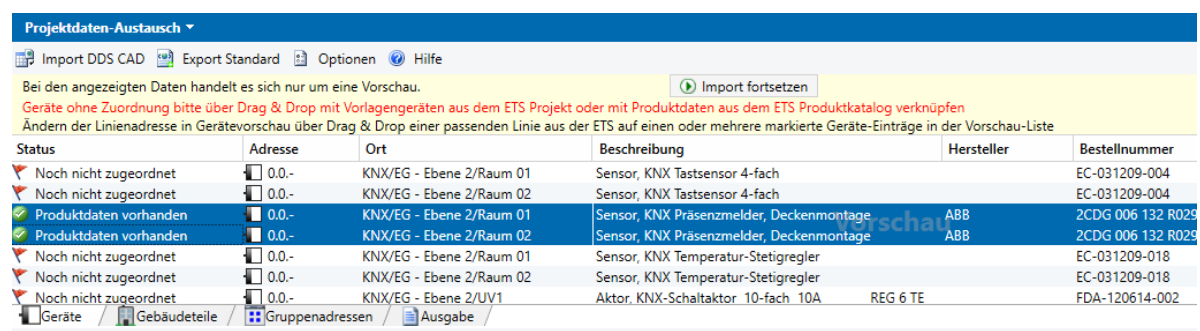

Falls zuvor kein Eintrag im Vorschaufenster markiert wurde, wird die Zuordnung für das Zielobjekt der Drag & Drop-Operation ausgeführt.

Die Informationen werden sofort aktualisiert, der Status ändert sich in "Produktdaten verfügbar".

Leider können aus technischen Gründen keine Produktdaten direkt aus dem Ordner "Produktvorlagen" mittels Drag & Drop verknüpft werden. Falls Sie ein solches Gerät als Vorlagen-Gerät verwenden möchten, fügen Sie es bitte mit der ETS in Ihr Projekt ein. Danach können Sie das Gerät wie unter [Vorlagengeräte](#page-13-0) zuordnen beschrieben im ETS-Fenster "Topologie" oder "Geräte" markieren und mittels Drag & Drop mit dem Importeintrag verknüpfen.

**Hinweis**: Geräte, die aus dem Produktkatalog zugeordnet werden, werden beim Import mit Standard-Parametereinstellung eingefügt und gegebenenfalls mit Parameterdaten aus der Importdatei aktualisiert. Bitte beachten Sie, dass die Parametereinstellungen Auswirkungen auf die Kommunikationsobjekte und die Verknüpfungen haben können.

Sind in der Importdatei Kommunikationsobjekte, aber keine Parametereinstellungen spezifiziert, wird der Status "Produktdaten verfügbar" mit einem gelben Warn-Symbol anstelle eines grünen Hakens angezeigt. In diesem Fall empfiehlt sich die Verknüpfung mit einem passenden Vorlagengerät aus dem Projekt statt mit einem Gerät aus dem Produktkatalog, so dass sichergestellt ist, dass sämtliche in der Importdatei angegebenen Kommunikationsobjekte aktiv sind und beim Import aktualisiert werden können.

#### <span id="page-13-0"></span>**2.2.2.2 Vorlagengerät zuordnen**

Die Importdatei enthält keine Produktdaten, sie kann aber Verweise auf Produktdaten über Applikationskennungen oder Bestellnummern enthalten. Falls nicht oder falls diese Kennungen nicht in der ETS gefunden werden, müssen die Produktdaten manuell zugeordnet werden.

Eine Möglichkeit ist die Verknüpfung mit einem Vorlagengerät. Mit Vorlagengerät ist ein beliebiges Gerät im aktuellen Projekt gemeint, nicht die Vorlagengeräte im Katalogfenster der ETS oder aus einem anderen offenen Projekt.

Das zu importierende Gerät wird als Kopie des Vorlagengerätes eingefügt, Verknüpfungen des Vorlagengerätes werden ignoriert .

Die Zuordnung eines Vorlagengerätes ist sinnvoll, wenn für nicht standardmäßig aktive Kommunikationsobjekte Verknüpfungen mit Gruppenadressen importiert werden sollen.

Zum Verknüpfen mit einem Vorlagengerät aus dem aktuellen ETS-Projekt markieren Sie ein oder auch mehrere Einträge im [Geräte-](#page-21-2)Vorschaufenster des Projektdatenaustausch, wählen aus dem Topologiefenster oder Gerätefenster des aktuellen ETS-Projektes ein Vorlagen-Gerät und ziehen es über Drag & Drop auf das/die zuvor markierte/n Gerät/e im Vorschaufenster.

1. Geräteeintrag/einträge im Vorschaufenster markieren

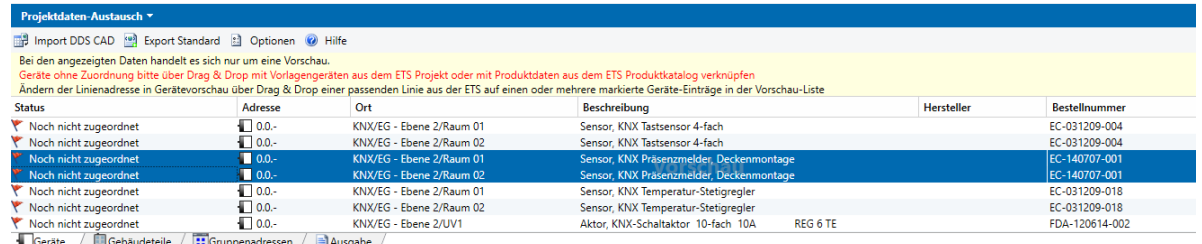

2. Vorlagengerät in der ETS-Topologie (oder in ETS-Geräte- oder Gebäudeansicht) markieren

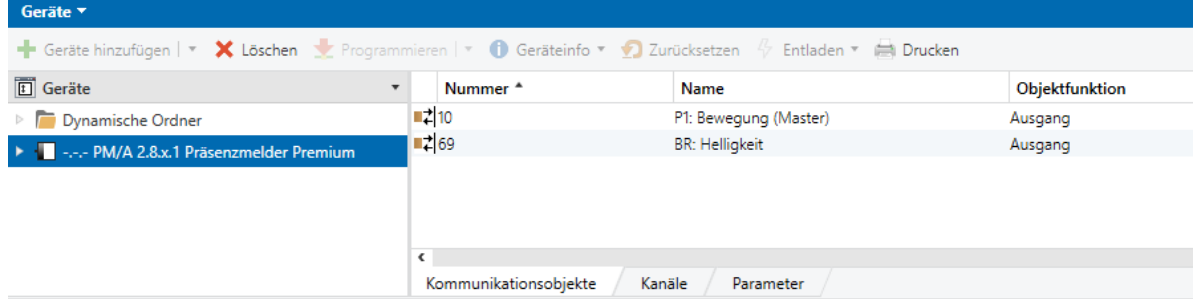

3. ETS-Gerät aus der ETS-Topologie (oder in ETS-Geräte- oder Gebäudeansicht) auf Geräteeintrag/einträge im Vorschaufenster ziehen

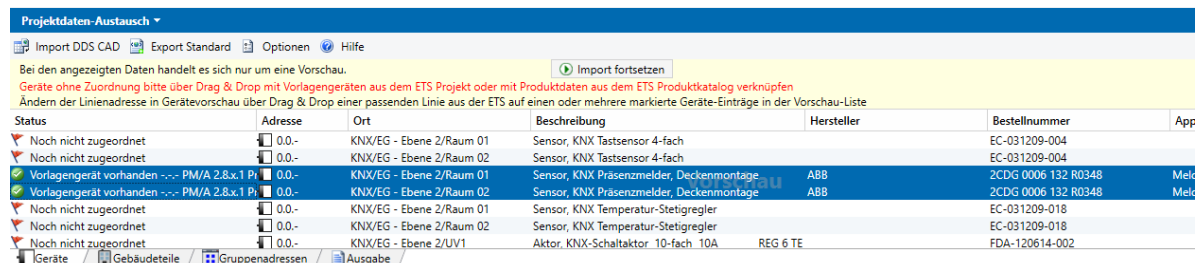

Falls zuvor kein Eintrag im Vorschaufenster markiert wurde, wird die Zuordnung für das Zielobjekt der Drag & Drop-Operation ausgeführt.

Die Informationen werden sofort aktualisiert, der Status ändert sich in "Vorlagengerät vorhanden".

Geräte aus der Importdatei, die noch nicht im ETS-Projekt vorhanden sind, können nicht als Vorlagengerät verwendet werden.

**Hinweis**: Geräte mit Vorlagengerät werden beim Import als Kopie des Vorlagengeräts eingefügt und dann gegebenenfalls mit Parameterdaten und Kommunikationsobjekte aus der Importdatei aktualisiert. Bitte beachten Sie, dass die Parametereinstellungen Auswirkungen auf die Kommunikationsobjekte und die Verknüpfungen haben können. Sollte die Importdatei keine Parameterdaten enthalten und im Vorlagengerät nicht sämtliche Kommunikationsobjekte sichtbar sein, kann die Aktualisierung von Kommunikationsobjekten und Verknüpfungen beim späteren Import eventuell nicht vollständig möglich sein.

#### <span id="page-14-0"></span>**2.2.2.3 Linie zuordnen**

In der Importvorschau können die einzelnen Geräte auch einer anderer Linie als in der Importdatei angegeben zugeordnet werden.

Sie können selbstverständlich auch erst nach dem Import in die ETS noch Änderungen an der Topologie vornehmen.

Zum Verknüpfen mit einer Linie aus dem aktuellen ETS-Projekt markieren Sie ein oder auch mehrere Einträge im [Geräte-](#page-21-2)Vorschaufenster des Projektdatenaustausch, wählen aus dem Topologiefenster des aktuellen ETS-Projektes eine Linie und ziehen sie über Drag & Drop auf das/die zuvor markierte/n Gerät/e im Vorschaufenster.

Für Hauptlinien funktioniert diese Methode in der ETS5 nicht. Für diesen Anwendungsfall beachten Sie bitte den Sonderfall Hauptlinien unter 4.

1. Geräteeintrag im Vorschaufenster markieren

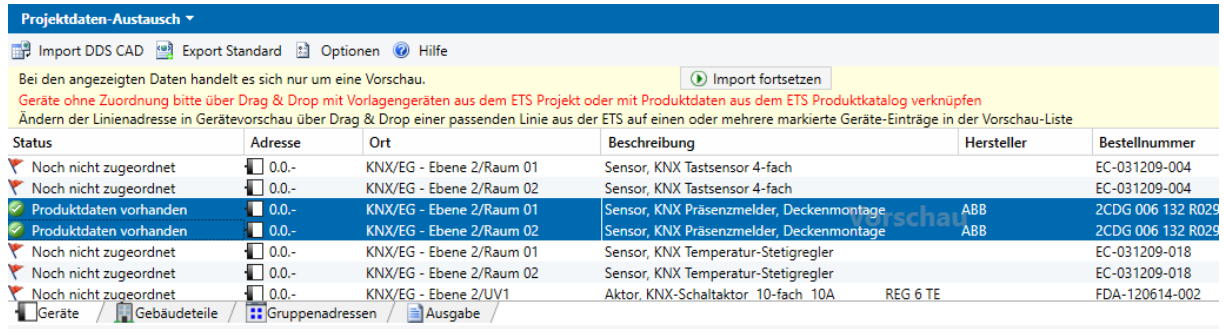

#### 2. Linie in der ETS auswählen

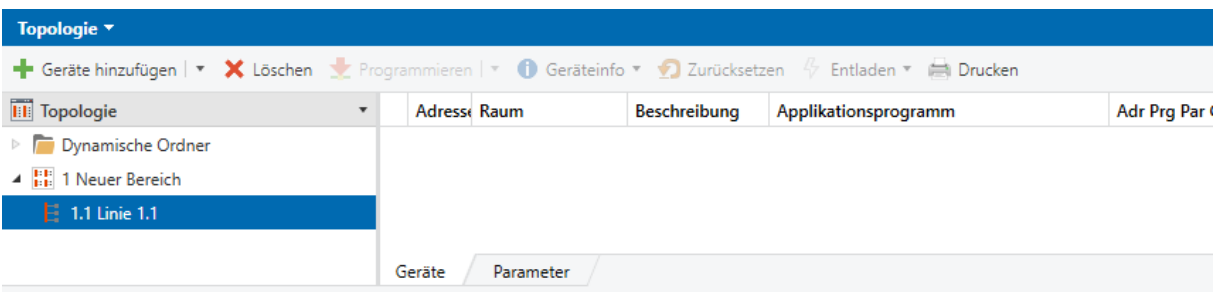

#### 3. Linie aus der Topologie auf Geräteeintrag im Vorschaufenster ziehen

| <b>Projektdaten-Austausch ▼</b>                                                                                                    |                                       |                          |                                                       |                   |                      |
|----------------------------------------------------------------------------------------------------|---------------------------------------|--------------------------|-------------------------------------------------------|-------------------|----------------------|
| Import DDS CAD   Export Standard   Optionen @ Hilfe                                                                                                    |                                       |                          |                                                       |                   |                      |
| Bei den angezeigten Daten handelt es sich nur um eine Vorschau.                                                                                                    |                                       |                          | Import fortsetzen                                     |                   |                      |
| Geräte ohne Zuordnung bitte über Drag & Drop mit Vorlagengeräten aus dem ETS Projekt oder mit Produktdaten aus dem ETS Produktkatalog verknüpfen<br>Ändern der Linienadresse in Gerätevorschau über Drag & Drop einer passenden Linie aus der ETS auf einen oder mehrere markierte Geräte-Einträge in der Vorschau-Liste |                                       |                          |                                                       |                   |                      |
| <b>Status</b>                                                                                                    | Adresse                               | $\triangle$ Ort          | <b>Beschreibung</b>                                   | <b>Hersteller</b> | <b>Bestellnummer</b> |
| Noch nicht zugeordnet                                                                                                    | $0.0 -$                               | KNX/EG - Ebene 2/UV1     | Kontroller, KNX Spannungsversorgung mit Drossel 320m  |                   | FDA-120216-002       |
| Noch nicht zugeordnet                                                                                                    | $\Box$ 0.0.-                          | KNX/EG - Ebene 2/UV1     | Kontroller, KNX Linienkoppler REG 2 TE                |                   | FDA-120216-004       |
| Noch nicht zugeordnet                                                                                                    | $0.0 -$                               | KNX/EG - Ebene 2/UV1     | Kontroller, KNX USB-Schnittstelle, REG 2 TE.          |                   | FDA-120216-005       |
| Noch nicht zugeordnet                                                                                                    | $\Box$ 0.0.-                          | KNX/EG - Ebene 2/UV1     | Sensor, KNX Wetter-Zentrale für Wettersensor, REG 4TE |                   | FDA-130813-005       |
| Produktdaten vorhanden                                                                                                    | $-1.1 -$                              | KNX/EG - Ebene 2/Raum 01 | Sensor, KNX Präsenzmelder, Deckenmontage              | <b>ABB</b>        | 2CDG 006 132 R0295   |
| Produktdaten vorhanden                                                                                                    | $1.1 -$                               | KNX/EG - Ebene 2/Raum 02 | Sensor, KNX Präsenzmelder, Deckenmontage              | <b>ABB</b>        | 2CDG 006 132 R0295   |
| <b>The Second</b><br><b>Electronic Control</b>                                                                                                    | <b>The Company of Alberta Company</b> | <b>EXAMINATION</b>       |                                                       |                   |                      |

Geräte / Gebäudeteile / **::** Gruppenadressen / ausgabe /

Falls zuvor kein Eintrag im Vorschaufenster markiert wurde, wird die Zuordnung für das Zielobjekt der Drag & Drop-Operation ausgeführt.

Die Informationen werden sofort aktualisiert, die Adresse der Geräte ändert sich.

4. Sonderfall Hauptlinen x.0

In der ETS5 werden die Hauptlinien (x.0) nicht als eigene Einträge in der Listenansicht angezeigt. Um in der Vorschau Geräte mit einer Hauptline zu verbinden, markieren und ziehen Sie bitte den Bereichseintrag aus der ETS auf das oder die zuvor markierten Geräte in der Vorschau, dann werden die Geräte der zugehörigen Hauptlinie zugewiesen.

Alternativ können Sie auch das Kontextmenü der Geräteliste in der Vorschau nutzen und über den Eintrag "Mit Linie verbinden ..." eine Linienadresse eingeben, mit der die zuvor markierten Geräte in der Vorschau verknüpft werden.

Für das Verknüpfen mit der Backbone-Linie 0.0 ist diese Methode über das Kontextmenü die einzige Möglichkeit, da der Bereich 0 nicht über Drop gezogen werden kann.

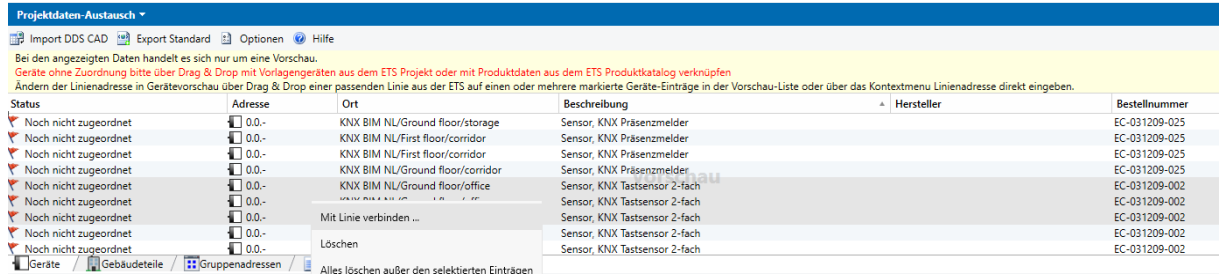

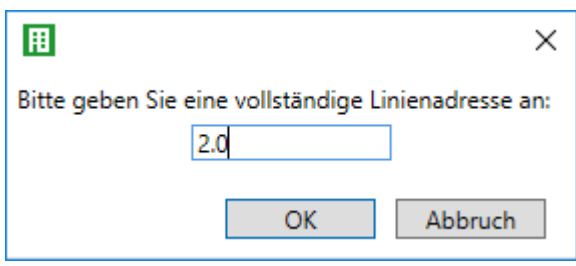

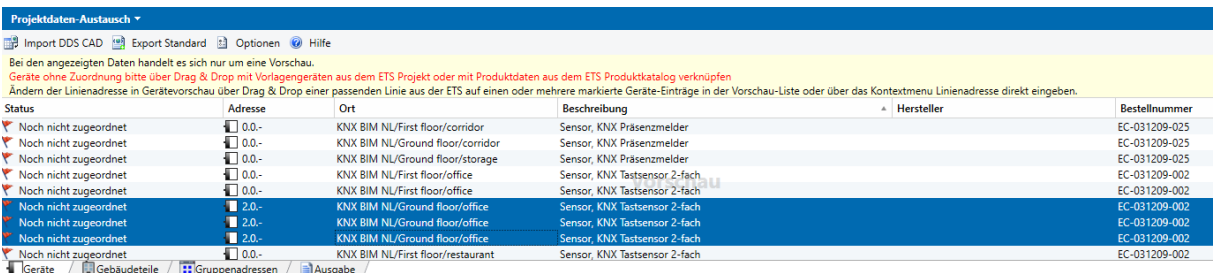

#### <span id="page-16-0"></span>**2.2.3 Gebäudedaten importieren**

Im Fenster [Gebäude](#page-22-0) sehen Sie die Liste der Gebäudeteile aus der geladenen Importdatei.

Sie können einzelne Einträge löschen, weitere Änderungen sind nicht möglich. Diese Seite ist leer, falls bei Import-Option **Benutzerdefiniert** die Option **Gebäude und Räume** deaktiviert ist.

Eine Beschreibung aller einzelnen Felder der Gebäudeteil-Daten finden Sie unter [<BuildingPart>](#page-60-0)

#### <span id="page-16-1"></span>**2.2.4 Gruppenadressdaten importieren**

Im Fenster [Gruppenadressen](#page-23-0) sehen Sie die Liste der Gruppenadressbereiche und Gruppenadressen aus der geladenen Importdatei.

Sie können einzelne Einträge löschen.

Diese Seite ist leer bei Import-Option **DDS-CAD** oder falls bei Import-Option **Benutzerdefiniert** die Option **Gruppenadressen** deaktiviert ist.

Eine Beschreibung aller einzelnen Felder der Gruppenadress- bzw. Gruppenadressbereichs-Daten finden Sie unter [<GroupAddress>](#page-66-0) bzw. [<GroupRange>](#page-66-2)

Für zwei- oder dreistufige Gruppenadressansicht können Sie Gruppenadressen vor dem Import in andere Haupt- bzw. [Mittelgruppen](#page-16-2) verschieben.

#### <span id="page-16-2"></span>**2.2.4.1 Haupt- oder Mittelgruppe zuordnen**

In der Importvorschau können die einzelnen Gruppenadressen auch anderen Haupt- oder Mittelgruppen als in der Importdatei angegeben zugeordnet werden.

Sie können selbstverständlich auch erst nach dem Import in die ETS noch Änderungen an den Gruppenadressen vornehmen.

Zum Verknüpfen mit einer Haupt- oder Mittelgruppe aus dem aktuellen ETS-Projekt markieren Sie ein oder auch mehrere Einträge im [Gruppenadressen-](#page-23-0)Vorschaufenster des Projektdatenaustausch, wählen aus dem Gruppenadressfenster des aktuellen ETS-Projektes eine Mittelgruppe und ziehen sie über Drag & Drop auf die zuvor markierte/n Gruppenadresse/n im Vorschaufenster.

1. Gruppenadresseintrag/einträge im Vorschaufenster markieren

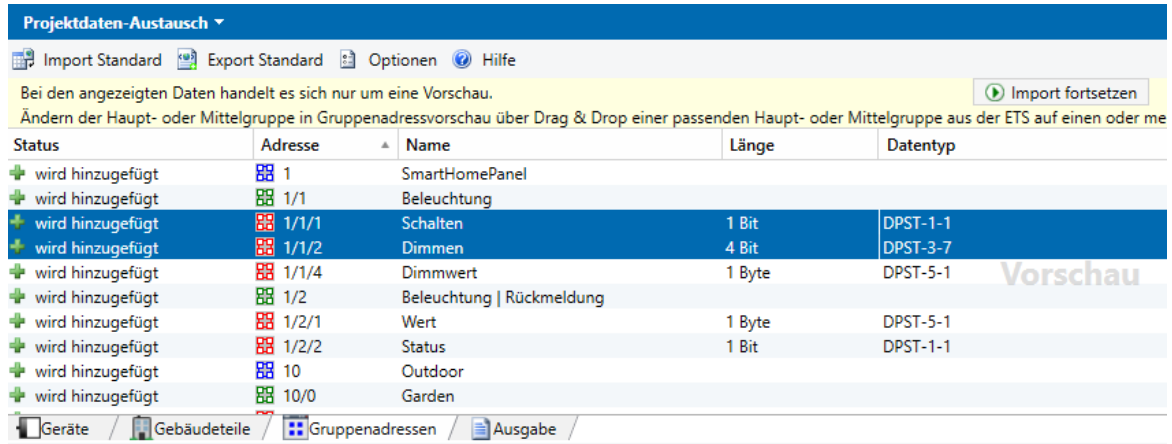

#### 2. Mittelgruppe in ETS-Gruppenadress-Ansicht markieren

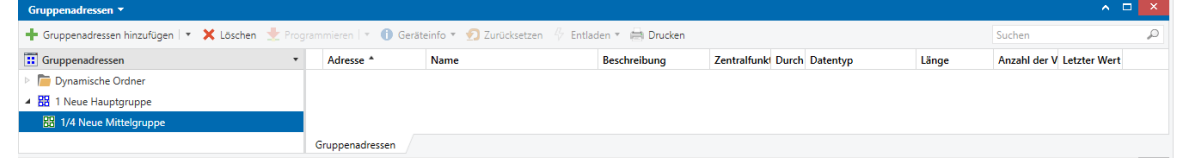

3. Mittelgruppe aus der ETS-Gruppenansicht auf Gruppenadresseintrag/einträge im Vorschaufenster ziehen

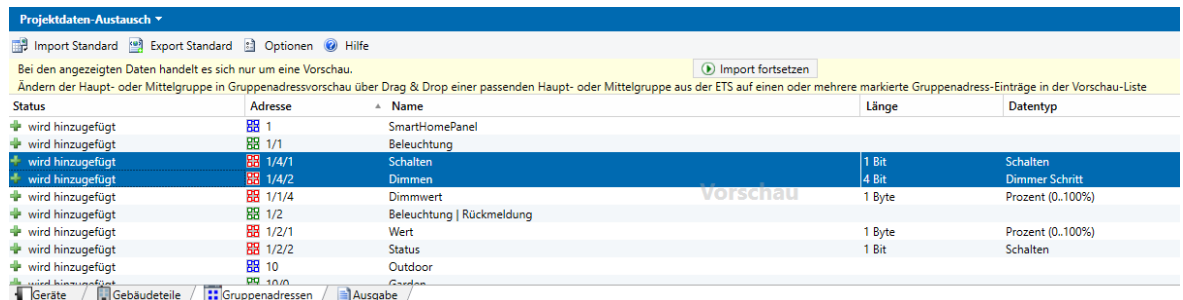

Falls zuvor kein Eintrag im Vorschaufenster markiert wurde, wird die Zuordnung für das Zielobjekt der Drag & Drop-Operation ausgeführt.

Die Informationen werden sofort aktualisiert, die Adresse/n der Gruppenadresse/n ändert sich.

Hinweis: diese Option ist nur für zwei- und dreistufige Gruppenadressstruktur verfügbar.

#### <span id="page-17-0"></span>**2.2.5 Was wird importiert?**

Welche Daten importiert werden, können Sie über die [Importoptionen](#page-24-0) steuern.

Generell werden beim Import über Projektdatenaustausch nur neue Daten eingefügt und bestehende Daten aktualisiert.

Es werden keine Geräte, Linien, Bereiche, Gruppenadressen und -bereiche, Gebäude- und Gewerke gelöscht.

Solche Elemente, die nicht in der Importdatei vorhanden sind und keine Verbindung zu Elementen in der Importdatei haben, bleiben unverändert.

Ebenso werden leere Eigenschaftsfelder in der Importdatei ignoriert, der aktuelle ETS-Wert bleibt erhalten - z.B. bleibt beim Import ohne Gebäudestruktur die aktuelle Gebäudestruktur, aktualisierte Geräte behalten ihre Raumzuordnung. Nach dem Import eines Kommunikationsobjekts ohne Datenpunkttypangabe in der Importdatei bleiben die ursprünglich in der ETS zugeordneten

Datenpunkttypen erhalten.

Durch Änderungen an bestehenden Elementen können natürlich auch weitere Eigenschaften wie z.B. die Programmierflags beeinflusst werden: die Änderung der Adresse eines Gerätes bewirkt ein Rücksetzen des Programmierflags Adresse programmiert, neue oder geänderte Gruppenadressverknüpfungen setzen das Programmierflag für die Gruppenkommunikation zurück etc.

# <span id="page-18-0"></span>**2.3 Projektdaten exportieren**

Öffnen Sie den [Optionsdialog](#page-23-2) im [Applikations-Fenster,](#page-21-0) wechseln Sie zu [Exportoptionen](#page-27-0) und wählen Sie die gewünschte Exportoption.

Je nach gewählter Exportoption zeigt die Export-Schaltfläche dann "Export Standard", "Export DDS-CAD" oder "Export Benutzerdefiniert".

Hinweis: Falls Sie nur einen bestimmten Teil des Projektes exportieren wollen, z.B. nur einen Gebäudeteil, markieren Sie bitte diesen Bereich in der ETS in der Listenansicht, wählen dann als Exportoption "Export Benutzerdefiniert" und die Option "Nur aktuell in der ETS selektierte Einträge exportieren". Nähe Einzelheiten finden Sie unter [Exportoptionen](#page-27-0)

Starten Sie den Export der Projektdaten aus dem aktuellen Projekt im xml-Format über die Export-Schaltfläche.

Sie können den Export jederzeit über die Schaltfläche "Abbrechen" unten rechts vorzeitig beenden. Als Dateiname wird der Name des aktuellen Projektes vorgeschlagen, Sie können Name und Speicherort frei wählen.

Exportiert werden je nach Einstellungen in der [Konfiguration:](#page-23-2)

- · Daten aus dem kompletten Projekt oder nur selektierte Einträge aus den ETS-Fenstern mit den dazugehörigen über- und untergeordneten Elementen
- · allgemeine Projektinformationen und die Projekthistorie
- · die Topologie/n mit Bereichen, Linien und Geräten samt Kommunikationsobjekten und Gruppenadress-Verknüpfungen sowie den Daten der aktiven Parameter Achtung: Gerätedaten von Plugin-Geräten können unter Umständen nicht richtig exportiert werden!
- · die Gebäudestruktur mit darin platzierten Geräten und den Gebäudefunktionen samt Gruppenadressen
- · die Gewerkestruktur mit darin platzierten Geräten
- · die Gruppenadressen und die Gruppenadressbereiche (Haupt- und Mittelgruppen)

Nach dem Export kann auf der Seite <sup>1</sup> Ausgabe die Protokolldatei eingesehen und als Textdatei gespeichert werden.

## <span id="page-18-1"></span>**2.4 Produktdaten exportieren**

Mit diesem Befehl wird eine Liste der im aktuellen ETS-Projekt verwendeten Produktdaten erzeugt und kann als xml-Datei gespeichert werden.

Wählen Sie unter Optionen [Export-Optionen](#page-27-0) und dann Produktdaten. Der Text des Exportschaltfläche zeigt nun den Text "Export Produktdaten" an. Betätigen Sie die

Exportschaltfläche und geben Sie einen Namen für die Exportdatei an. Alternativ zur Export-Option "Produktdaten" können Sie auch die Export-Option "benutzerdefiniert" wählen und alle Optionen außer "Liste aller im Projekt verwendeten Produkte" deaktivieren. Selbstverständlich können Sie auch über die Option "**Nur aktuell in der ETS selektierte Einträge exportieren"** gezielt Produktdaten von bestimmten Geräten exportieren**.**

Die folgenden Produktdaten-Informationen werden exportiert:

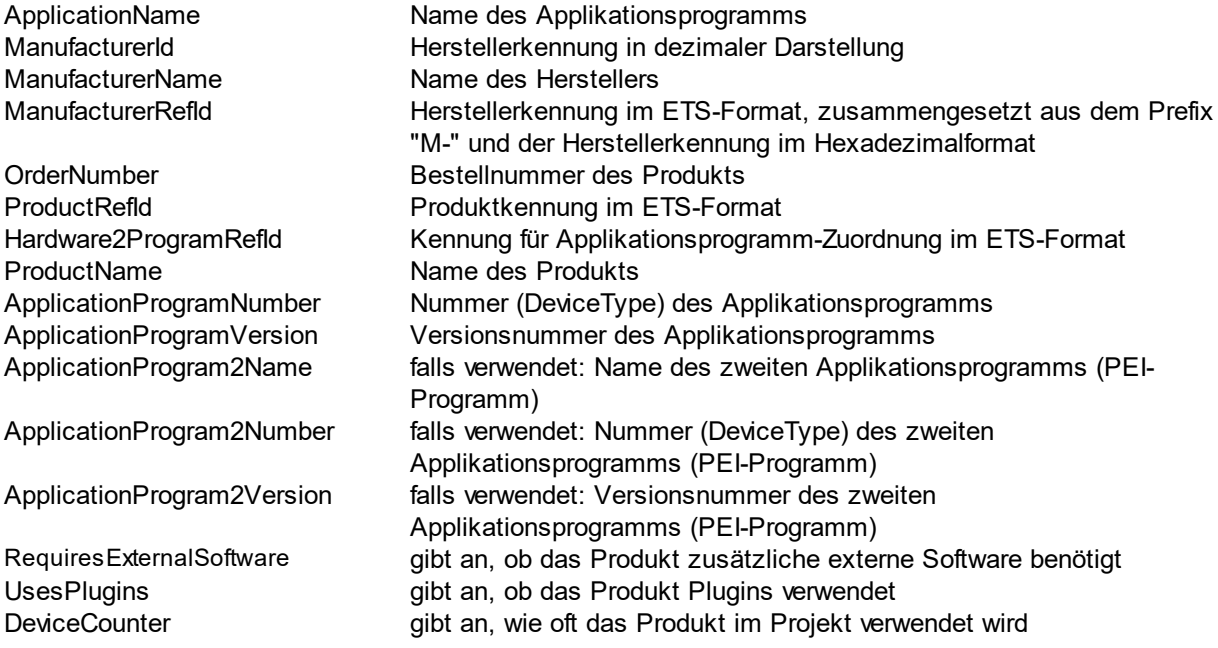

Diese Liste dient nur der Information über die genauen ETS-Produktdaten-Kennungen und kann nicht wieder mit Projektdatenaustausch importiert werden.

# **Kapitel 3**

**Referenz**

# <span id="page-21-0"></span>**3 Referenz**

# <span id="page-21-1"></span>**3.1 Bedienoberfläche**

#### **3.1.1 Applikations-Fenster**

Über die Schaltflächenleiste sind die Befehle Import, Export, [Optionen](#page-23-2) und Hilfe verfügbar.

Das Applikationsfenster gliedert sich in vier verschiedene Unterbereiche, die bis auf die Seite Ausgabe nur für den Import relevant sind:

- · [Geräte](#page-21-2)
- · [Gebäudeteile](#page-22-0)
- [Gruppenadressen](#page-23-0)
- [Ausgabe](#page-23-1)

#### <span id="page-21-2"></span>**3.1.1.1 Geräte**

Nicht verwendet beim Export.

Bleibt leer, wenn in den [Importoptionen](#page-24-0) die Option Geräte importieren deaktiviert ist.

Beim Import erhalten Sie auf der Seite Informationen über die zu importierenden Geräte.

· Die Spalte "Status" informiert über den Zustand der zu importierenden Geräte:

#### Gerät bereits im Projekt vorhanden

Das Gerät ist bereits im aktuellen Projekt vorhanden, die Produktdaten stimmen überein. Über das kleine graue Dreieck können Sie zum entsprechenden Projektelement navigieren

#### Vorlagengerät vorhanden

Das Gerät existiert noch nicht im aktuellen Projekt, aber das zugeordnete Vorlagengerät ist vorhanden. Über das kleine graue Dreieck können Sie zum entsprechenden Vorlagengerät navigieren. Beim Import wird das Vorlagengerät kopiert.

#### Produktdaten vorhanden

Das Gerät existiert noch nicht im aktuellen Projekt, aber die Produktdaten sind vorhanden. In der Importdatei sind entweder keine Kommunikationsobjekte oder Kommunikationsobjekte mit Parametern spezifiziert. Ohne Kommunikationsobjekte und Parameterwerte wird das Gerät beim Import mit den Standard-Parametereinstellungen aus dem Produktkatalog eingefügt.

#### Produktdaten werden eingefügt

Nur in der ETS5: die Produktdaten werden gerade ins Projekt eingefügt.

#### **A** Gerät bereits im Projekt vorhanden, aber mit anderer Adresse

Das Gerät ist bereits im aktuellen Projekt vorhanden, hat dort aber eine andere Adresse. Je nach Importoptionen wird die Adresse überschrieben oder bleibt bestehen. Über das kleine graue Dreieck können Sie zum entsprechenden Projektelement navigieren

#### Produktdaten vorhanden

Das Gerät existiert noch nicht im aktuellen Projekt, aber die Produktdaten sind vorhanden. In der Importdatei sind Kommunikationsobjekte, aber keine Parameterwerte spezifiziert. Das Gerät wird beim Import mit den Standard-Parametereinstellungen aus dem Produktkatalog eingefügt. Falls diese Standardeinstellungen nicht mit den Parametereinstellungen des exportierten Gerätes übereinstimmen, sind beim Import möglicherweise einige Kommunikationsobjekte nicht aktiv und können daher nicht mit den Werten aus der Importdatei aktualisiert werden.

Wenn die Kommunikationsobjekte mit den Verknüpfungen auf jeden Fall aktualisiert werden sollen, definieren Sie im aktuellen Projekt ein Vorlagengerät und passen Sie die Parametereinstellungen entsprechend an. Verknüpfen Sie das Vorlagengerät im ETS Projekt mit dem Gerät über Drag & Drop.

#### Gerät existiert, hat aber andere Produktdaten

Es existiert ein Gerät im Projekt mit derselben Geräte-ID, aber mit unterschiedlichen Produktdaten. Diese Geräte werden beim Import übersprungen.

Sollen trotzdem Daten importiert werden, löschen Sie entweder das bestehende Gerät im ETS-Projekt oder weisen Sie dem Gerät in der Übersicht mittels Drag & Drop das entsprechende ETS-Gerät zu.

#### Noch nicht zugeordnet

Es existiert weder ein passendes Vorlagengerät noch sind Produktdaten verfügbar. Geräte mit diesem Status können nicht importiert werden. Bitte definieren Sie im aktuellen Projekt ein entsprechendes Vorlagengerät (siehe: [Vorlagengerät](#page-13-0) zuordnen) oder wählen Sie ein Produkt aus dem Produktkatalog (siehe: [Produktdaten](#page-11-0) zuordnen).

- · Die Spalte "Adresse" zeigt die physikalische Adresse des Gerätes in der Importdatei an. Die Linie der Geräteadresse kann vor dem Import in der Übersicht geändert werden, indem eine entsprechende Linie aus einem ETS-Fenster über Drag & Drop mit dem Eintrag verknüpft wird (siehe: Linie [zuordnen\).](#page-14-0)
- · Spalte "Flags" enthält die in der Importdatei definierten Programmierflags. Diese Spalte wird nur angezeigt, wenn die Option "Überschreiben mit gesetzten Programmierflags" oder "Zurücksetzen der Programmierflags" in den [Importoptionen](#page-24-0) aktiviert ist.
- · In der Spalte "Ort" ist der Gebäudeteil aufgelistet, in dem das Gerät laut Importdatei platziert ist. Falls für alle Geräte in der Importdatei kein Gebäudeteil hinterlegt sind, wird diese Spalte ausgeblendet.
- · Die Spalte "Beschreibung" enthält die Beschreibung für das Gerät. Falls für alle Geräte in der Importdatei keine Beschreibung hinterlegt sind, wird diese Spalte ausgeblendet
- · Die Spalten "Hersteller", "Applikationsprogramm" und "Bestellnummer" zeigen Informationen über die Produktdaten an. Falls für alle Geräte in der Importdatei kein Applikationsprogramm oder keine Bestellnummer hinterlegt sind, werden die jeweiligen Spalten ausgeblendet

Für einen selektierten Eintrag in der Auflistung werden die Informationen auf der Eigenschaftsseite (rechts) angezeigt.

Aus der Liste können einzelne Einträge gelöscht werden, die dann nicht importiert werden.

#### <span id="page-22-0"></span>**3.1.1.2 Gebäudeteile**

Nicht verwendet beim Export.

Bleibt leer, wenn in den [Importoptionen](#page-24-0) die Option Gebäude importieren deaktiviert ist.

Nach Laden der Importdatei wird auf der Seite **eine Gebäudeteile** eine Liste der Gebäudeteile mit Typ, Name und komplettem Pfad angezeigt.

Der Status gibt an, ob das Gebäudeteil bereits in der ETS vorhanden ist oder neu eingefügt wird. Aus der Liste können einzelne Einträge gelöscht werden, die dann nicht importiert werden.

Für einen selektierten Eintrag in der Auflistung werden die Felder auf der Eigenschaftsseite (rechts) mit zusätzlichen Informationen wie einer Liste der in dem Gebäudeteil platzierten Geräte sowie Gebäudefunktionen und Gruppenadressen (ab ETS5.6) angezeigt.

#### <span id="page-23-0"></span>**3.1.1.3 Gruppenadressen**

Nicht verwendet beim Export.

Bleibt leer, wenn in den *[Importoptionen](#page-24-0)* die Option Gruppenadressen importieren deaktiviert ist.

Auf der Seite **WE**Gruppenadressen werden die Gruppenadressbereiche und Gruppenadressen aus der Importdatei mit den Informationen Status, Adresse, Name und für Gruppenadressen zusätzlich auch Länge und Datenpunkttyp angezeigt.

Alle Informationen sehen Sie für einen ausgewählten Eintrag auf der Eigenschaftsseite rechts.

Der Status gibt an, ob der Bereich bzw. die Gruppenadresse bereits in der ETS vorhanden ist oder neu eingefügt wird.

Wurde die Adresse oder der Bereich nach dem Export entweder in der ETS oder in der Importdatei verändert und erfolgt die Identifizierung beim Import über die Id, kann es vorkommen, dass der Bereich oder die Gruppenadresse zwar (über die interne Id) gefunden wurde, aber die Adresse nicht übereinstimmt. In diesem Fall lautet der Status "bereits im Projekt vorhanden, aber mit anderer Adresse". Je nach Importoptionen wird die Adresse überschrieben oder bleibt bestehen.

Um die Haupt- oder Mittelgruppen vor dem Import zu ändern, bitte ein entsprechendes Objekt in der ETS-Gruppenadressansicht wählen und per Drag & Drop mit der Gruppenadresse verknüpfen (wird nur für zwei- und dreistufige Gruppenadressansicht unterstützt) - siehe auch Haupt- oder [Mittelgruppe](#page-16-2) zuordnen.

Aus der Liste können einzelne Einträge gelöscht werden, die dann nicht importiert werden.

#### <span id="page-23-1"></span>**3.1.1.4 Ausgabe**

Die Seite **zeigt die Protokolldatei zum Import oder Export. Es wird zwischen drei** verschiedenen Arten von Einträgen unterschieden:

- Information: für die detailierte Beschreibung des Import- oder Exportvorgangs
- Warnung: z.B. bei unerwarteten Benutzerdaten, die aber sinnvoll korrigiert oder ignoriert werden können, der Import des aktuellen Objektes wird fortgesetzt.
- Fehler: der Import oder Export des aktuellen Objekts (Bereich, Linie, Gerät, Gruppenadresse, Gebäudeteil) konnte nicht fortgesetzt werden, das Objekt wird beim Import oder Export übersprungen

Für einen selektierten Eintrag in der Auflistung werden die Informationen auf der Eigenschaftsseite (rechts) angezeigt.

Über Doppel-Klicken auf den Eintrag oder Betätigen der Gehe-Zu-Schaltfläche (kleines Dreieck hinter den Einträgen) können Sie zu dem betreffenden ETS-Element in der passenden Ansicht springen.

#### <span id="page-23-2"></span>**3.1.2 Konfigurationsdialog**

Den globalen Konfigurationsdialog finden Sie in der Liste der installierten Apps über den Eintrag "Apps" unten rechts auf der ETS5-Startseite.

Markieren Sie in der Liste der installierten Apps die App Projektdatenaustausch und rufen Sie den Dialog über das Icon (graues Zahnrad) in der Toolbar oben auf.

Die hier eingestellten Optionen werden für jedes **neu erstellte** Projekt **übernommen**, können aber projektspezifisch **abgeändert** werden.

Die projektspezifischen Optionen sind in der ETS Importdatei (knxproj) gespeichert, werden also **beim ETS-Import übernommen.**

Im Projekt finden Sie die projektspezifische Konfiguration im [Applikationsfenster](#page-21-0) oben in der Symbolleiste unter Optionen.

Zur besseren Übersicht wird der Text der Import- und Export-Schaltfläche je nach gewählter Option angepasst:

- · Import Standard, Import DDS-CAD, Import Benutzerdefiniert
- · Export Standard, Export DDS-CAD, Export Produktdaten, Export Benutzerdefiniert

Der Konfigurationsdialog gliedert sich in die *[Importoptionen](#page-24-0)* und die [Exportoptionen](#page-27-0).

#### <span id="page-24-0"></span>**3.1.2.1 Importoptionen**

Für den Import können Sie die folgenden Einstellungen anpassen:

über den Menüpunkt Optionen im [Applikationsfenster](#page-21-0) für das aktuelle Projekt oder im [Konfigurationsdialog](#page-23-2) für alle neuen Projekte

· **zuletzt verwendete Importdatei laden** (nur global einstellbar)

Ist diese Option angewählt, versucht die App Projektdatenaustausch beim Start die zuletzt bearbeitete Importdatei zu laden.

Diese Einstellung wird nur im [Konfigurationsdialog](#page-23-2) angezeigt, nicht im Konfigurationsbereich der App.

## · **Import automatisch starten**:

Bei dieser Option startet der Import nach dem Öffnen und Anzeigen einer Importdatei automatisch, wenn sämtliche Geräte in der Importdatei entweder bereits im Projekt vorhanden oder einem gültigen Vorlagengerät zugewiesen oder die entsprechenden Produktdaten vorhanden sind. Ist die Option abgewählt, unterbricht der Import in jedem Fall nach Anzeigen des Vorschaufensters und kann dann nach eventuell durchgeführten Änderungen manuell fortgesetzt werden. Um beispielsweise bei zu importierenden Geräten die Linienzuordnung vorab ändern zu können, sollten Sie in diesem Fall die Option deaktivieren.

### · **Undo-Mechanismus verwenden**:

Beim Auftreten eines kritischen Fehlers wird der gesamte Import automatisch wieder rückgängig gemacht. Nicht empfohlen beim Import großer Dateien, weil der Import langsamer werden kann.

- · **Standard**: empfohlen zum Import von Daten, die z.B. mithilfe eines externen Tools wie Excel und dem [Projektdatenaustausch-Konverter](#page-30-0) erzeugt oder bearbeitet wurden. Sämtliche Optionen unter Benutzerdefiniert sind aktiviert mit Ausnahme der Optionen für das Setzen / Zurücksetzen der Programmierflags.
- · **DDS CAD**: empfohlen für Import von Daten, die mit DDS-CAD erzeugt oder bearbeitet wurden. Die Identifizierung der Elemente findet über die interne und externe Id statt: die Option Elemente erkennen über Eigenschaften ist deaktiviert.

Hinweis: Die Identifizierung über die interne Id stellt sicher, dass auch Geräte wieder erkannt werden, die direkt in der ETS eingefügt wurden (und nicht im Rahmen eines Imports über den Projektdatenaustausch) und über keinen DDS-CAD-Identifier verfügen.

Es werden keine Projektinformationen, keine Gewerkestrukturen, keine Gebäudefunktionen, keine Geräte-Parameter, keine Programmierflags, keine Gruppenadressen und keine Gruppen-Verknüpfungen importiert oder aktualisiert.

Bei bereits existierenden Geräten werden Fertigstellungsstatus, Adresse und Gerätename aus der Importdatei ignoriert, ebenso bei existierenden Gebäudeteilen der Fertigstellungsstatus.

· **Benutzerdefiniert**: jede Option ist einzeln einstellbar:

#### o **Importierte Ids merken**:

Ist diese Option aktiviert, wird die externe Id (aus der Importdatei) eines neu importierten Elements gespeichert, so dass es später wieder mit seiner ursprünglichen Id exportiert werden kann (z.B. bei DDS-CAD). Ausnahme bilden Ids, die mit "\$PUID-" oder "\$LOCAL-" beginnen -

diese Ids werden niemals gespeichert.

- Bei Option Standard aktiviert, bei Option DDS-CAD aktiviert.
- o Gemerkte Ids löschen (nur im Projekt verfügbar): Mit diesem Befehl werden sämtliche gespeicherten externen Ids im aktuellen Projekt gelöscht.

#### o **Neue Elemente einfügen**:

Ist diese Option aktiviert, werden beim Import in die ETS noch nicht vorhandene Elemente eingefügt. Deaktivieren dieser Option ist z.B. sinnvoll, wenn man nur bestehende Elemente aktualisieren möchte (Anwendungsfall: Gruppenadressen umbenennen). Bei Option Standard aktiviert, bei Option DDS-CAD aktiviert.

#### o **Existierende Elemente erkennen über**:

Sind mehrere Optionen zur Identifizierung ausgewählt, findet die Suche in der Reihenfolge der Auflistung statt, also zunächst Interne Id, dann Externe Id, dann Eigenschaften. Sobald das Element gefunden wurde, bricht die Suche ab.

o **Interne Id**: Elemente werden im ETS-Projekt über ihre interne ETS-Id gesucht.

Diese Option sollte nur gewählt werden, wenn in der Importdatei **ausschließlich** Ids im [ETS-](#page-31-0)[Format](#page-31-0) verwendet werden und die zu importierenden Daten aus dem **gleichen Projekt** stammen. Enthält die Importdatei Informationen zur eindeutigen Projekt-GUID und entspricht diese GUID nicht der des aktuellen ETS-Projekts, so wird diese Option deaktiviert. Bei leerer Id oder Id, die mit "\$LOCAL-" beginnt, wird automatisch Option "Eigenschaften" (nur intern) aktiviert.

Bei Option Standard aktiviert, bei Option DDS-CAD aktiviert.

o **Externe Id**: Elemente werden über die in der Importdatei angegebene Id gesucht. Wurde das Element bereits in die ETS importiert, findet eine Zuordnung über die projektinterne [Zuordnungsliste](#page-69-1) statt.

Diese Option ist sinnvoll, wenn in der Importdatei Ids verwendet werden, die **nicht aus der ETS** stammen (z.B. Daten aus DDS CAD).

Bei leerer Id oder Id, die mit "\$LOCAL-" beginnt, wird automatisch Option "Eigenschaften" (nur intern) aktiviert.

Bei Option Standard aktiviert, bei Option DDS-CAD aktiviert.

#### o **Eigenschaften:**

Bei dieser Option wird das Element anhand spezieller eindeutiger Eigenschaften bestimmt eine detaillierte Auflistung finden Sie unter eindeutige [Eigenschaften.](#page-30-1)

Falls mehrere Kandidaten mit gleichen Eigenschaften gefunden werden (Geräte ohne vollständige Adresse, Gebäudeteile, Gewerke oder Gebäudefunktionen), wird ein beliebiger Kandidat gewählt

Achtung: Bei Bereichen, Linien, Gruppenadressbereichen und Gruppenadressen ist die Identifizierung über Eigenschaften unabhängig von dieser Einstellung stets aktiv. Bei Option Standard aktiviert, bei Option DDS-CAD deaktiviert.

#### o **Existierende Elemente aktualisieren**:

Ist diese Option aktiviert, werden bereits in der ETS vorhandene Daten beim Import mit den Daten aus der Importdatei überschrieben.

Sie können diese Option weiter verfeinern über die Unteroptionen. Bei Option Standard aktiviert, bei Option DDS-CAD aktiviert.

o **Texte:** Beschreibung, Name (außer Gerät: siehe Option Gerätename), Kommentar, Installationshinweis bei Geräten

Bei Option Standard aktiviert, bei Option DDS-CAD aktiviert.

- o **Fertigstellungsstatus:** bei Option Standard aktiviert, bei Option DDS-CAD deaktiviert.
- o **Adressen:** bei Option Standard aktiviert, bei Option DDS-CAD deaktiviert.
- o **Gerätename:** bei Option Standard aktiviert, bei Option DDS-CAD deaktiviert.
- o **Zurücksetzen der Programmierflags**: Rücksetzen der Programmierflags, wenn in der Importdatei so definiert; bei Option Standard deaktiviert, bei Option DDS-CAD deaktiviert
- o **Überschreiben mit gesetzten Programmierflags**: beim Import werden die in der Importdatei gesetzten Programmierflags in der ETS ohne weitere Prüfung übernommen. Da das zu Problemen führen kann, wenn die betreffenden Geräte nicht tatsächlich mit den aktuellen Einstellungen programmiert wurden, wird
	- im globalen Konfigurationsdialog beim Setzen dieser Option ein Hinweis mit Nachfrage angezeigt,
	- bei aktivierter Option im Projekt geprüft, ob in der Importdatei gesetzte Programmierflags enthalten sind. Falls ja, wird vor jedem Import eine Warnung angezeigt, die sich über die Option "**Beim Import warnen**" deaktivieren lässt.

bei Option Standard deaktiviert, bei Option DDS-CAD deaktiviert

Über die folgenden Optionen können Sie den Import einzelner Elementtypen kontrollieren:

o **Projektinformationen**: [Projektinformationen,](#page-32-0) wie z.B. Einträge in das Projektlogbuch, werden importiert.

Bei Option Standard aktiviert, bei Option DDS-CAD deaktiviert.

- ⊙ **[Geräte](#page-38-0)**: <u>Geräte</u> und <u>[Topologie](#page-35-0)</u> werden importiert bzw. bei entsprechender Option aktualisiert:<br>
	- <u>[Bereich](#page-36-0)</u>: Name, Adresse, Fertigstellungsstatus, Beschreibung, Kommentar
	- **[Linie:](#page-37-0) Name, Adresse, Fertigstellungsstatus, Beschreibung, Kommentar, Domainadresse,** Medientyp (falls in der ETS noch keine Geräte in der Linie vorhanden sind)
	- [Gerät](#page-38-0): Name, Adresse, Fertigstellungsstatus, Beschreibung, Kommentar, Seriennummer (falls nicht gesetzt, ab ETS5.6), Installationshinweise, je nach Option auch die **Programmierflags**

Bei Option Standard aktiviert, bei Option DDS-CAD aktiviert.

o **Parameterwerte:** [Parameter,](#page-40-0) aktualisiert wird nur der Parameterwert und ggfs. die IP-Konfiguration.

Bei Option Standard aktiviert, bei Option DDS-CAD deaktiviert.

o **Kommunikationsobjekte und Verknüpfungen:** [Kommunikationsobjekte](#page-41-1) und Verknüpfungen mit [Gruppenadressen](#page-42-0) werden importiert. Aktualisiert werden Beschreibung, Text, Priorität, Flags, Datenpunkttypen und zugeordnete Gruppenadressen.

Bei Option Standard aktiviert, bei Option DDS-CAD deaktiviert.

- o **Verknüpfungen ersetzen**: Wenn aktiviert und Verknüpfungen mit [Gruppenadressen](#page-42-0) importiert werden, werden vorhandene Verknüpfungen ersetzt, ansonsten zu vorhandenen Verknüpfungen hinzugefügt.
- o **Gebäude und Räume**: [Gebäudestruktur](#page-59-1) mit [Geräten](#page-62-0) werden importiert bzw. bei entsprechender Option aktualisiert:

Name, Nummer, Beschreibung, Kommentar, Fertigstellungsstatus, zugeordnete Geräte, Typ (nur bei Neuanlage), Verwendung (ab ETS5).

Bei Option Standard aktiviert, bei Option DDS-CAD aktiviert.

- o **Gebäudefunktionen:** [Gebäudefunktionen](#page-62-1) mit [Gruppenadressen](#page-63-0) werden importiert bzw. bei entsprechender Option aktualisiert: Name, Nummer, Beschreibung, Beschreibung. Kommentar, Fertigstellungsstatus, zugeordnete Gruppenadressen, Typ (nur bei Neuanlage). Bei Option Standard aktiviert, bei Option DDS-CAD deaktiviert.
- o **Gewerke:** [Gewerkestruktur](#page-64-1) mit [Geräten](#page-65-0) werden importiert bzw. bei entsprechender Option aktualisiert:

Name, Nummer, Beschreibung, Kommentar, Fertigstellungsstatus, zugeordnete Geräte. Bei Option Standard aktiviert, bei Option DDS-CAD deaktiviert.

- o **Gruppenadressen**: Gruppenadressstruktur wird importiert bzw. bei entsprechender Option aktualisiert: §
	- [Gruppenbereich](#page-66-2) (Haupt/Mittelgruppe): Name, Adresse (falls angegeben), Beschreibung, Kommentar, Filterflag, Start-Adresse (nur bei Neuanlage), End-Adresse (nur bei Neuanlage)
	- [Gruppenadresse:](#page-66-0) Name, Adresse, Beschreibung, Kommentar, Datenpunkttyp, Flags für Filtern, Zentral und Global

Bei Option Standard aktiviert, bei Option DDS-CAD deaktiviert.

#### <span id="page-27-0"></span>**3.1.2.2 Exportoptionen**

Für den Export können Sie die folgenden Einstellungen anpassen: über den Menüpunkt Optionen im [Applikationsfenster](#page-21-0) für das aktuelle Projekt oder im [Konfigurationsdialog](#page-23-2) für alle neuen Projekte

· **Standard**: empfohlen zum Export von Daten, die z.B. mithilfe eines externen Tools wie Excel und dem [ProjektDatenAustausch-Konverter](#page-30-0) weiter verarbeitet und anschließend wieder importiert werden sollen.

Sämtliche Optionen unter Benutzerdefiniert sind aktiviert, mit Ausnahme der Optionen **Parameter**, **Schlüsselzuordnungen** und **Liste aller im Projekt verwendeten Produkte.**

- · **DDS CAD**: empfohlen für Export zum Datenaustausch mit DDS-CAD Es werden nur Geräte mit Gerätevorlagen sowie Gebäude und Räume exportiert, keine Projektinformationen, keine Gebäudefunktionen oder Gewerke, keine Gruppenadressen und Gruppenadressbereiche, keine Parameterwerte, keine Kommunikationsobjekte und keine Verknüpfungen: Optionen **Projektinformationen, Parameterwerte, Kommunikationsobjekte und Verknüpfungen, Unverknüpfte Kommunikationsobjekte, Gebäudefunktionen, Gewerke, Gruppenadressen** sind deaktiviert. Die Optionen **Schlüsselzuordnungen** und **Liste aller im Projekt verwendeten Produkte** sind ebenfalls deaktiviert.
- · **Produktdaten**: nur die im Projekt verwendeten Produktdaten-Kennungen werden exportiert, diese Datei kann **nicht in die ETS importiert werden.** Nur die Optionen **Projektinformationen** und **Liste aller im Projekt verwendeten Produkte** sind aktiv, sämtliche anderen Optionen sind deaktiviert.
- · **Benutzerdefiniert**: jede Option ist einzeln einstellbar:
	- o **Nur aktuell in der ETS selektierte Einträge exportieren**: Bei dieser Option werden nur die aktuell im ETS-Fenster selektierten Projektelemente samt den dazugehörigen über- oder untergeordneten Elementen exportiert. Die folgenden Elemente in der ETS können einzeln selektiert werden, beim Export werden auch die eingestellten Optionen (siehe unten) für einzelne Objekte berücksichtigt:
		- Bereich: exportiert wird der aktuelle Bereich mit sämtlichen Linien und Geräten mit Parametern und Kommunikationsobjekten, mit den Geräten verknüpfte Gruppenadressen mit

übergeordneten Gruppenadressbereichen (Hauptgruppe, Mittelgruppe), falls Geräte Räumen oder Gewerken zugeordnet sind auch der entsprechende Zweig der Gebäude- bzw. **Gewerkestruktur** 

- Linie: exportiert wird der zugehörige Bereich, die aktuelle Linie mit sämtlichen Geräten mit Parametern und Kommunikationsobjekten, mit den Geräten verknüpfte Gruppenadressen mit übergeordneten Gruppenadressbereichen (Hauptgruppe, Mittelgruppe), falls Geräte Räumen oder Gewerken zugeordnet sind auch der entsprechende Zweig der Gebäude- bzw. Gewerkestruktur
- Gerät: exportiert wird übergeordneter Bereich und Linie, das aktuelle Gerät mit Parametern und Kommunikationsobjekten, mit dem Gerät verknüpfte Gruppenadressen mit übergeordneten Gruppenadressbereichen (Hauptgruppe, Mittelgruppe), falls Gerät Raum oder Gewerk zugeordnet ist auch der entsprechende Zweig der Gebäude- bzw. Gewerkestruktur
- Gruppenadresse: exportiert wird die aktuelle Gruppenadresse mit übergeordneten Gruppenadressbereichen (Hauptgruppe, Mittelgruppe)
- Gruppenadressbereich: exportiert wird der aktuelle Gruppenadressbereich mit unter- und übergeordneten Gruppenadressbereichen und untergeordneten Gruppenadressen
- Gebäudeteil: exportiert wird der aktuelle Gebäudeteil mit kompletten Zweig der Gebäudestruktur, sämtliche Geräte im aktuellen und allen untergeordneten Gebäudeteilen jeweils mit Bereich und Linie, Parametern und Kommunikationsobjekten, mit den Geräten verknüpfte Gruppenadressen mit übergeordneten Gruppenadressbereichen (Hauptgruppe, Mittelgruppe), falls Geräte zusätzlich Gewerken zugeordnet sind auch der entsprechende Zweig der Gewerkestruktur

in der ETS5 auch die Gebäudefunktionen in den Gebäudeteilen mit Gruppenadressen und übergeordneten Gruppenadressbereichen

- Gewerk: exportiert wird das aktuelle Gewerk mit kompletten Zweig der Gewerkestruktur, sämtliche Geräte im aktuellen und allen untergeordneten Gewerken jeweils mit Bereich und Linie, Parametern und Kommunikationsobjekten, mit den Geräten verknüpfte Gruppenadressen mit übergeordneten Gruppenadressbereichen (Hauptgruppe, Mittelgruppe), falls Geräte zusätzlich Gebäuden zugeordnet sind auch der entsprechende Zweig der Gebäudestruktur
- Gebäudefunktion: exportiert wird Gebäudefunktion mit übergeordnetem Zweig der Gebäudestruktur und Gruppenadressen mit übergeordneten Gruppenadressbereichen

Sind keine dieser Einträge selektiert, wird das komplette Projekt exportiert Bei Option Standard deaktiviert, bei Option DDS-CAD deaktiviert, bei Option Produktdaten deaktiviert.

#### o **Projektinformationen**:

Bei dieser Option werden die allgemeinen Projektinformationen wie Name, Gruppenadress-Level und die [History-Einträge](#page-33-1) mit exportiert, bei ETS5 zusätzlich die eindeutige Projekt GUID. Bei Option Standard aktiviert, bei Option DDS-CAD deaktiviert.

#### o **Geräte**:

Falls diese Option angewählt wurde, wird die gesamte Topologie ([Bereiche](#page-36-0), [Linien\)](#page-37-0) mit [Gerätedaten](#page-38-0) in die Exportdatei geschrieben. Mithilfe der folgenden Unteroptionen kann man den Inhalt der Exportdatei detaillierter bestimmen:

Bei Option Standard aktiviert, bei Option DDS-CAD aktiviert.

#### o **Parameterwerte**:

Werden die [Parameterwerte](#page-40-1) der einzelnen Geräte benötigt, z.B. wenn die App Projektdatenaustausch zum Austausch von Gerätedaten zwischen zwei ETS-Projekten eingesetzt wird und keine Vorlagengeräte verwendet werden sollen, ist es sinnvoll, diese Option zu aktivieren. In diesem Fall werden alle aktiven Parameter der Geräte mit Namen und Werte in die Exportdatei geschrieben.

Für einige Exportformate (z.B. Export nach DDS CAD) werden keine Parameterwerte benötigt. Um die Exportdatei in diesen Fällen nicht unnötig zu vergrößern, kann durch Deaktivieren dieser Option der Export der Parameterdaten unterdrückt werden.

Bei Option Standard deaktiviert, bei Option DDS-CAD deaktiviert.

#### o **Kommunikationsobjekte und Verknüpfungen**:

Alle aktiven [Kommunikationsobjekte](#page-41-1) der Geräte mit verknüpften [Gruppenadressen](#page-42-0) werden in die Exportdatei geschrieben. Diese Option ist sinnvoll, wenn man z.B. mithilfe eines externen Tools wie dem [ProjektDatenAustausch-Konverter](#page-30-0) und Excel aus Vorlagengeräten eine komplette ETS-Installation aufbauen möchte.

Für einige Exportformate (z.B. Export nach DDS CAD) werden keine Kommunikationsobjekte benötigt. Um die Exportdatei in diesen Fällen nicht unnötig zu vergrößern, kann durch Deaktivieren dieser Option der Export der Kommunikationsobjekte samt Verknüpfungen mit Gruppenadressen unterdrückt werden.

Bei Option Standard aktiviert, bei Option DDS-CAD deaktiviert.

#### o **Unverknüpfte Kommunikationsobjekte**:

Alle aktiven [Kommunikationsobjekte](#page-41-1) der Geräte ohne Verknüpfungen werden in die Exportdatei geschrieben. Diese Option ist sinnvoll, wenn man z.B. mithilfe eines externen Tools wie dem [ProjektDatenAustausch-Konverter](#page-30-0) und Excel Verknüpfungen zwischen Kommunikationsobjekten und Gruppenadressen definieren möchte, die beim anschließenden Import in die ETS automatisch übernommen werden.

Für einige Exportformate (z.B. Export nach DDS CAD) werden keine Kommunikationsobjekte benötigt. Um die Exportdatei in diesen Fällen nicht unnötig zu vergrößern, kann durch Deaktivieren dieser Option der Export der unverknüpften Kommunikationsobjekte unterdrückt werden.

Bei Option Standard aktiviert, bei Option DDS-CAD deaktiviert.

#### o **Gerätevorlagen**:

Für jedes Gerät im Projekt wird ein [Vorlagen-Eintrag](#page-68-0) mit den relevanten Produktdaten und Hersteller-Kennungen mit exportiert.

Falls beim Austausch von Daten zwischen ETS-Projekten keine expliziten Vorlagengeräte benötigt werden, ist es sinnvoll, diese Option zu deaktivieren.

(Hinweis: der Import einer solchen Datei ohne Vorlagengeräte über Projektdatenaustausch in die ETS ist problemlos möglich, da die App beim Import auf fehlende Vorlagengeräte prüft und entsprechende Zuordnungen anfordert).

Bei Option Standard aktiviert, bei Option DDS-CAD aktiviert.

#### o **Gebäude und Räume**:

Bei dieser Option wird die [Gebäudestruktur](#page-60-0) samt den in den Räumen platzierten [Geräten](#page-62-0) in die Exportdatei geschrieben.

Bei Option Standard aktiviert, bei Option DDS-CAD aktiviert.

#### o **Gebäudefunktionen**

Die in den Gebäudestruktur hinterlegten [Gebäudefunktionen](#page-62-1) samt der verknüpften [Gruppenadressen](#page-63-0) werden exportiert.

Bei Option Standard aktiviert, bei Option DDS-CAD deaktiviert.

#### o **Gewerke**:

Bei dieser Option wird die [Gewerkestruktur](#page-64-1) samt den in den Gewerken platzierten [Geräten](#page-62-0) in die Exportdatei geschrieben.

Bei Option Standard aktiviert, bei Option DDS-CAD deaktiviert.

#### o **Gruppenadressen**:

Bei dieser Option wird die komplette Gruppenadresstruktur ([Gruppenadressen](#page-66-0) und [Gruppenadressbereiche](#page-66-2)) in die Exportdatei geschrieben. Bei Option Standard aktiviert, bei Option DDS-CAD deaktiviert.

#### o **Schlüsselzuordnungen**:

Eine Liste sämtlicher im Projekt gespeicherten [Zuordnungen](#page-70-0) zwischen externer und ETS-interner ID wird in die Exportdatei geschrieben.

Diese Option kann bei der Fehlersuche helfen, wenn z.B. die Identifizierung über die externe Id nicht korrekt funktioniert.

Bei Option Standard deaktiviert, bei Option DDS-CAD deaktiviert.

#### o **Liste aller im Projekt verwendeten Produkte**:

Eine Liste sämtlicher im Projekt verwendeten [Produktdaten](#page-69-0) wird in die Exportdatei geschrieben. Die Liste dient nur der Übersicht und kann nicht wieder in die ETS importiert werden. Bei Option Standard deaktiviert, bei Option DDS-CAD deaktiviert.

# <span id="page-30-0"></span>**3.2 Projektdatenaustausch-Konverter**

Tool zum Konvertieren von [Schema](#page-31-1)-konformen xml-Dateien in Excel-Datenblätter (xlsx) und umgekehrt.

Damit können Exportdateien aus dem Projektdatenaustausch bequem in Excel weiterbearbeitet und ergänzt werden. Anschließend können Sie die Excel-Datei wieder in das xml-Format zurückkonvertieren und die geänderten Daten über die Importfunktion von Projektdatenaustausch in die ETS übernehmen. Es werden verschiedene Konvertierungsvorlagen von xml nach xlsx angeboten, die Liste kann natürlich auch durch selbst erstellte Vorlagen ergänzt werden.

Den Projektdatenaustausch-Konverter erhalten Sie kostenlos als externes Tool (keine ETS-App) bei [IT](https://www.it-gmbh.de/produkte/knx-software/ets-apps/projektdatenaustausch.html) GmbH in [Kalchreuth.](https://www.it-gmbh.de/produkte/knx-software/ets-apps/projektdatenaustausch.html)

# <span id="page-30-1"></span>**3.3 Eindeutige Eigenschaften der Elemente**

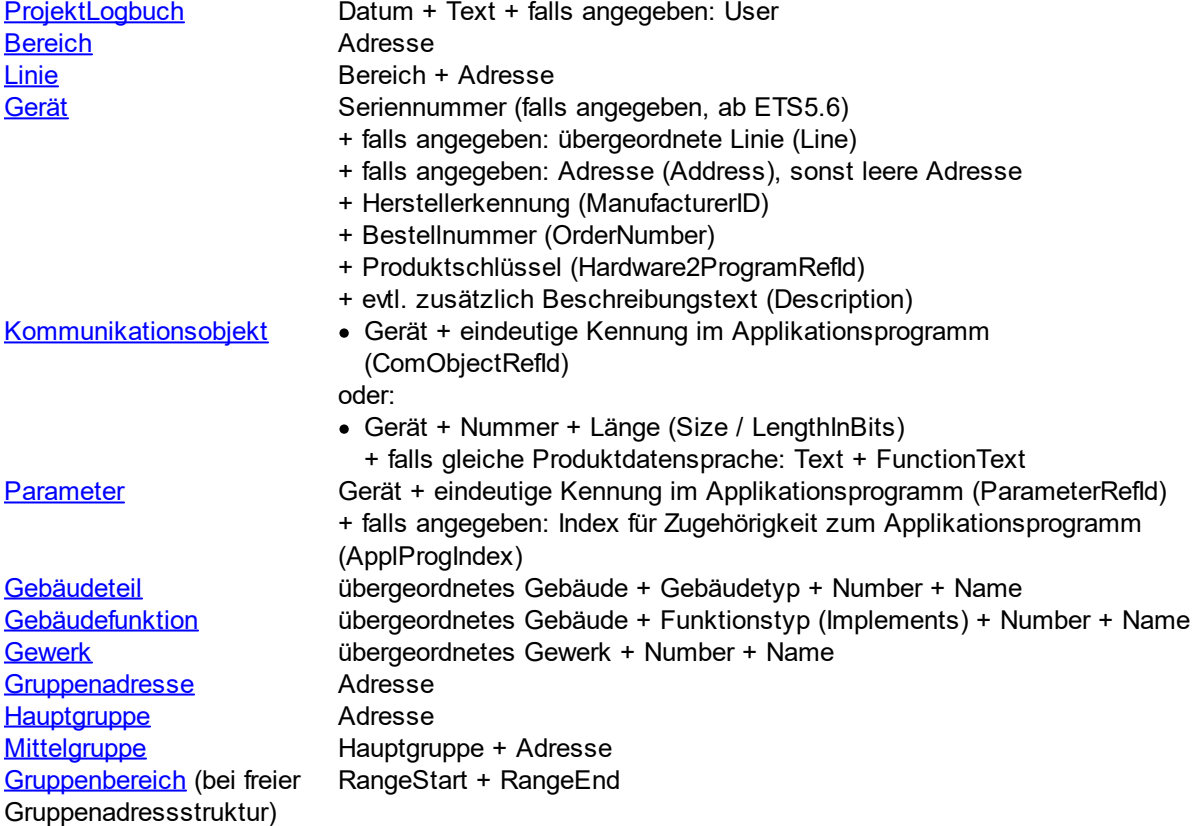

Hinweis: Falls mehrere Kandidaten gefunden werden (Geräte ohne vollständige Adresse, Gebäudeteile, Gewerke oder Gebäudefunktionen), wird ein beliebiger Kandidat gewählt.

# <span id="page-31-0"></span>**3.4 Interne ETS-Kennung**

Die interne ETS-Kennung setzt sich wie folgt zusammen:

· "\$PUID-" + Kürzel für Typ des Elements + "-" + projektintern eindeutige Nummer (bleibt über Export und Import erhalten)

z.B. \$PUID-DI-354 für Gerät mit eindeutiger Nummer 354

- · Kürzel für Typ des Elements:
	- A = Bereich (Area)
	- L = Linie (Line)

DI = Gerät (DeviceInstance)

- BP = Gebäude(teil) (BuildingPart)
- BF = Gebäudefunktion (BuildingFunction)
- GA = Gruppenadresse (GroupAddress)
- GR = Gruppenbereich (GroupRange)
- T = Gewerk (Trade)

## <span id="page-31-1"></span>**3.5 Schema**

Die xml-Datei des Projektdaten-Austauschs ist nach folgendem Schema aufgebaut:

Header:  $\leq$  2xml version="1.0" encoding="utf-8" ?

[<Project>-](#page-31-2)Element

#### <span id="page-31-2"></span>**3.5.1 <Project>**

Das Hauptelement <Project> ist wie folgt aufgebaut:

<Project xmlns:xsi="http://www.w3.org/2001/XMLSchema-instance" xmlns:xsd="http://www.w3.org/2001/XMLSchema" ToolVersion="4.0.803.0" CreatedBy="ProjectDataExchange" xmlns="http://www.it-gmbh.de/dds2ets/0/1">

Die folgenden Eigenschaften sind als Attribute gespeichert (erforderliche Attribute sind **fett** angegeben):

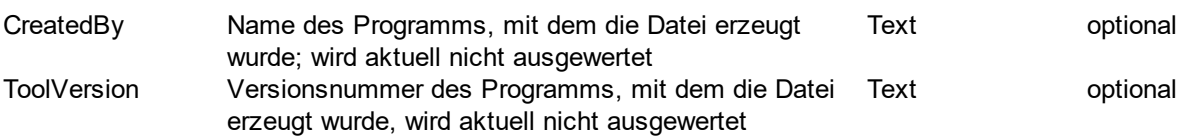

<Project> hat die folgenden Unterelemente:

- reject mat die orgenaam entertromenten<br>● optional <u>[<ProjectInformation>](#page-32-0)</u> mit den Projekteigenschaften
- optional <u></reperminimation></u> mit seitt repentengenseiten.<br>• optional <u><lnstallation></u> mit Informationen zu Topologie, Geräten, Gebäuden, Gebäudefunktionen und Gruppenadressen
- · optional [<TemplateDevices>](#page-67-0) mit Informationen zu Vorlagengeräten
- · optional [<ProductDataList>](#page-68-1) mit Informationen zu den im Projekt verwendeten Produktdaten
- · optional [<IdMap>](#page-69-1) mit Informationen über die Schlüsselzuordnungen für die einzelnen Elemente (externe - interne ID)

#### **Beispiel:**

*© 1995 - 2023 IT Gesellschaft für Informationstechnik mbH*

```
<Project xmlns:xsi="http://www.w3.org/2001/XMLSchema-instance"
xmlns:xsd="http://www.w3.org/2001/XMLSchema" ToolVersion="4.0.803.0"
CreatedBy="ProjectDataExchange" xmlns="http://www.it-gmbh.de/dds2ets/0/1">
   <ProjectInformation GroupAddressStyle="ThreeLevel" ProjectStart="2014-04-
   02T07:46:56Z" ProjectEnd="0001-01-01T00:00:00Z" LastModified="2014-05-
   27T09:46:56Z" Name="Projektname"CompletionStatus="Undefined" ProjectId="P-03D7" />
   <Installation BCUKey="4294967295" IPRoutingMulticastAddress="224.0.23.12"
```

```
CompletionStatus="Undefined" InstallationId="0">
```
... </Installation> <TemplateDevices> .. </TemplateDevices> <ProductDataList> .. </ProductDataList>

 $\leq$ IdMap $\geq$ 

.. </IdMap> </Project>

#### <span id="page-32-0"></span>**3.5.1.1 <ProjectInformation>**

<ProjectInformation> ist optional und kann maximal einmal existieren. Die folgenden Projekteigenschaften sind als Attribute gespeichert (erforderliche Attribute sind **fett**, veraltete Attribute sind *kursiv* dargestellt):

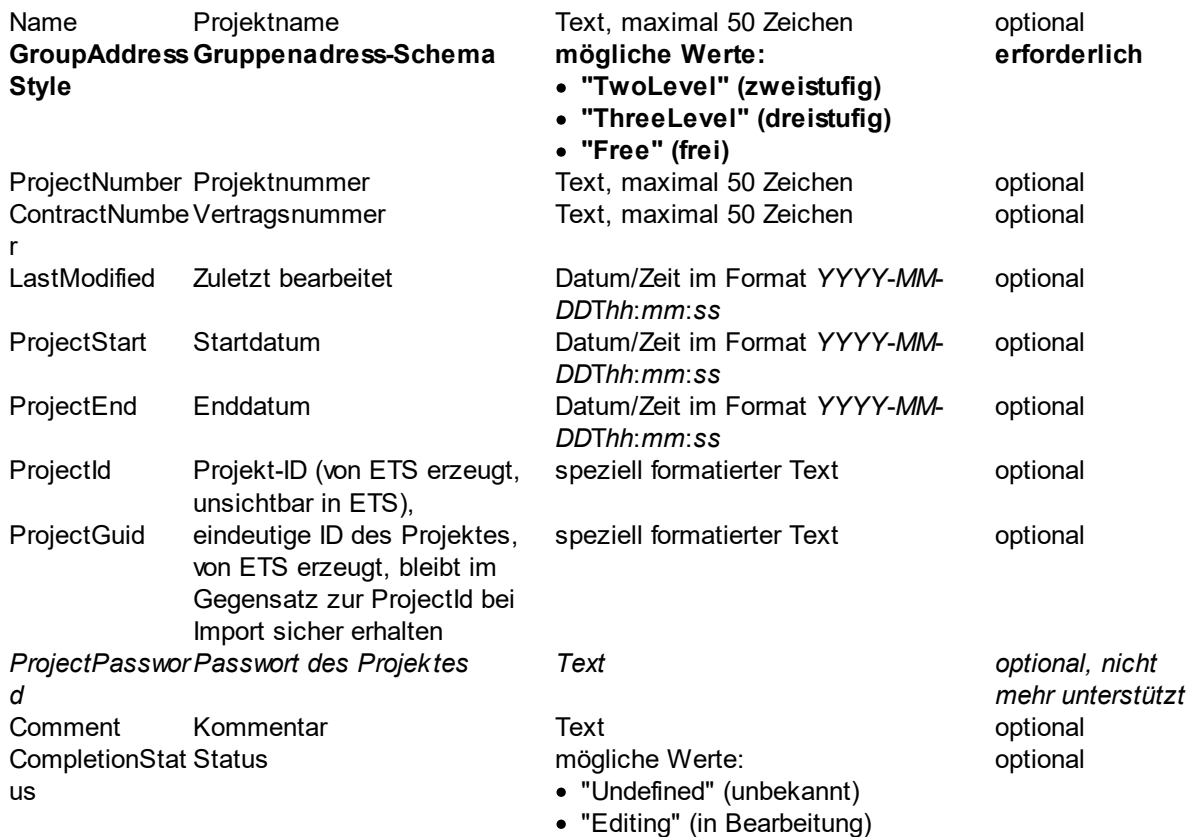

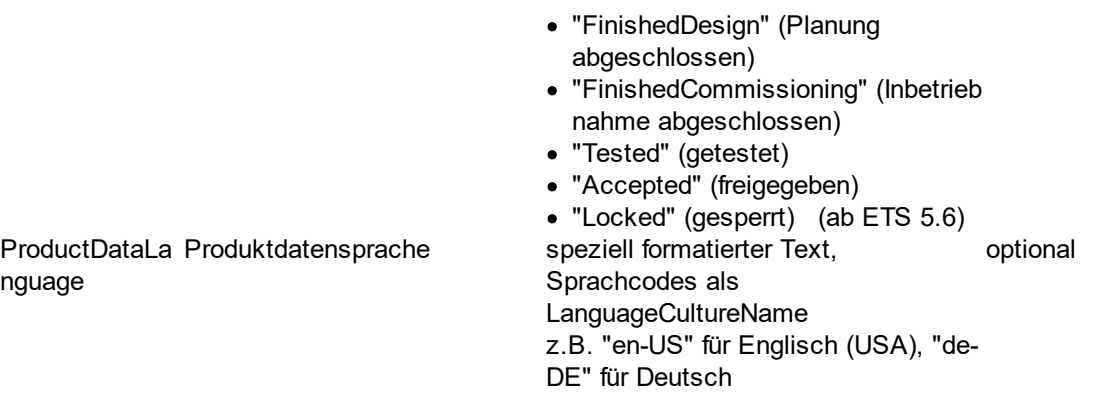

Als Unterelement kann optional ein Element [<HistoryEntries>](#page-33-0) existieren mit mindestens einem [<HistoryEntry>.](#page-33-1)

#### **Beispiel:**

<ProjectInformation **GroupAddressStyle="ThreeLevel**" ProjectStart="2014-04-02T07:46:56" ProjectEnd="0001-01-01T00:00:00Z" LastModified="2014-05-27T09:46:56" Name="Projektname"CompletionStatus="Undefined" ProjectId="P-03D7" ProjectGuid="561254fc-8f1f-4f44-a46f-1ae9bb5952cc" ProductDataLanguage="de-DE"/>

oder:

```
<ProjectInformation GroupAddressStyle="ThreeLevel" ProjectStart="2014-04-02T07:46:56"
ProjectEnd="0001-01-01T00:00:00" LastModified="2014-05-27T09:46:56"
Name="Projektname"CompletionStatus="Undefined" ProjectId="P-03D7"
ProjectGuid="561254fc-8f1f-4f44-a46f-1ae9bb5952cc" ProductDataLanguage="de-DE" >
   <HistoryEntries>
      <HistoryEntry Date="2014-05-17T11:55:08" User="AS"Text="Linie 1.1 zugefügt" />
      <HistoryEntry Date="2014-06-04T08:53:19" User="RW"Text="Gruppenadressen
      Heizung" />
   </HistoryEntries>
</ProjectInformation>
```
#### <span id="page-33-0"></span>3.5.1.1.1 <HistoryEntries>

Optionales Element ohne eigene Attribute unter [<ProjectInformation>](#page-32-0), enthält mindestens einen und höchstens beliebig viele [<HistoryEntry>-](#page-33-1)Elemente.

#### **Beispiel:**

```
<HistoryEntries>
```

```
<HistoryEntry Date="2014-05-17T11:55:08" User="AS"Text="Linie 1.1 zugefügt" />
   <HistoryEntry Date="2014-06-04T08:53:19" User="RW"Text="Gruppenadressen
   Heizung" />
</HistoryEntries>
```
#### <span id="page-33-1"></span>3.5.1.1.1.1 <HistoryEntry>

<HistoryEntry> enthält die folgenden Attribute (erforderliche Attribute sind **fett** angegeben):

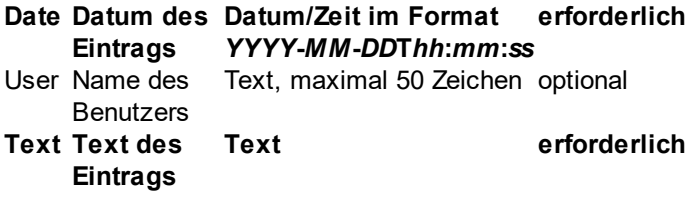

#### **Beispiel:**

<HistoryEntry **Date**="**2014-05-17T11:55:08**" User="AS"**Text**="**Linie 1.1 zugefügt**" />

#### <span id="page-34-0"></span>**3.5.1.2 <Installation>**

<Installation> ist optional und kann maximal einmal existieren.

Die folgenden Attribute sind gespeichert (erforderliche Attribute sind **fett** angegeben):

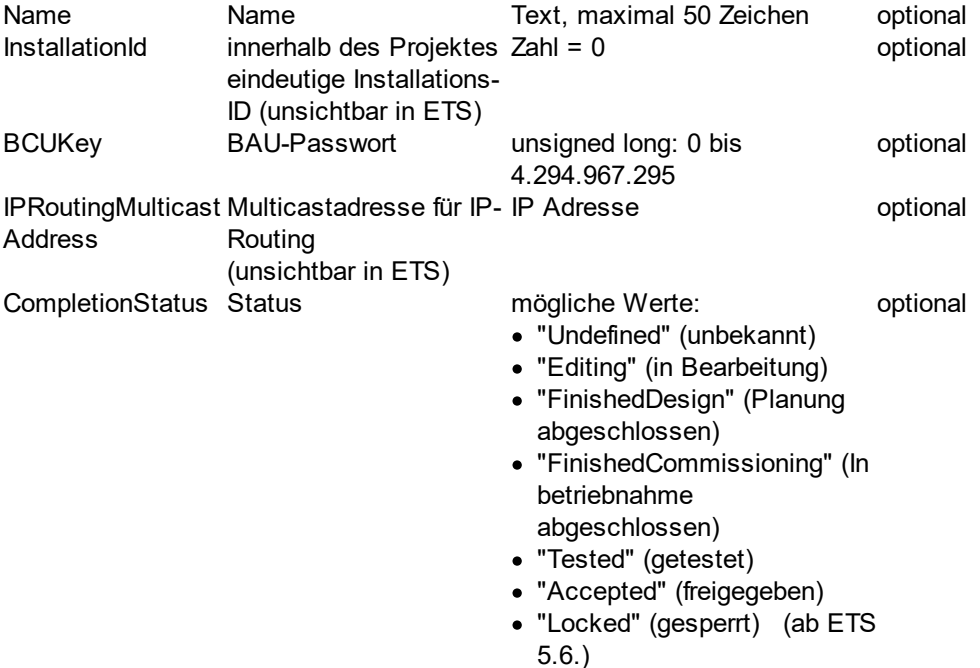

Es existieren die folgenden Unterelemente:

- · [<Topology>](#page-35-0)
- Suildings> mit keinem bis beliebig vielen Elementen <br />
<u>[<BuildingPart>](#page-60-0)</u>
- Summings Internation are assessly included a summing a single single strain of the Companishers of Schop Addresses
- sowie optional <u>[<GroupRanges>](#page-66-1)</u> mit mindestens einem Element <u>[<GroupRange>](#page-66-2)</u>

#### **Beispiel:**

<Installation BCUKey="4294967295" IPRoutingMulticastAddress="224.0.23.12" Name="" CompletionStatus="Undefined" InstallationId="0">

<Topology>

```
<Area Id="A-6078E6AD-5E7A-4C82-BC6A-D93224733C8D" Name="Backbone
Bereich"CompletionStatus="Undefined" Address="0">
```

```
<Line Id="L-9954467C-0D74-42AB-AE51-85788008723B" Name="Bereichslinie"
                 CompletionStatus="Undefined" DomainAddressIsChecked="false" Address="0"
                 MediumTypeRefId="MT-5" />
                 <Line Id="P-0335-0_L-3" Name="Linie 0.1"CompletionStatus="Undefined"
                 DomainAddressIsChecked="false" Address="1" MediumTypeRefId="MT-0">
                     <DeviceInstance Id="DI-1015F245-81DA-49AD-8722-4027DB2FBF16"
                     Name="Spgsv 640mA - HV A1" Description="Kontroller, KNX
                     Spannungsversorgung mit Drossel 640mA REG 6 TE"
                     CompletionStatus="Undefined" ManufacturerID="291" LastModified="2014-05-
                     25T08:14:55" Hardware2ProgramRefId="M-0123_H-82-0_HP"
                     OrderNumber="STV-0640.01" Address="1" />
                 </Line>\langleArea>
           </Topology>
           <Buildings>
              <BuildingPart Id="PP-2531506A-79B5-4C6A-AD42-81037970FD39"
              Name="Hauptgebäude"Type="Building" Number="1">
                 <BuildingPart Id="PP-78B56934-3B9A-4E65-B332-2494F670DF99" Name="EG"
                 Type="BuildingPart" Number="2">
                     <BuildingPart Id="PP-1CBAFEE8-7996-4D15-90D2-AF0C0C569147"
                    Name="Empfang"Type="Room" Number="6">
                        <DeviceInstanceRef RefId="DI-1015F245-81DA-49AD-8722-
                        4027DB2FBF16" />
                     </BuildingPart>
                 </BuildingPart>
              </BuildingPart>
           <Buildings>
           <GroupAddresses>
              <GroupAddress Id="P-0335-0_GA-82" Address="4886" Name="Heizung Gäste 1 -
              EA'' \geq</GroupAddresses>
           <GroupRanges/>
              <GroupRange Id="P-0335-0_GR-3" Name="Heizung" Address="2" RangeStart="4096"
              RangeEnd="6143" Unfiltered="false">
                 <GroupRange Id="P-0335-0_GR-13" Name="OG" Address="3"
                 RangeStart="4864" RangeEnd="5119" Unfiltered="false" />
              </GroupRange>
           </GroupRanges>
       </Installation>
3.5.1.2.1 <Topology>
```
<span id="page-35-0"></span>Erforderliches Element ohne eigene Attribute unter [<Installation>,](#page-34-0) enthält

- keine oder bis zu 16 <u><Area></u>-Elemente für die einzelnen Bereiche der Installation
- neme eder die Eurie Enneme in die einEerlein Bereiche der installation<br>• optional ein Element <u>[<UnassignedDevices>](#page-59-0)</u> mit mindestens einem <u>[<DeviceInstance>](#page-38-0)</u>-Element für Geräte, die keiner Linie und keinem Bereich zugeordnet sind
<Topology> <Area Id="A-6078E6AD-5E7A-4C82-BC6A-D93224733C8D" Name="Backbone Bereich" CompletionStatus="Undefined" **Address="0"**> <Line Id="L-9954467C-0D74-42AB-AE51-85788008723B" Name="Bereichslinie" CompletionStatus="Undefined" DomainAddressIsChecked="false" **Address="0"** MediumTypeRefId="MT-5" /> <Line Id="P-0335-0\_L-3" Name="Linie 0.1"CompletionStatus="Undefined" DomainAddressIsChecked="false" **Address="1"** MediumTypeRefId="MT-0"> <DeviceInstance Id="DI-1015F245-81DA-49AD-8722-4027DB2FBF16" Name="Spgsv 640mA - HV A1" Description="Kontroller, KNX Spannungsversorgung mit Drossel 640mA REG 6 TE"CompletionStatus="Undefined" ManufacturerID="291" LastModified="2014-05-25T08:14:55" Hardware2ProgramRefId="M-0123\_H-82- 0\_HP" OrderNumber="STV-0640.01" Address="1" />  $<$ /Line>  $<$ /Area> <UnassignedDevices>

<DeviceInstance Id="DI-F0C96E92-4759-43E7-8116-F7C117F92A99" Name="2;1;EC-031209-022" Description="Sensor, KNX Binäreingang 4-fach" CompletionStatus="Undefined" ManufacturerID="291" LastModified="2014-04- 01T10:38:54" Hardware2ProgramRefId="M-0291\_H-2.20.2F.2F.20GHQ.20631.200070-1\_HP-A001-13-4A29" OrderNumber="XX 78-0090  $X0141"$ ...

</UnassignedDevices>

</Topology>

<span id="page-36-0"></span>3.5.1.2.1.1 <Area>

<Area> enthält die Eigenschaften für einen Bereich in der ETS und kann maximal 16 Mal in [<Topology>](#page-35-0) existieren.

Die folgenden Bereichseigenschaften sind als Attribute gespeichert (**erforderliche** Attribute sind **fett** angegeben):

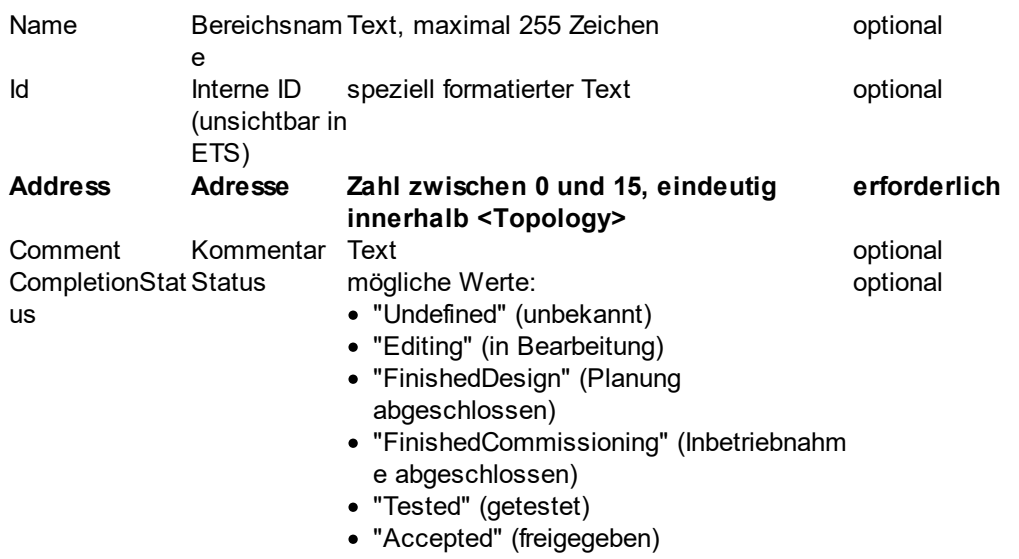

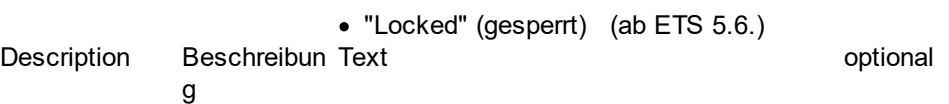

Als Unterelemente sind keine oder bis zu 16 [<Line>-](#page-37-0)Elemente für die einzelnen Linien innerhalb des Bereichs möglich.

 $\mathbf{L}$   $\mathbf{H}$  (above) (ab ETS 5.6.)

### **Beispiel:**

<Area Id="P-0335-0\_A-1" Name="Bereich 1" **Address="1"** CompletionStatus="Undefined" />

oder:

```
<Area Id="P-0335-0_A-1" Name="Bereich 1" Address="1" CompletionStatus="Undefined">
   <Line Id="P-0335-0_L-3" Name="Linie 1.1"CompletionStatus="Undefined"
   DomainAddressIsChecked="false" Address="1" MediumTypeRefId="MT-0">
      <DeviceInstance Id="DI-1015F245-81DA-49AD-8722-4027DB2FBF16" Name="Spgsv
      640mA - HV A1" Description="Kontroller, KNX Spannungsversorgung mit Drossel
      640mA REG 6 TE"CompletionStatus="Undefined" ManufacturerID="291"
      LastModified="2014-05-25T08:14:55" Hardware2ProgramRefId="M-0123_H-82-0_HP"
      OrderNumber="STV-0640.01" Address="1" />
      ...
```

```
</Line>
```
 $\langle$ Area>

<span id="page-37-0"></span><Line> enthält die Eigenschaften für eine Linie in der ETS und kann maximal 16 Mal in [<Area>](#page-36-0) existieren.

Die folgenden Eigenschaften sind als Attribute gespeichert (**erforderliche** Attribute sind **fett,** *veraltete* Attribute sind *kursiv* angegeben):

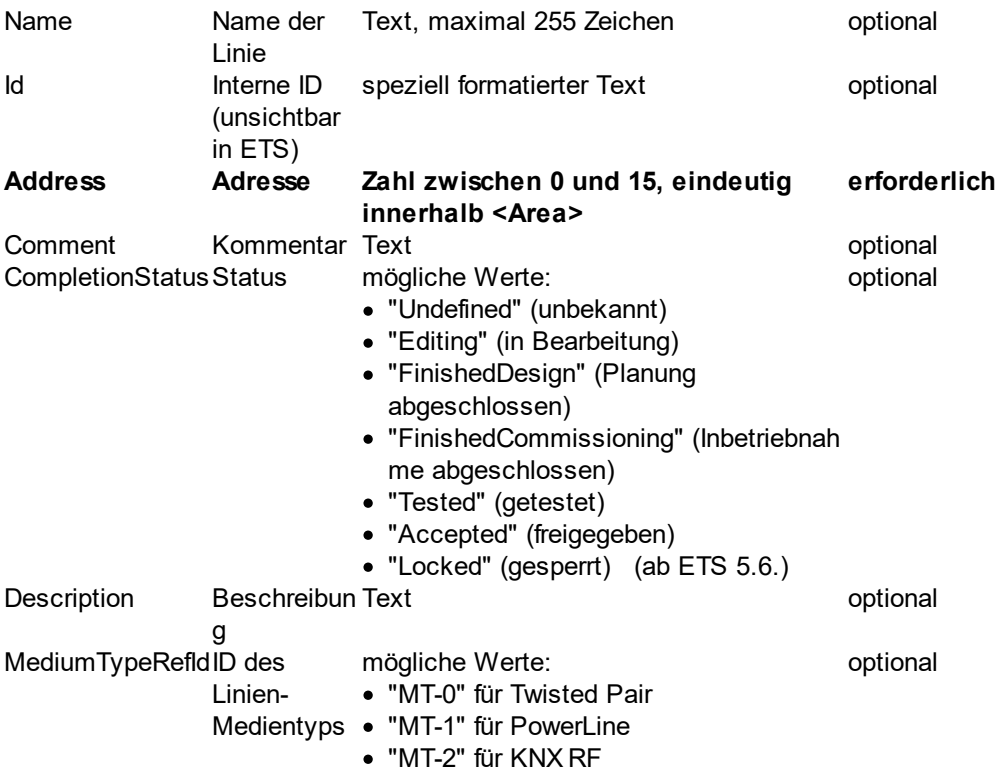

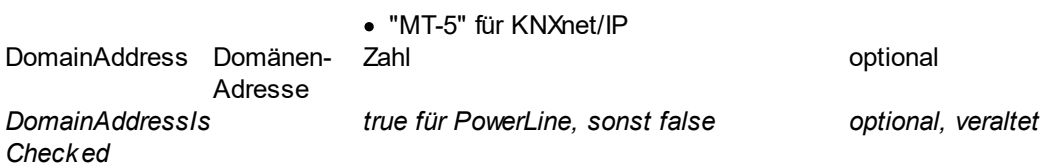

Als Unterelemente sind keine oder bis zu 256 [<DeviceInstance>](#page-38-0)-Elemente für die einzelnen Geräte in der Linie möglich.

### **Beispiel:**

<Line Id="P-0335-0\_L-2" Name="Linie 1.1" **Address="1"** MediumTypeRefId="MT-0" CompletionStatus="Editing"/>

### oder

<Line Id="P-0335-0\_L-2" Name="Linie 1.1" **Address="1"** MediumTypeRefId="MT-0" CompletionStatus="Editing">

<DeviceInstance Id="DI-1015F245-81DA-49AD-8722-4027DB2FBF16" Name="Spgsv 640mA - HV A1" Description="Kontroller, KNX Spannungsversorgung mit Drossel 640mA REG 6 TE"CompletionStatus="Undefined" ManufacturerID="291" LastModified="2014-05- 25T08:14:55" Hardware2ProgramRefId="M-0123\_H-82-0\_HP" OrderNumber="STV-0640.01" Address="1" />

..  $<$ /Line>

<span id="page-38-0"></span><DeviceInstance> enthält die Eigenschaften für ein Gerät in der ETS. Die folgenden Eigenschaften sind als Attribute gespeichert (**erforderliche** Attribute sind **fett** angegeben):

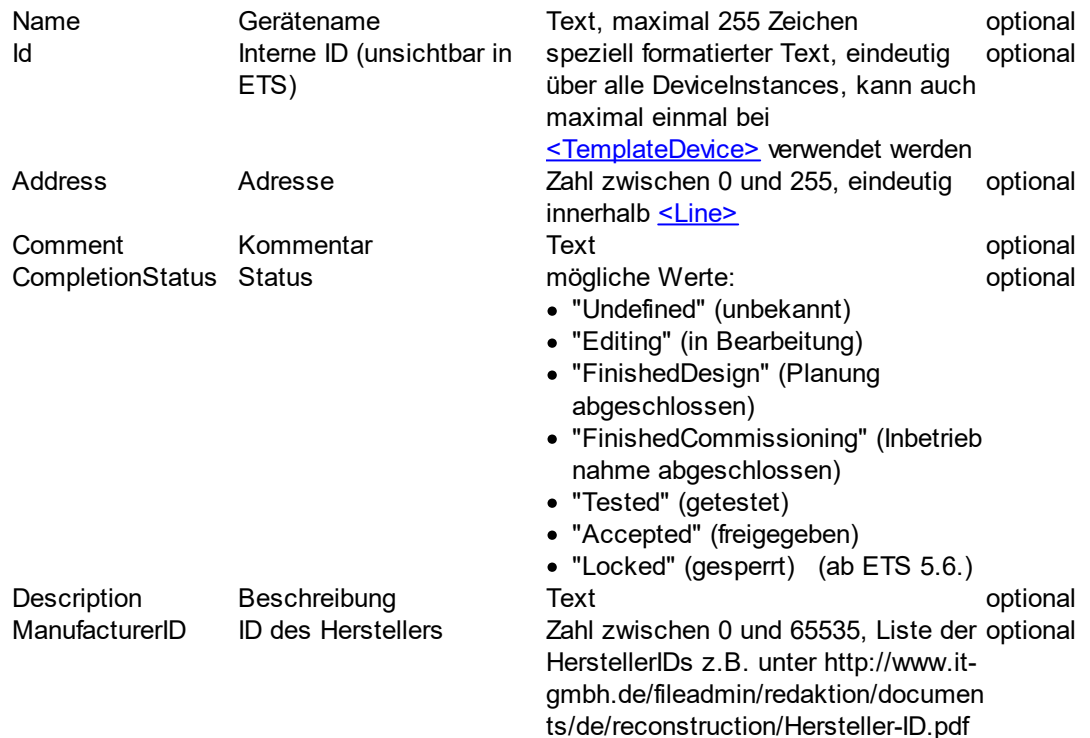

#### **38 Projektdatenaustausch Handbuch**

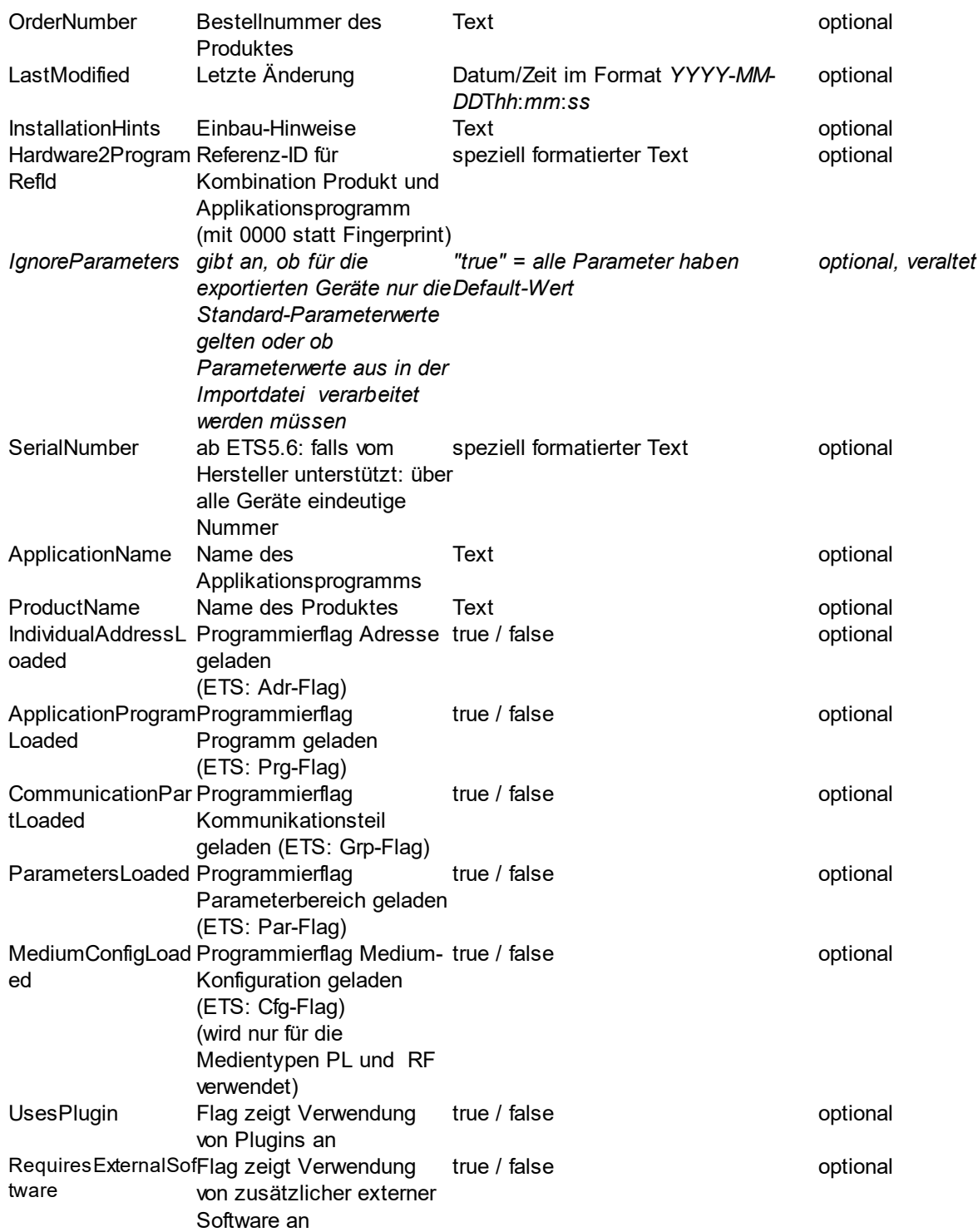

Als optionale Unterelemente sind möglich:

- ein [<ComObjectInstances>](#page-41-0)-Element mit mindestens einem und höchstens beliebig vielen [<ComObjectInstance>](#page-41-1)-Elementen für die Kommunikationsobjekte
- ein [<TemplateDevice>-](#page-47-0)Element mit einer Referenz auf ein [<TemplateDevice>](#page-68-0)-Element
- ein <u>[<ParameterInstances>](#page-40-0)</u>-Element mit mindestens einem und höchstens beliebig vielen [<ParameterInstance>](#page-40-1)-Elementen für die Geräteparameter
- höchstens ein [<IPConfig>](#page-48-0)-Element mit Informationen zur IP-Konfiguration

<DeviceInstance Id="DI-ADBEA496-75A2-4CCB-B78F-F7B598BBC55C" Name="Spgsv 640mA - HV A1" Description="Kontroller, KNX Spannungsversorgung mit Drossel 640mA REG 6 TE"CompletionStatus="Undefined" ManufacturerID="291" LastModified="2014-05-25T08:14:55" Hardware2ProgramRefId="M-0123\_H-82-0\_HP" OrderNumber="STV-0640.01" IgnoreParameters="true" Address="1">

<ComObjectInstances>

<ComObjectInstance Name="" Text="KanalJ" **Number="96"** FunctionText="Schalten EIN/AUS" Priority="Low" ReadFlag="Disabled" WriteFlag="Enabled"

CommunicationFlag="Enabled" TransmitFlag="Disabled" UpdateFlag="Disabled"

ReadOnInitFlag="Disabled" DatapointType="DPT\_Switch" IsActive="true">

<Connectors>

<Send **GroupAddressRefId="P-0335-0\_GA-3"** />

</Connectors>

</ComObjectInstance>

</ComObjectInstances>

...

```
<TemplateDevice RefId="DI-ADBEA496-75A2-4CCB-B78F-F7B598BBC55C" />
</DeviceInstance>
```
<span id="page-40-0"></span>Optionales Element ohne eigene Attribute unter [<DeviceInstance>,](#page-38-0) enthält mindestens ein und beliebig viele [<ParameterInstance>](#page-40-1)-Elemente für die Parameter

# **Beispiel:**

<ParameterInstances>

```
<ParameterInstance ParameterRefId = "P-9_R-9" Name="P_Funktion" Value="1" />
<ParameterInstance ParameterRefId = "P-564_R-564" Name="P_Funktion" Value="8" />
```

```
<ParameterInstance ParameterRefId = "UP-750_R-750" Name="P_Wert_A_1Bit"
Value="0" />
```
</ParameterInstances>

<span id="page-40-1"></span>In <ParameterInstance> sind die Informationen zu den Parameterwerten gespeichert (**erforderliche** Attribute sind **fett**, *veraltete* Attribute sind *kursiv* angegeben):

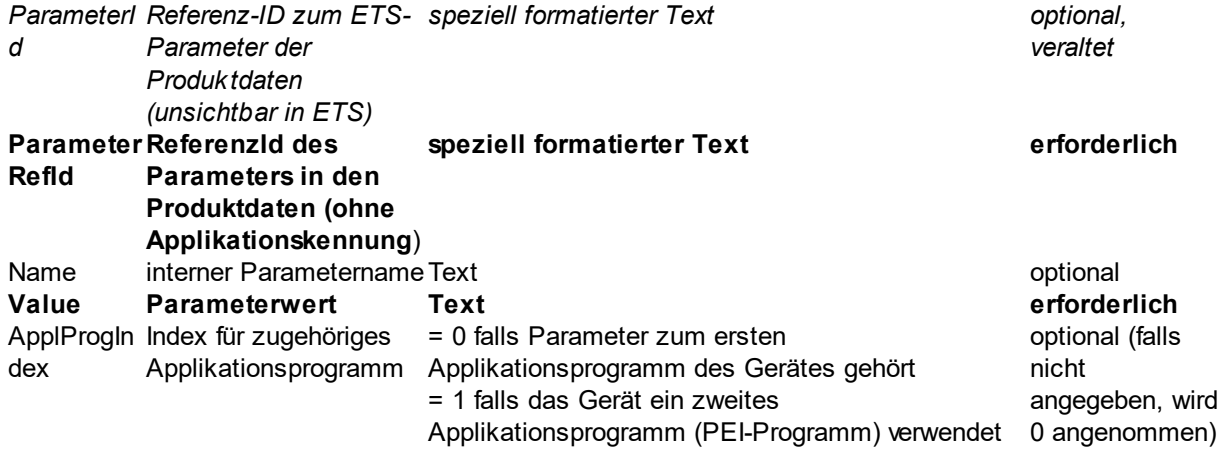

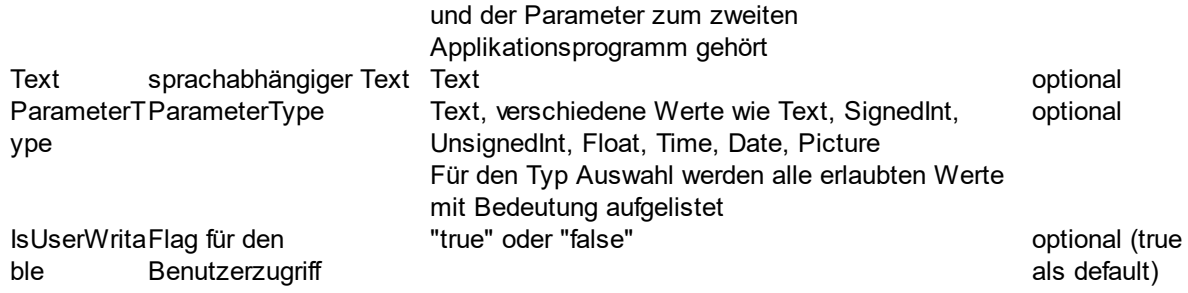

<ParameterInstance **ParameterRefId="P-1\_R-1"** Name="Wippe links" Text="Wippe links" ParameterType="Schalten 0, Dimmen 1" **Value="0"** />

<span id="page-41-0"></span>Optionales Element ohne eigene Attribute unter [<DeviceInstance>,](#page-38-0) enthält mindestens einen und höchstens beliebig viele [<ComObjectInstance>](#page-41-1)-Elemente für die einzelnen Kommunikationsobjekte des Gerätes.

#### **Beispiel:**

...

<ComObjectInstances>

```
<ComObjectInstance Text="KanalJ" Number="96" FunctionText="Schalten EIN/AUS"
Priority="Low" ReadFlag="Disabled" WriteFlag="Enabled" CommunicationFlag="Enabled"
TransmitFlag="Disabled" UpdateFlag="Disabled"ReadOnInitFlag="Disabled"
DatapointType="DPT_Switch" >
```
<Connectors>

```
<Send GroupAddressRefId="P-0335-0_GA-3" />
```

```
</Connectors>
```
</ComObjectInstance>

</ComObjectInstances>

<span id="page-41-1"></span><ComObjectInstance> enthält die Eigenschaften für ein Kommunikationsobjekt eines Gerätes im Projekt in der ETS.

Die folgenden Eigenschaften sind als Attribute gespeichert (**erforderliche** Attribute sind **fett, veraltete** Elemente *kursiv* angegeben):

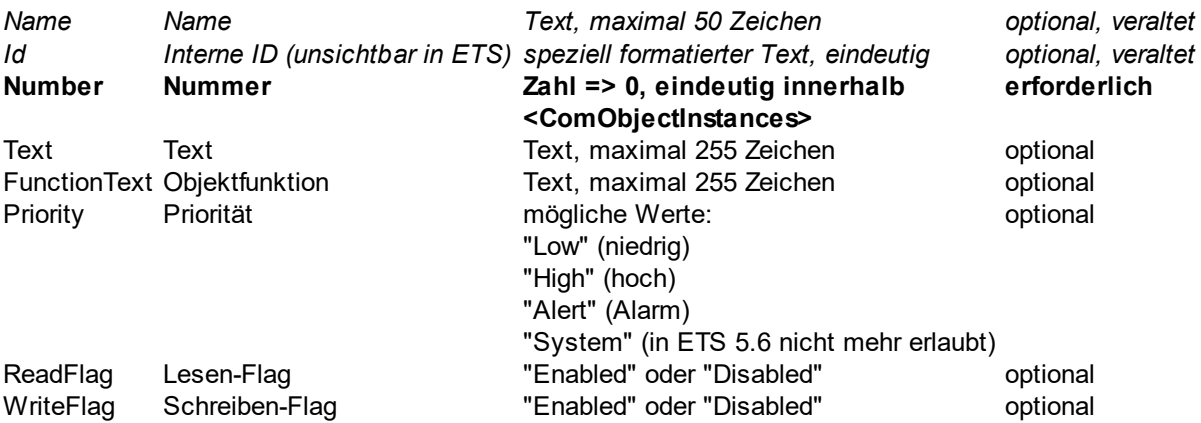

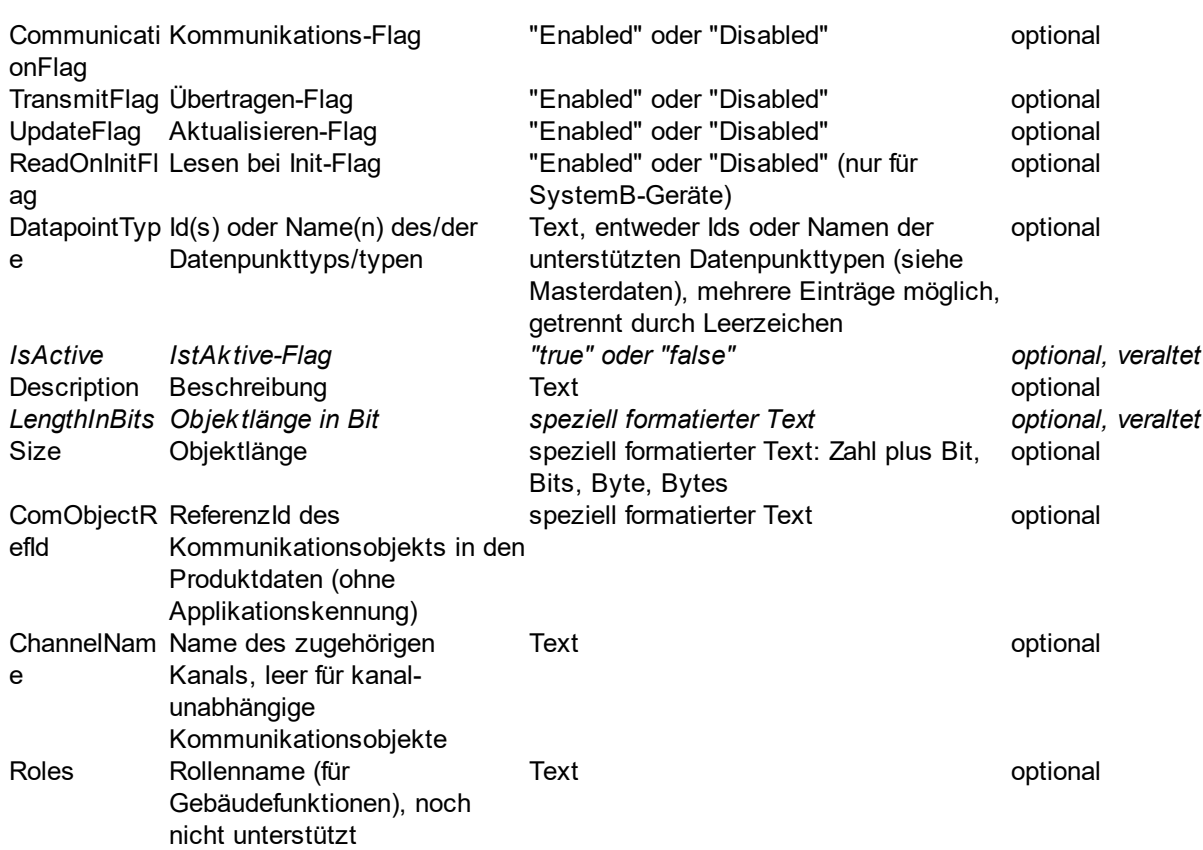

Als Unterelement kann optional ein [<Connectors>-](#page-42-0)Element angeben werden, das in genau einem [<Send>](#page-43-0) und keinem oder beliebig vielen [<Receive>](#page-43-1)-Elementen Informationen zu den verknüpften Gruppenadressen enthält.

## **Beispiel:**

<ComObjectInstance Text="Tasten 1 / 2" **Number="0"** FunctionText="Dimmen Ein/Aus" Priority="Low" ReadFlag="Enabled" WriteFlag="Disabled" ReadOnInitFlag="Disabled" TransmitFlag="Enabled"CommunicationFlag="Enabled" UpdateFlag="Disabled" DatapointType="DPST-1-1" ComObjectRefId="O-0\_R-10004" LengthInBits="1 Bit" Size="1 Bit">

```
<Connectors>
  <Send GroupAddressRefId="$PUID-GA-109" Acknowledge="false" />
  <Receive GroupAddressRefId="$PUID-GA-28" Acknowledge="false" />
  <Receive GroupAddressRefId="$PUID-GA-111" Acknowledge="false" />
 </Connectors>
</ComObjectInstance>
```
<span id="page-42-0"></span>Optionales Element ohne eigene Attribute unter [<ComObjectInstance>,](#page-41-1) enthält Informationen über die Verknüpfungen zu Gruppenadressen in

- · genau einem [<Send>-](#page-43-0)Element für die sendende Gruppenadresse
- genaa enem <u>– Sena Element ist die senaende Greppenadiscese</u><br>• keinem oder beliebig vielen <u><Receive></u>-Elementen für die restlichen verknüpften Gruppenadressen.

<Connectors>

<Send **GroupAddressRefId="P-0335-0\_GA-3"** /> <Receive **GroupAddressRefId="P-0335-0\_GA-32**" /> <Receive **GroupAddressRefId**="**P-0335-0\_GA-7**" />

</Connectors>

..

<span id="page-43-0"></span>In <Send> sind die Informationen zur sendenden Gruppeadresse gespeichert. Pro [<Connectors>-](#page-42-0) Element darf es nur maximal ein <Send>-Element geben. Erforderliche Attribute sind **fett** angegeben.

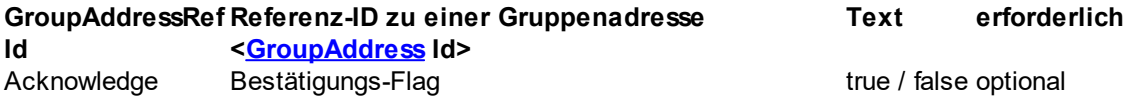

### **Beispiel:**

#### <Send **GroupAddressRefId**="**P-0335-0\_GA-3**" />

<span id="page-43-1"></span>In <Receive> sind die Informationen zur den nicht sendenen Gruppeadressen gespeichert. Wenn <Receive>-Einträge vorhanden sind, muss es im aktuellen [<Connectors>-](#page-42-0)Element auch einen [<Send>](#page-43-0)-Eintrag geben. Erforderliche Attribute sind **fett** angegeben.

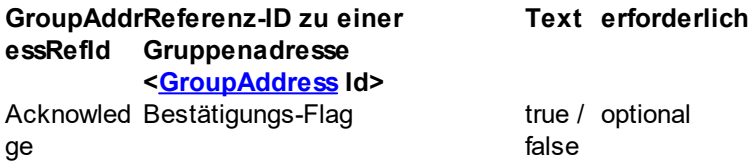

### **Beispiel:**

<Receive **GroupAddressRefId**="**P-0335-0\_GA-32**" />

Optionales Element ohne eigene Attribute unter [<DeviceInstance>,](#page-38-0) enthält mindestens ein und beliebig viele [<ModuleInstance>-](#page-43-2)Elemente für die Geräte Module/Submodule Instance.

### **Beispiel:**

<ModuleInstances>

<ModuleInstance **ModuleInstanceId = "MD-1\_M-56\_MI-1"** />

```
\leqModuleInstance ModuleInstanceId = "MD-1 M-57 MI-1" \geq
```

```
<ModuleInstance ModuleInstanceId = "MD-2_M-1_MI-1_SM-1_M-1_MI-1" />
```
</ModuleInstances>

<span id="page-43-2"></span>In <ModuleInstance> sind die Informationen zu dem Gerät-Module/Submodule gespeichert.

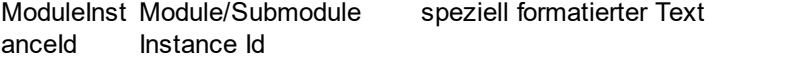

erforderlich

<ModuleInstance **ModuleInstanceId = "MD-1\_M-56\_MI-1"** />

Oder

<ModuleInstance **ModuleInstanceId = "MD-1\_M-57\_MI-1"** />

Oder

```
<ModuleInstance ModuleInstanceId = "MD-2_M-1_MI-1_SM-1_M-1_MI-1" />
```
Optionales Element ohne eigene Attribute unter [<ModuleInstance>,](#page-43-2) enthält mindestens ein und beliebig viele [<ParameterInstance>](#page-44-0)-Elemente für die Geräte-Module-Parameter.

# **Beispiel:**

```
<ParameterInstances>
  <ParameterInstance ParameterRefId = "MD-1_M-57_MI-1_P-1_R-1"
Name="P_Funktion" Value="1" />
  <ParameterInstance ParameterRefId = "MD-1_M-57_MI-1_P-2_R-2"
Name="P_Funktion" Value="8" />
  <ParameterInstance ParameterRefId = "MD-1_M-57_MI-1_P-3_R-6"
Name="P_Wert_A_1Bit" Value="0" />
</ParameterInstances>
or
<ParameterInstances>
  <ParameterInstance ParameterRefId = "MD-2_M-1_MI-1_SM-1_M-1_MI-1_P-1_R-1"
Name="P_Funktion" Value="1" />
  <ParameterInstance ParameterRefId = "MD-2_M-1_MI-1_SM-1_M-1_MI-1_P-2_R-2"
Name="P_Funktion" Value="8" />
  <ParameterInstance ParameterRefId = "MD-2_M-1_MI-1_SM-1_M-1_MI-1_P-3_R-6"
Name="P_Wert_A_1Bit" Value="0" />
```
</ParameterInstances>

<span id="page-44-0"></span>In <ParameterInstance> sind die Informationen zu den Geräte-Module-Parameterwerten gespeichert (**erforderliche** Attribute sind **fett**, *veraltete* Attribute sind *kursiv* angegeben):

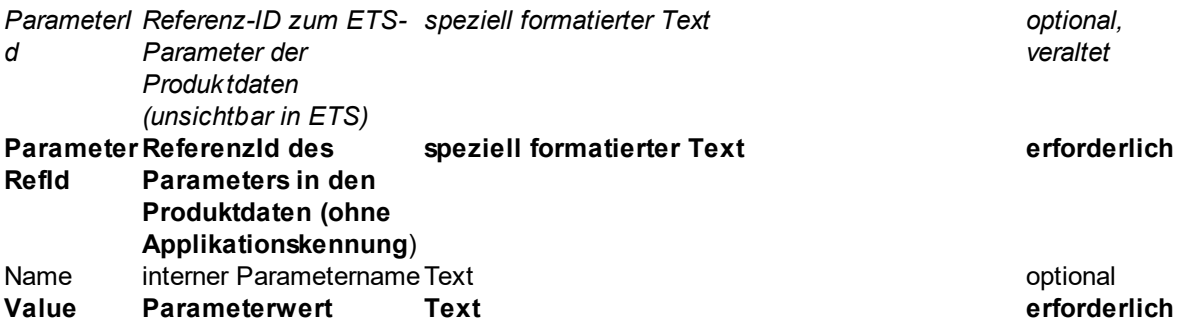

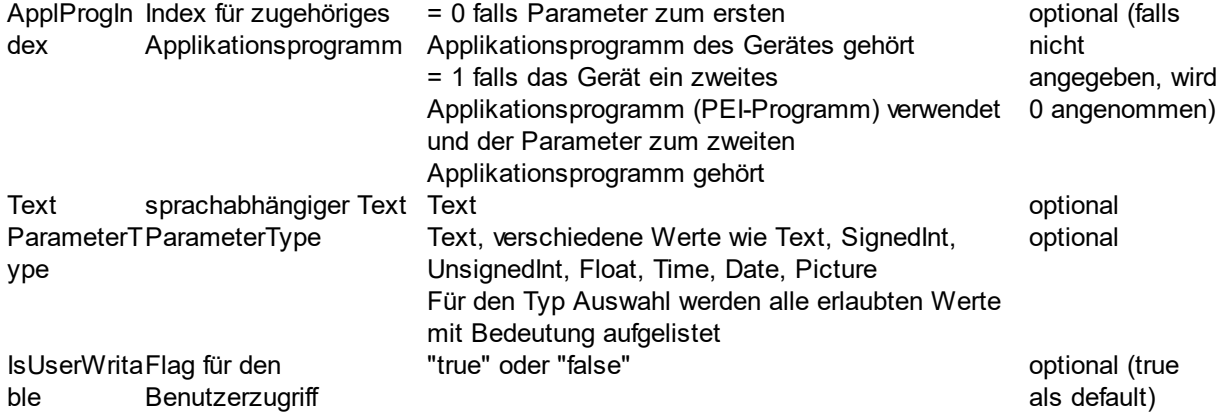

<ParameterInstance **ParameterRefId="MD-5\_M-21\_MI-1\_P-1\_R-1"** Name="InvertDisableLogic" Text="Invert enable/disable logic" ParameterType="No 0, Yes 1" Value="0" /

Optionales Element ohne eigene Attribute unter [<ModuleInstance>,](#page-43-2) enthält mindestens einen und höchstens beliebig viele [<ComObjectInstance>](#page-45-0)-Elemente für die einzelnen Kommunikationsobjekte des Gerät-Modules.

#### **Beispiel:**

```
<ComObjectInstances>
```
<ComObjectInstance Text="KanalJ" **Number="96"** FunctionText="Schalten EIN/AUS" Priority="Low" ReadFlag="Disabled" WriteFlag="Enabled" CommunicationFlag="Enabled" TransmitFlag="Disabled" UpdateFlag="Disabled"ReadOnInitFlag="Disabled" DatapointType="DPT\_Switch" >

<Connectors>

```
<Send GroupAddressRefId="P-0335-0_GA-3" />
```
</Connectors>

</ComObjectInstance>

... </ComObjectInstances>

<span id="page-45-0"></span><ComObjectInstance> enthält die Eigenschaften für ein Kommunikationsobjekt eines Geräte-Modules im Projekt in der ETS.

Die folgenden Eigenschaften sind als Attribute gespeichert (**erforderliche** Attribute sind **fett, veraltete** Elemente *kursiv* angegeben):

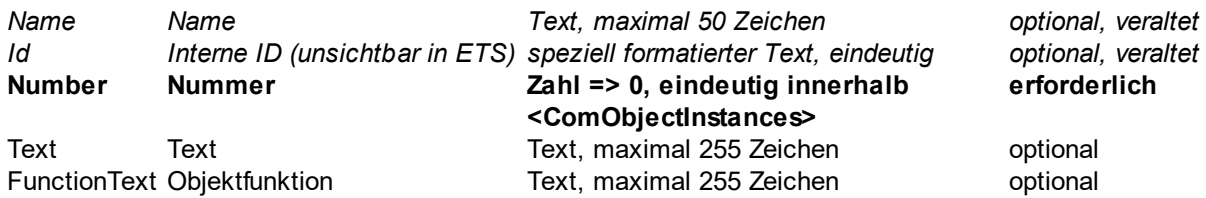

**Referenz 45**

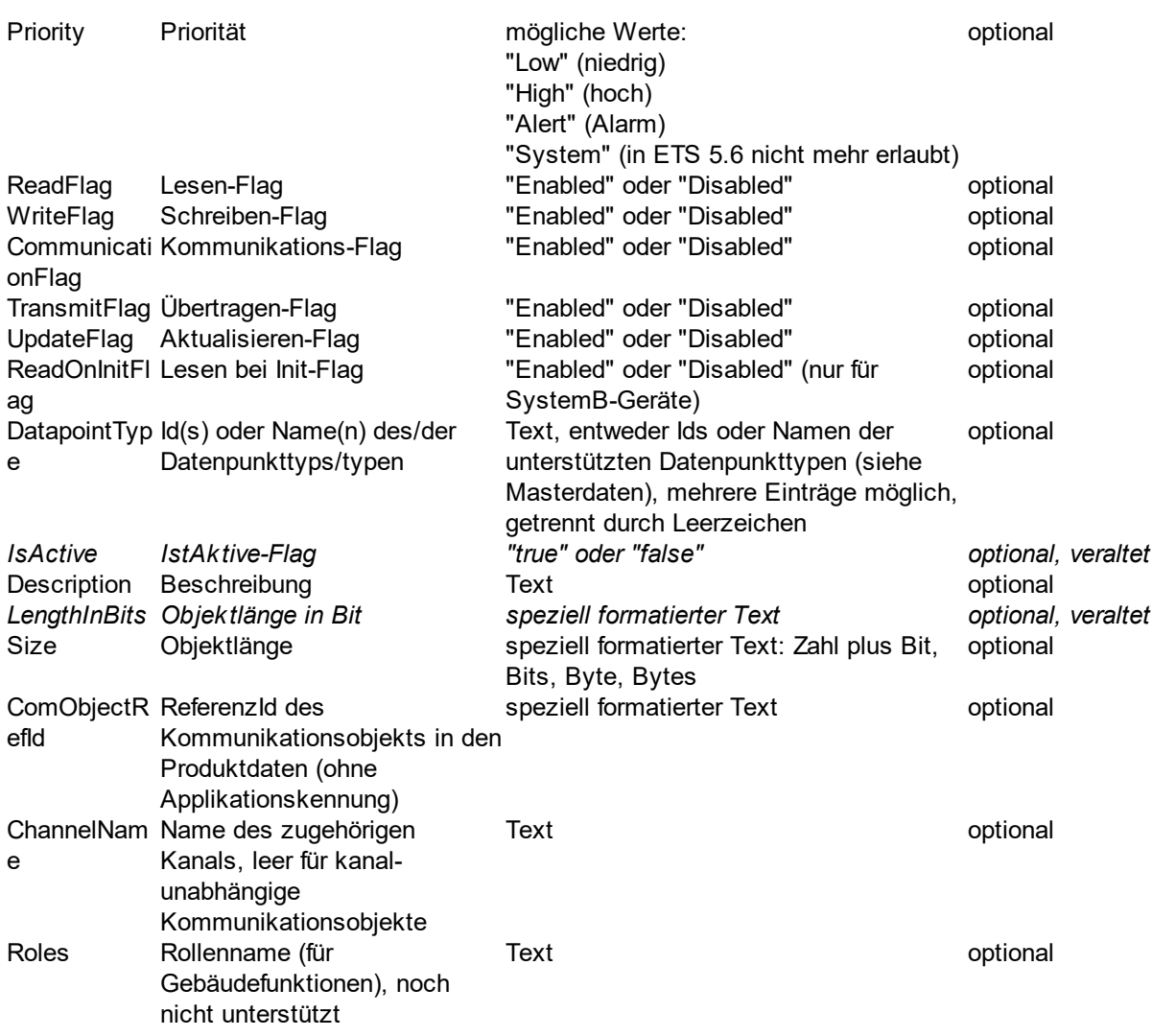

Als Unterelement kann optional ein [<Connectors>-](#page-47-1)Element angeben werden, das in genau einem [<Send>-](#page-47-2) und keinem oder beliebig vielen [<Receive>](#page-47-3)-Elementen Informationen zu den verknüpften Gruppenadressen enthält.

# **Beispiel:**

<ComObjectInstance Text="Tasten 1 / 2" **Number="0"** FunctionText="Dimmen Ein/Aus" Priority="Low" ReadFlag="Enabled" WriteFlag="Disabled" ReadOnInitFlag="Disabled" TransmitFlag="Enabled"CommunicationFlag="Enabled" UpdateFlag="Disabled" DatapointType="DPST-1-1" ComObjectRefId="MD-1\_M-57\_MI-1\_O-2-0\_R-1" LengthInBits="1 Bit" Size="1 Bit">

<Connectors>

```
<Send GroupAddressRefId="$PUID-GA-109" Acknowledge="false" />
      <Receive GroupAddressRefId="$PUID-GA-28" Acknowledge="false" />
      <Receive GroupAddressRefId="$PUID-GA-111" Acknowledge="false" />
   </Connectors>
</ComObjectInstance>
```
#### <span id="page-47-1"></span>**46 Projektdatenaustausch Handbuch**

Optionales Element ohne eigene Attribute unter [<ComObjectInstance>,](#page-45-0) enthält Informationen über die Verknüpfungen zu Gruppenadressen in

- · genau einem [<Send>-](#page-47-2)Element für die sendende Gruppenadresse
- seinem oder beliebig vielen <u><Receive></u>-Elementen für die restlichen verknüpften Gruppenadressen.

### **Beispiel:**

<Connectors>

- <Send **GroupAddressRefId="P-0335-0\_GA-3"** /> <Receive **GroupAddressRefId="P-0335-0\_GA-32**" />
- <Receive **GroupAddressRefId**="**P-0335-0\_GA-7**" />

.. </Connectors>

<span id="page-47-2"></span>In <Send> sind die Informationen zur sendenden Gruppeadresse gespeichert. Pro [<Connectors>-](#page-47-1) Element darf es nur maximal ein <Send>-Element geben. Erforderliche Attribute sind **fett** angegeben.

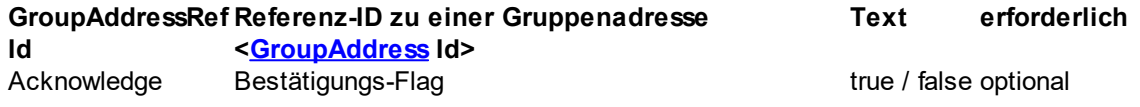

### **Beispiel:**

### <Send **GroupAddressRefId**="**P-0335-0\_GA-3**" />

<span id="page-47-3"></span>In <Receive> sind die Informationen zur den nicht sendenen Gruppeadressen gespeichert. Wenn <Receive>-Einträge vorhanden sind, muss es im aktuellen [<Connectors>-](#page-47-1)Element auch einen [<Send>](#page-47-2)-Eintrag geben. Erforderliche Attribute sind **fett** angegeben.

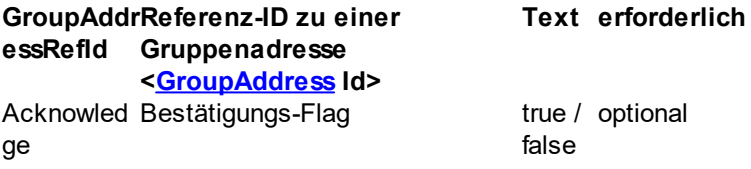

## **Beispiel:**

<Receive **GroupAddressRefId**="**P-0335-0\_GA-32**" />

<span id="page-47-0"></span><TemplateDevice> unter [<DeviceInstance>](#page-38-0) enthält nur die Referenz auf ein unter [<TemplateDevices>](#page-68-0) aufgelistetes Gerät:

**RefId**Referenz-ID zu einem Gerät <[TemplateDevice](#page-68-0) Id> erforderlich

**Achtung:** dieses Element heißt genauso wie die Elemente unter [<TemplateDevices>](#page-67-0), es handelt sich aber nur um ein Referenz-Element mit anderen Attributen.

### <TemplateDevice **RefId**="**DI-ADBEA496-75A2-4CCB-B78F-F7B598BBC55C**" />

<span id="page-48-0"></span><IPConfig> enthält die Eigenschaften für die IP-Konfiguration des Gerätes (sofern unterstützt) und kann maximal einmal in **[<DeviceInstance>](#page-38-0)** existieren.

Die folgenden Eigenschaften sind als Attribute gespeichert (**erforderliche** Attribute sind **fett** angegeben):

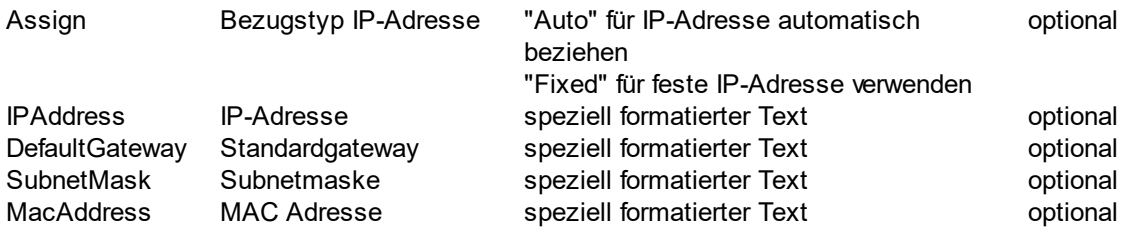

<Segment> enthält die Eigenschaften für ein Segment (seit ETS6) in der ETS und kann maximal 127 Mal in **[<Line>](#page-37-0)** existieren.

Die folgenden Eigenschaften sind als Attribute gespeichert (**erforderliche** Attribute sind **fett,** *veraltete* Attribute sind *kursiv* angegeben):

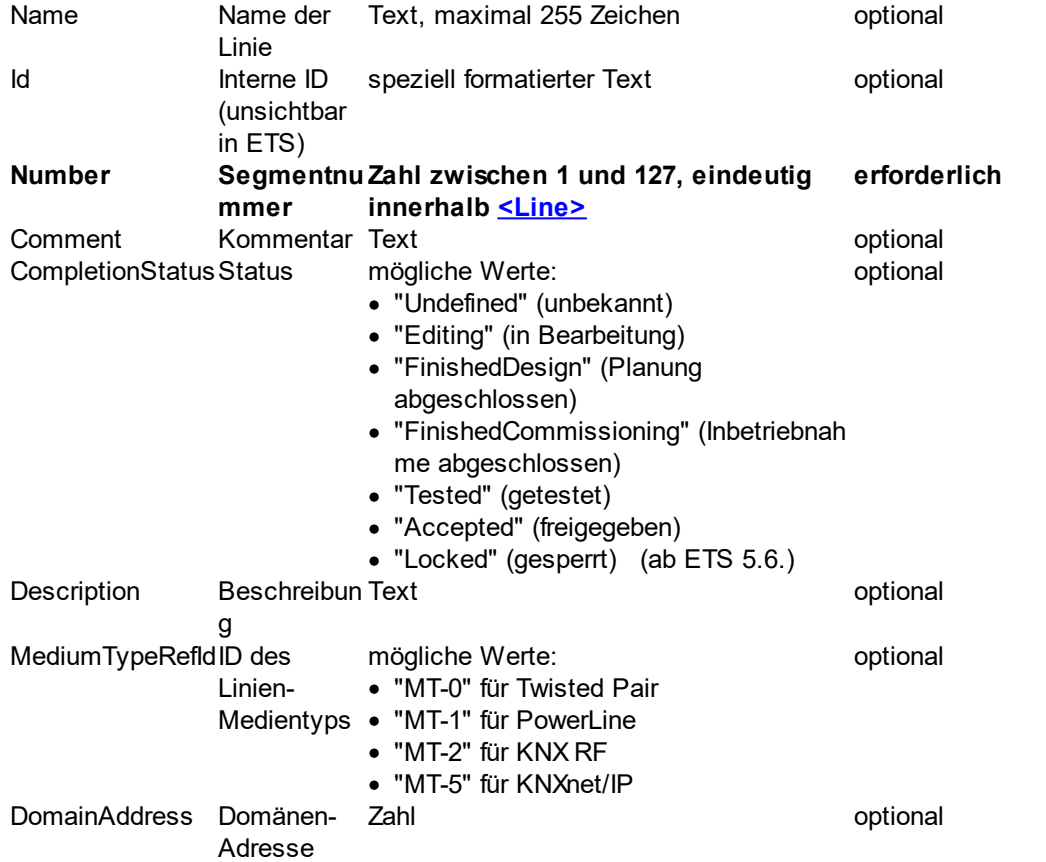

Als Unterelemente kann es keine oder mehrere Elemente [<DeviceInstance>](#page-38-0) geben, die die Geräte im Segment darstellen. Die Gesamtzahl der Geräte darf jedoch die Höchstgrenze von Parent <Line> nicht überschreiten. Das heißt, wenn eine Zeile untergeordnete Geräte und untergeordnete Segmente mit Geräten hat, darf die Gesamtzahl der Geräte in einer übergeordneten Zeile 256 nicht überschreiten.

<Segment Id="P-0335-0\_S-23" Name="TP segment 1" **Number="1"** MediumTypeRefId="MT-0"CompletionStatus="Editing"/>

oder

<Segment Id="P-0335-0\_S-23" Name="TP segment 1" **Number="1"** MediumTypeRefId="MT-0"CompletionStatus="Editing">

<DeviceInstance Id="DI-1015F245-81DA-49AD-8722-4027DB2FBF16" Name="Spgsv 640mA - HV A1" Description="Kontroller, KNX Spannungsversorgung mit Drossel 640mA REG 6 TE"CompletionStatus="Undefined" ManufacturerID="291" LastModified="2014-05- 25T08:14:55" Hardware2ProgramRefId="M-0123\_H-82-0\_HP" OrderNumber="STV-0640.01" Address="1" />

</Segment>

..

<DeviceInstance> enthält die Eigenschaften für ein Gerät in der ETS. Die folgenden Eigenschaften sind als Attribute gespeichert (**erforderliche** Attribute sind **fett** angegeben):

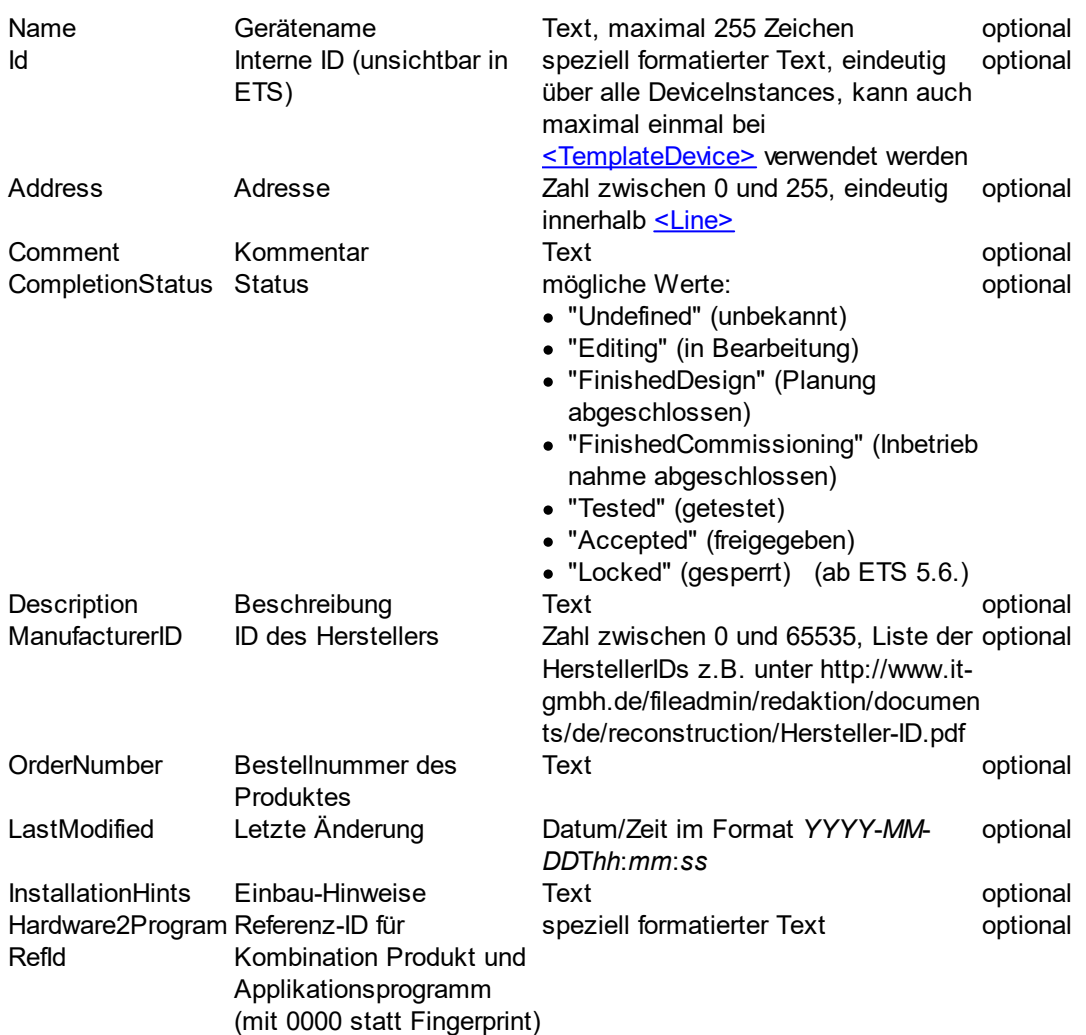

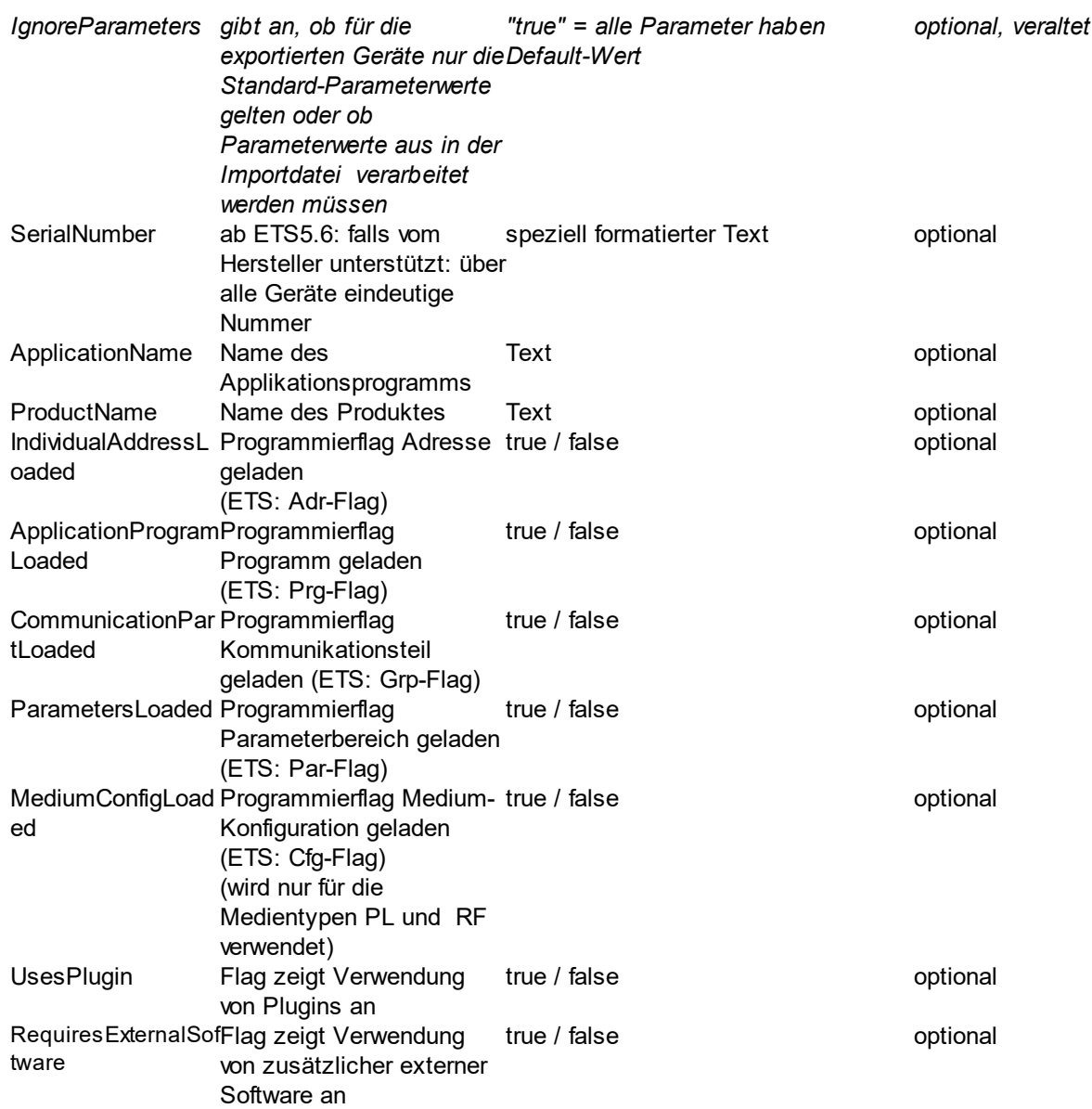

Als optionale Unterelemente sind möglich:

- ein [<ComObjectInstances>](#page-41-0)-Element mit mindestens einem und höchstens beliebig vielen [<ComObjectInstance>](#page-41-1)-Elementen für die Kommunikationsobjekte
- ein <u>[<TemplateDevice>](#page-68-0)</u>-Element mit einer Referenz auf ein <u><TemplateDevice></u>-Element
- ein <u>[<ParameterInstances>](#page-40-0)</u>-Element mit mindestens einem und höchstens beliebig vielen [<ParameterInstance>](#page-40-1)-Elementen für die Geräteparameter
- höchstens ein <u>[<IPConfig>](#page-48-0)</u>-Element mit Informationen zur IP-Konfiguration

# **Beispiel:**

<DeviceInstance Id="DI-ADBEA496-75A2-4CCB-B78F-F7B598BBC55C" Name="Spgsv 640mA - HV A1" Description="Kontroller, KNX Spannungsversorgung mit Drossel 640mA REG 6 TE"CompletionStatus="Undefined" ManufacturerID="291" LastModified="2014-05-25T08:14:55" Hardware2ProgramRefId="M-0123\_H-82-0\_HP" OrderNumber="STV-0640.01" IgnoreParameters="true" Address="1">

<ComObjectInstances>

<ComObjectInstance Name="" Text="KanalJ" **Number="96"** FunctionText="Schalten EIN/AUS" Priority="Low"ReadFlag="Disabled"WriteFlag="Enabled" CommunicationFlag="Enabled" TransmitFlag="Disabled" UpdateFlag="Disabled" ReadOnInitFlag="Disabled" DatapointType="DPT\_Switch" IsActive="true"> <Connectors>

```
<Send GroupAddressRefId="P-0335-0_GA-3" />
```
</Connectors>

</ComObjectInstance>

</ComObjectInstances>

...

<TemplateDevice RefId="DI-ADBEA496-75A2-4CCB-B78F-F7B598BBC55C" /> </DeviceInstance>

Optionales Element ohne eigene Attribute unter [<DeviceInstance>,](#page-38-0) enthält mindestens ein und beliebig viele [<ParameterInstance>](#page-40-1)-Elemente für die Parameter

#### **Beispiel:**

<ParameterInstances>

```
<ParameterInstance ParameterRefId = "P-9_R-9" Name="P_Funktion" Value="1" />
<ParameterInstance ParameterRefId = "P-564_R-564" Name="P_Funktion" Value="8" />
```

```
<ParameterInstance ParameterRefId = "UP-750_R-750" Name="P_Wert_A_1Bit"
Value="0" />
```
</ParameterInstances>

In <ParameterInstance> sind die Informationen zu den Parameterwerten gespeichert (**erforderliche** Attribute sind **fett**, *veraltete* Attribute sind *kursiv* angegeben):

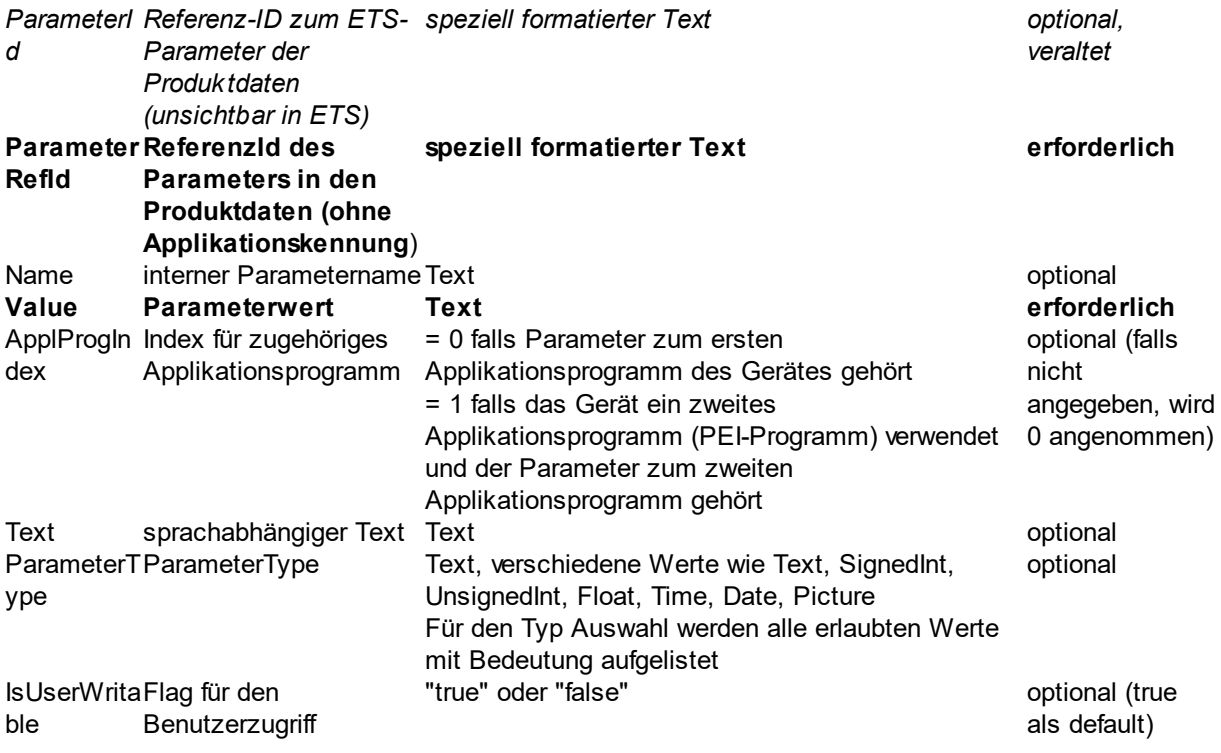

<ParameterInstance **ParameterRefId="P-1\_R-1"** Name="Wippe links" Text="Wippe links" ParameterType="Schalten 0, Dimmen 1" **Value="0"** />

Optionales Element ohne eigene Attribute unter [<DeviceInstance>,](#page-38-0) enthält mindestens einen und höchstens beliebig viele [<ComObjectInstance>](#page-41-1)-Elemente für die einzelnen Kommunikationsobjekte des Gerätes.

### **Beispiel:**

<ComObjectInstances>

<ComObjectInstance Text="KanalJ" **Number="96"** FunctionText="Schalten EIN/AUS" Priority="Low" ReadFlag="Disabled" WriteFlag="Enabled" CommunicationFlag="Enabled" TransmitFlag="Disabled" UpdateFlag="Disabled"ReadOnInitFlag="Disabled" DatapointType="DPT\_Switch" >

<Connectors>

```
<Send GroupAddressRefId="P-0335-0_GA-3" />
```
</Connectors>

</ComObjectInstance>

...

</ComObjectInstances>

<ComObjectInstance> enthält die Eigenschaften für ein Kommunikationsobjekt eines Gerätes im Projekt in der ETS.

Die folgenden Eigenschaften sind als Attribute gespeichert (**erforderliche** Attribute sind **fett, veraltete** Elemente *kursiv* angegeben):

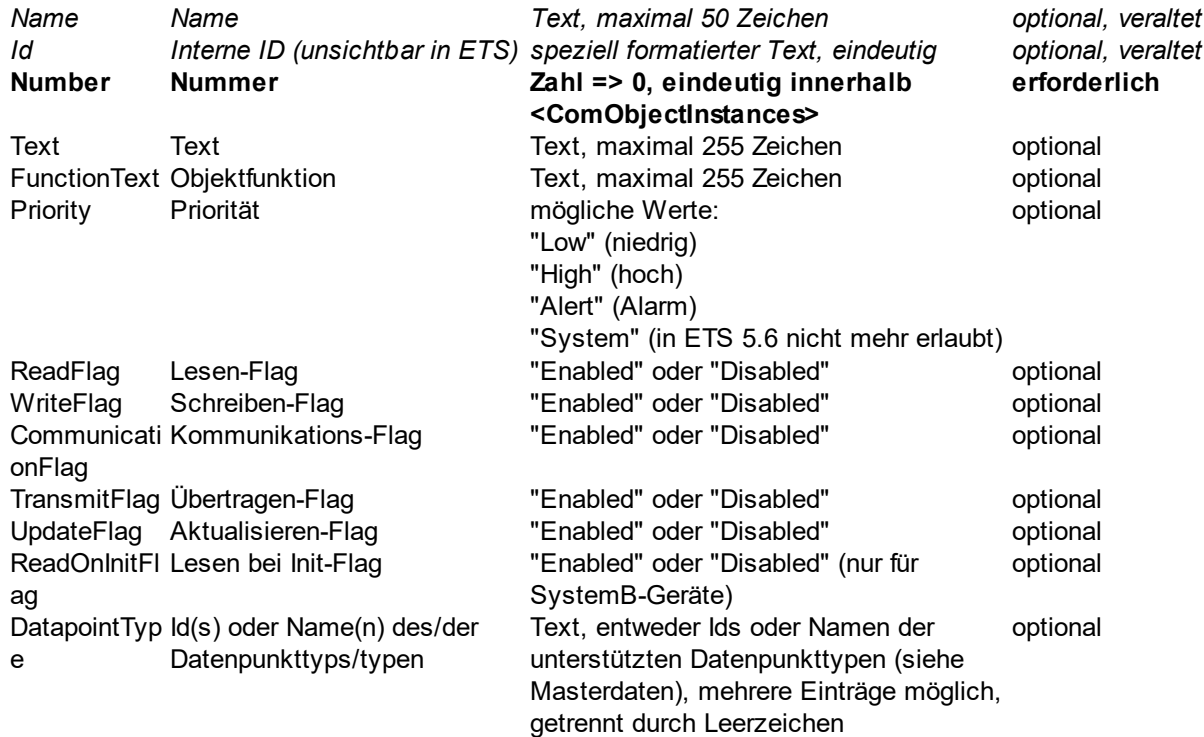

#### **52 Projektdatenaustausch Handbuch**

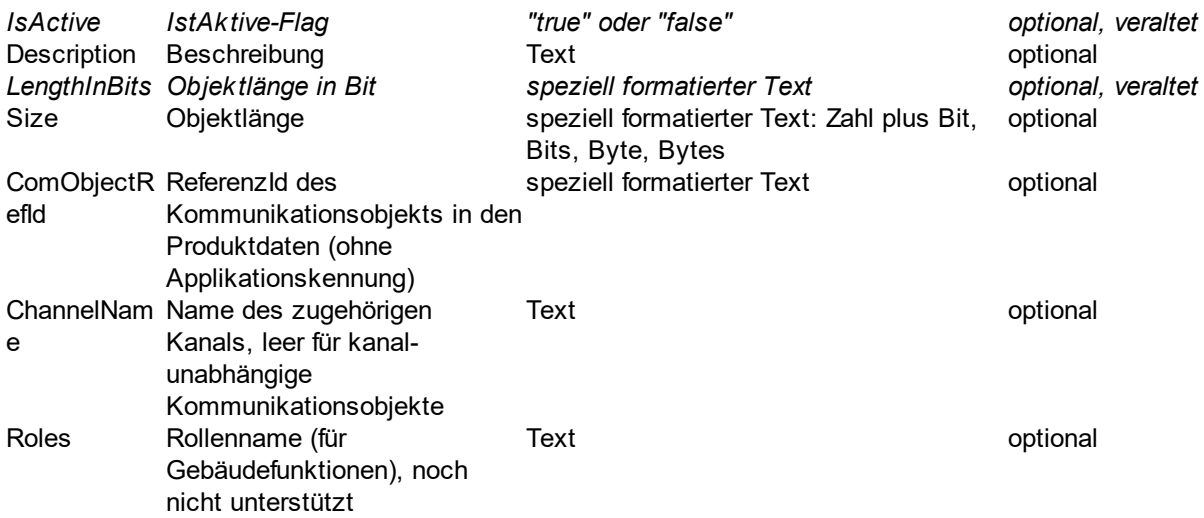

Als Unterelement kann optional ein [<Connectors>-](#page-42-0)Element angeben werden, das in genau einem [<Send>](#page-43-0) und keinem oder beliebig vielen [<Receive>](#page-43-1)-Elementen Informationen zu den verknüpften Gruppenadressen enthält.

### **Beispiel:**

<ComObjectInstance Text="Tasten 1 / 2" **Number="0"** FunctionText="Dimmen Ein/Aus" Priority="Low" ReadFlag="Enabled" WriteFlag="Disabled" ReadOnInitFlag="Disabled" TransmitFlag="Enabled"CommunicationFlag="Enabled" UpdateFlag="Disabled" DatapointType="DPST-1-1" ComObjectRefId="O-0\_R-10004" LengthInBits="1 Bit" Size="1 Bit">

```
<Connectors>
 <Send GroupAddressRefId="$PUID-GA-109" Acknowledge="false" />
 <Receive GroupAddressRefId="$PUID-GA-28" Acknowledge="false" />
 <Receive GroupAddressRefId="$PUID-GA-111" Acknowledge="false" />
</Connectors>
```
</ComObjectInstance>

Optionales Element ohne eigene Attribute unter [<ComObjectInstance>,](#page-41-1) enthält Informationen über die Verknüpfungen zu Gruppenadressen in

- · genau einem [<Send>-](#page-43-0)Element für die sendende Gruppenadresse
- seinem oder beliebig vielen <u><Receive></u>-Elementen für die restlichen verknüpften Gruppenadressen.

### **Beispiel:**

<Connectors>

<Send **GroupAddressRefId="P-0335-0\_GA-3"** />

```
<Receive GroupAddressRefId="P-0335-0_GA-32" />
```

```
<Receive GroupAddressRefId="P-0335-0_GA-7" />
```

```
..
</Connectors>
```
In <Send> sind die Informationen zur sendenden Gruppeadresse gespeichert. Pro [<Connectors>-](#page-42-0) Element darf es nur maximal ein <Send>-Element geben. Erforderliche Attribute sind **fett** angegeben.

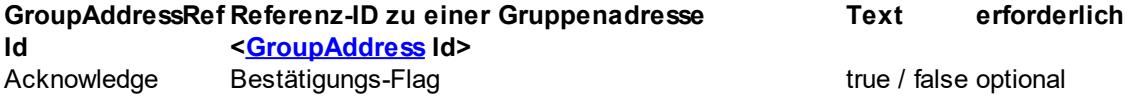

### **Beispiel:**

#### <Send **GroupAddressRefId**="**P-0335-0\_GA-3**" />

In <Receive> sind die Informationen zur den nicht sendenen Gruppeadressen gespeichert. Wenn <Receive>-Einträge vorhanden sind, muss es im aktuellen [<Connectors>-](#page-42-0)Element auch einen [<Send>](#page-43-0)- Eintrag geben. Erforderliche Attribute sind **fett** angegeben.

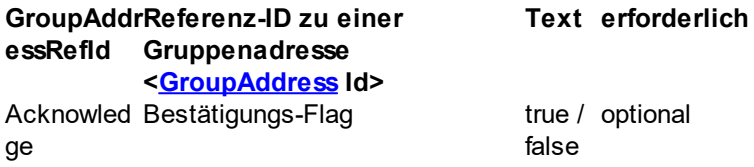

### **Beispiel:**

<Receive **GroupAddressRefId**="**P-0335-0\_GA-32**" />

Optionales Element ohne eigene Attribute unter [<DeviceInstance>,](#page-38-0) enthält mindestens ein und beliebig viele [<ModuleInstance>-](#page-43-2)Elemente für die Geräte Module/Submodule Instance.

### **Beispiel:**

<ModuleInstances>

```
<ModuleInstance ModuleInstanceId = "MD-1_M-56_MI-1" />
<ModuleInstance ModuleInstanceId = "MD-1_M-57_MI-1" />
<ModuleInstance ModuleInstanceId = "MD-2_M-1_MI-1_SM-1_M-1_MI-1" />
```
</ModuleInstances>

In <ModuleInstance> sind die Informationen zu dem Gerät-Module/Submodule gespeichert.

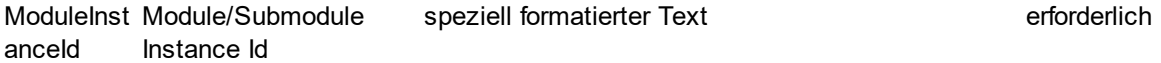

### **Beispiel:**

<ModuleInstance **ModuleInstanceId = "MD-1\_M-56\_MI-1"** />

Oder

<ModuleInstance **ModuleInstanceId = "MD-1\_M-57\_MI-1"** />

Oder

#### <ModuleInstance **ModuleInstanceId = "MD-2\_M-1\_MI-1\_SM-1\_M-1\_MI-1"** />

Optionales Element ohne eigene Attribute unter [<ModuleInstance>,](#page-43-2) enthält mindestens ein und beliebig viele [<ParameterInstance>](#page-44-0)-Elemente für die Geräte-Module-Parameter.

### **Beispiel:**

<ParameterInstances> <ParameterInstance **ParameterRefId = "MD-1\_M-57\_MI-1\_P-1\_R-1"** Name="P\_Funktion" Value="1" /> <ParameterInstance **ParameterRefId = "MD-1\_M-57\_MI-1\_P-2\_R-2"** Name="P\_Funktion" Value="8" /> <ParameterInstance **ParameterRefId = "MD-1\_M-57\_MI-1\_P-3\_R-6"** Name="P\_Wert\_A\_1Bit" Value="0" /> </ParameterInstances> or <ParameterInstances> <ParameterInstance **ParameterRefId = "MD-2\_M-1\_MI-1\_SM-1\_M-1\_MI-1\_P-1\_R-1"** Name="P\_Funktion" Value="1" /> <ParameterInstance **ParameterRefId = "MD-2\_M-1\_MI-1\_SM-1\_M-1\_MI-1\_P-2\_R-2"** Name="P\_Funktion" Value="8" /> <ParameterInstance **ParameterRefId = "MD-2\_M-1\_MI-1\_SM-1\_M-1\_MI-1\_P-3\_R-6"** Name="P\_Wert\_A\_1Bit" Value="0" /> </ParameterInstances>

In <ParameterInstance> sind die Informationen zu den Geräte-Module-Parameterwerten gespeichert (**erforderliche** Attribute sind **fett**, *veraltete* Attribute sind *kursiv* angegeben):

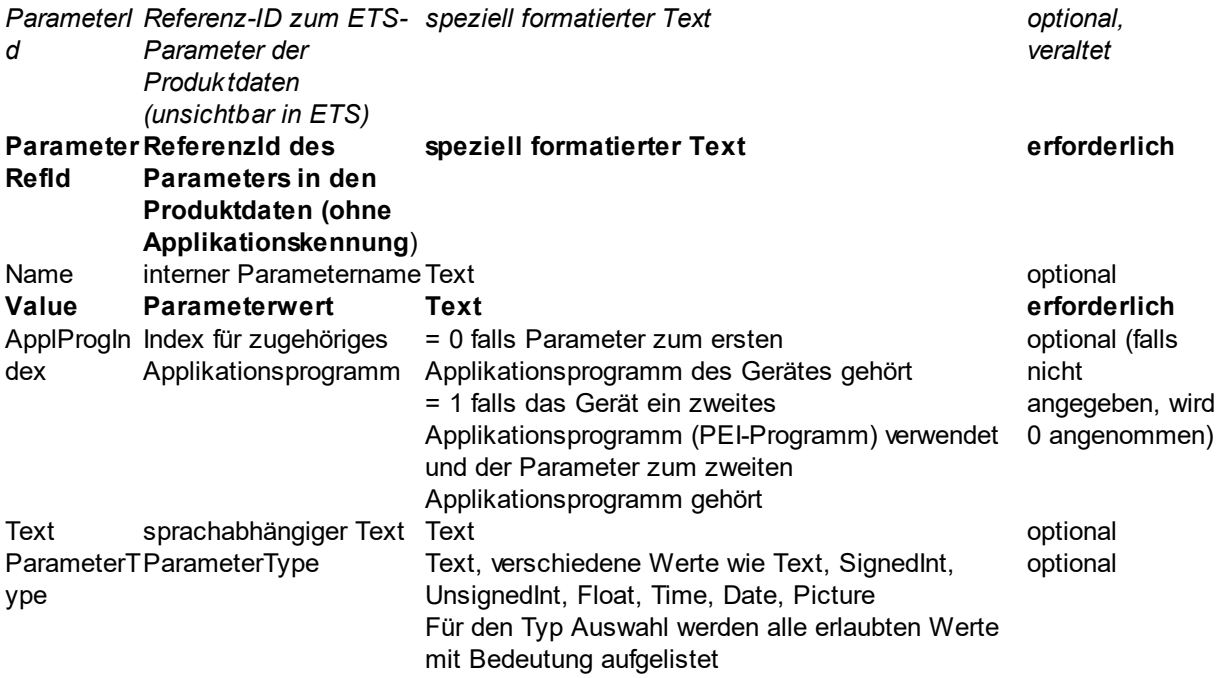

IsUserWrita Flag für den ble **Benutzerzugriff**  "true" oder "false" optional (true

als default)

## **Beispiel:**

<ParameterInstance **ParameterRefId="MD-5\_M-21\_MI-1\_P-1\_R-1"**

Name="InvertDisableLogic" Text="Invert enable/disable logic" ParameterType="No 0, Yes 1" Value="0" /

Optionales Element ohne eigene Attribute unter [<ModuleInstance>,](#page-43-2) enthält mindestens einen und höchstens beliebig viele [<ComObjectInstance>](#page-45-0)-Elemente für die einzelnen Kommunikationsobjekte des Gerät-Modules.

# **Beispiel:**

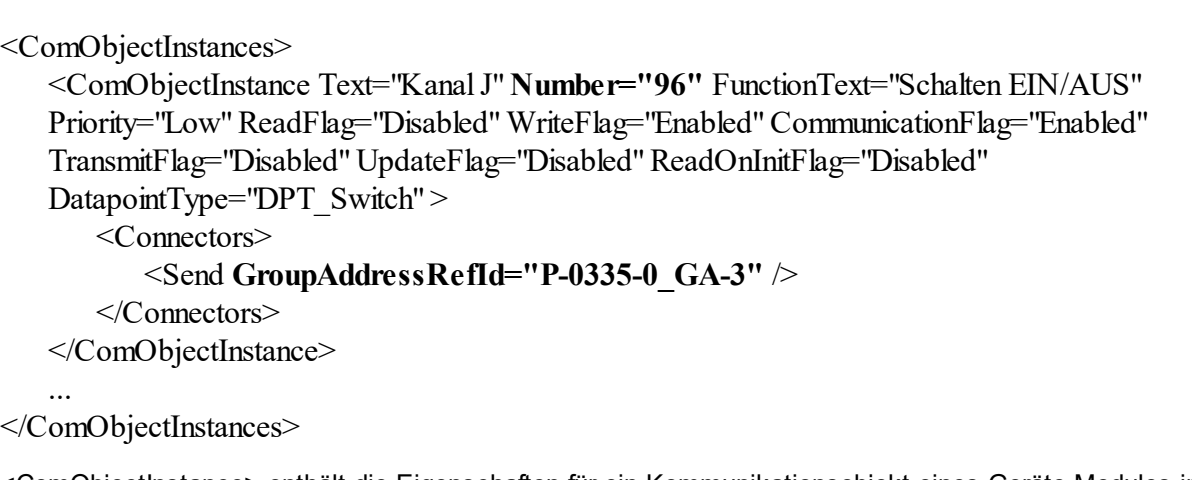

<ComObjectInstance> enthält die Eigenschaften für ein Kommunikationsobjekt eines Geräte-Modules im Projekt in der ETS.

Die folgenden Eigenschaften sind als Attribute gespeichert (**erforderliche** Attribute sind **fett, veraltete** Elemente *kursiv* angegeben):

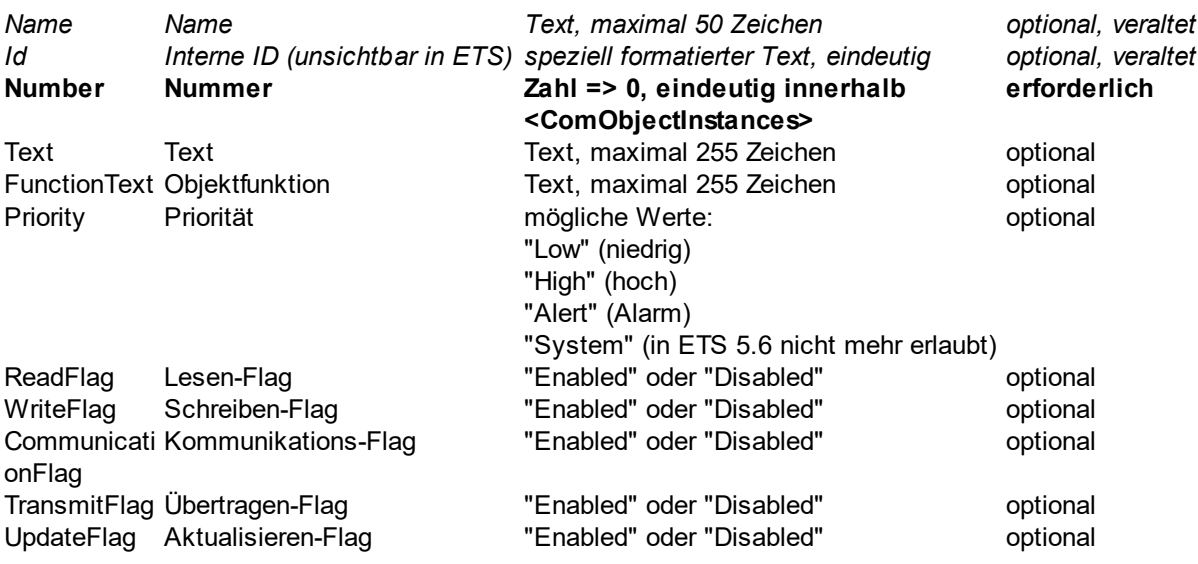

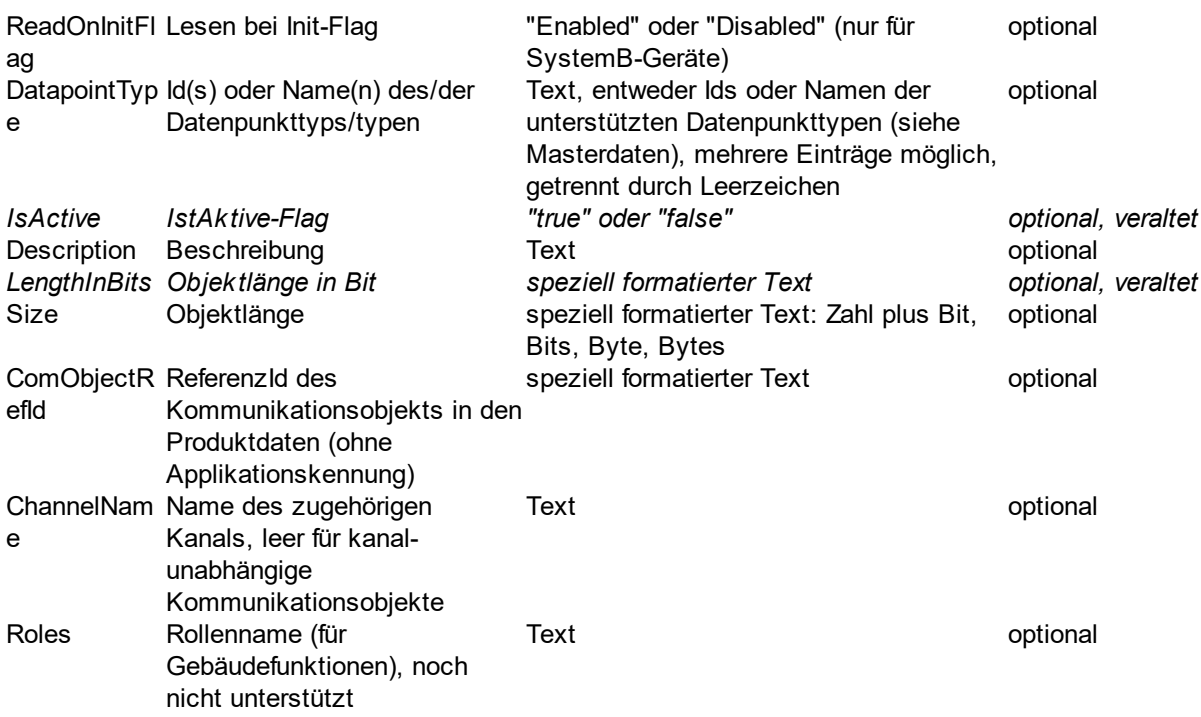

Als Unterelement kann optional ein [<Connectors>-](#page-47-1)Element angeben werden, das in genau einem [<Send>-](#page-47-2) und keinem oder beliebig vielen [<Receive>](#page-47-3)-Elementen Informationen zu den verknüpften Gruppenadressen enthält.

### **Beispiel:**

<ComObjectInstance Text="Tasten 1 / 2" **Number="0"** FunctionText="Dimmen Ein/Aus" Priority="Low" ReadFlag="Enabled" WriteFlag="Disabled" ReadOnInitFlag="Disabled" TransmitFlag="Enabled"CommunicationFlag="Enabled" UpdateFlag="Disabled" DatapointType="DPST-1-1" ComObjectRefId="MD-1\_M-57\_MI-1\_O-2-0\_R-1" LengthInBits="1 Bit" Size="1 Bit">

<Connectors>

```
<Send GroupAddressRefId="$PUID-GA-109" Acknowledge="false" />
<Receive GroupAddressRefId="$PUID-GA-28" Acknowledge="false" />
<Receive GroupAddressRefId="$PUID-GA-111" Acknowledge="false" />
```

```
</Connectors>
```
</ComObjectInstance>

Optionales Element ohne eigene Attribute unter [<ComObjectInstance>,](#page-45-0) enthält Informationen über die Verknüpfungen zu Gruppenadressen in

- · genau einem [<Send>-](#page-47-2)Element für die sendende Gruppenadresse
- genaa entem <u>– Sena Element für die senaenas Gruppenadisses</u><br>• keinem oder beliebig vielen <u><Receive></u>-Elementen für die restlichen verknüpften Gruppenadressen.

# **Beispiel:**

<Connectors>

```
<Send GroupAddressRefId="P-0335-0_GA-3" />
```
## <Receive **GroupAddressRefId="P-0335-0\_GA-32**" /> <Receive **GroupAddressRefId**="**P-0335-0\_GA-7**" />

.. </Connectors>

In <Send> sind die Informationen zur sendenden Gruppeadresse gespeichert. Pro [<Connectors>-](#page-47-1) Element darf es nur maximal ein <Send>-Element geben. Erforderliche Attribute sind **fett** angegeben.

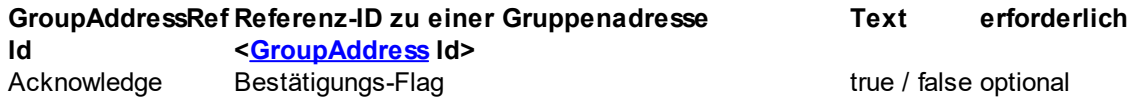

### **Beispiel:**

### <Send **GroupAddressRefId**="**P-0335-0\_GA-3**" />

In <Receive> sind die Informationen zur den nicht sendenen Gruppeadressen gespeichert. Wenn <Receive>-Einträge vorhanden sind, muss es im aktuellen [<Connectors>-](#page-47-1)Element auch einen [<Send>](#page-47-2)-Eintrag geben. Erforderliche Attribute sind **fett** angegeben.

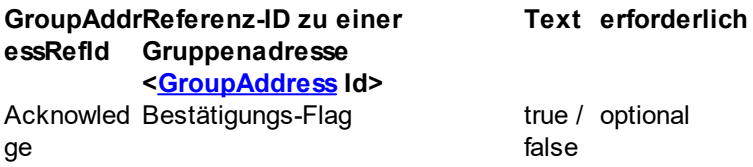

## **Beispiel:**

<Receive **GroupAddressRefId**="**P-0335-0\_GA-32**" />

<TemplateDevice> unter [<DeviceInstance>](#page-38-0) enthält nur die Referenz auf ein unter [<TemplateDevices>](#page-68-0) aufgelistetes Gerät:

**RefId**Referenz-ID zu einem Gerät <[TemplateDevice](#page-68-0) Id> erforderlich

**Achtung:** dieses Element heißt genauso wie die Elemente unter [<TemplateDevices>](#page-67-0), es handelt sich aber nur um ein Referenz-Element mit anderen Attributen.

## **Beispiel:**

<TemplateDevice **RefId**="**DI-ADBEA496-75A2-4CCB-B78F-F7B598BBC55C**" />

<IPConfig> enthält die Eigenschaften für die IP-Konfiguration des Gerätes (sofern unterstützt) und kann maximal einmal in [<DeviceInstance>](#page-38-0) existieren. Die folgenden Eigenschaften sind als Attribute gespeichert (**erforderliche** Attribute sind **fett** angegeben):

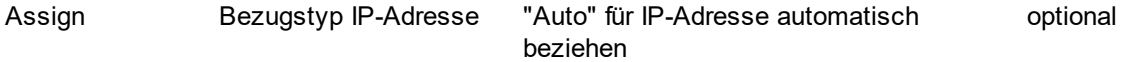

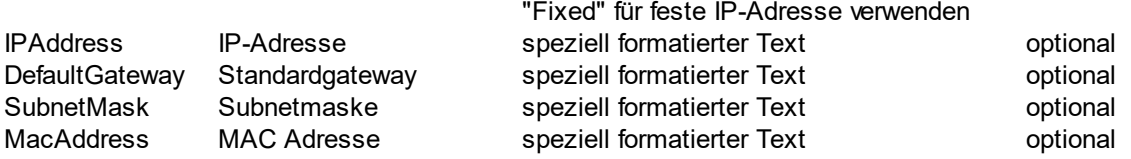

#### <span id="page-59-0"></span>3.5.1.2.1.2 <UnassignedDevices>

Optionales Element ohne eigene Attribute unter [<Topology>](#page-35-0), enthält mindestens ein bis beliebig viele [<DeviceInstance>](#page-38-0)-Elemente (inklusive optionaler Unterelemente) für Geräte, die keiner Linie und keinem Bereich zugeordnet sind.

#### **Beispiel:**

<UnassignedDevices>

<DeviceInstance Id="**DI-F0C96E92-4759-43E7-8116-F7C117F92A99**" Name="**2;1;EC-031209-022**" Description="**Sensor, KNX Binäreingang 4-fach**" CompletionStatus="**Undefined**" ManufacturerID="**291**" LastModified="**2014-04- 01T10:38:54**" Hardware2ProgramRefId="**M-0291\_H-2.20.2F.2F.20GHQ.20631.200070- 1\_HP-A001-13-0000**" OrderNumber="**XX 78-0090 X0141**" />

...

</UnassignedDevices>

#### 3.5.1.2.2 <Buildings>

Erforderliches Element ohne eigene Attribute unter [<Installation>,](#page-34-0) enthält keine oder beliebig viele [<BuildingPart>](#page-60-0)-Elemente.

#### **Beispiel:**

```
<Buildings>
   <BuildingPart Id="PP-2531506A-79B5-4C6A-AD42-81037970FD39"
   Name="Hauptgebäude"Type="Building" Number="1">
      <BuildingPart Id="PP-78B56934-3B9A-4E65-B332-2494F670DF99" Name="EG"
      Type="BuildingPart" Number="2">
         <BuildingPart Id="PP-1CBAFEE8-7996-4D15-90D2-AF0C0C569147"
         Name="Empfang"Type="Room" Number="6">
            <DeviceInstanceRef RefId="DI-1015F245-81DA-49AD-8722-
            4027DB2FBF16" />
            <DeviceInstanceRef RefId="DI-45143765-0DB4-41AE-A61E-
            30EA35E00E0E" />
         </BuildingPart>
      </BuildingPart>
   </BuildingPart>
</Buildings>
```
*© 1995 - 2023 IT Gesellschaft für Informationstechnik mbH*

### <span id="page-60-0"></span>3.5.1.2.2.1 <BuildingPart>

<BuildingPart> enthält die Eigenschaften für einen Gebäudeteil in der ETS. Die folgenden Eigenschaften sind als Attribute gespeichert (**erforderliche** Attribute sind **fett** angegeben):

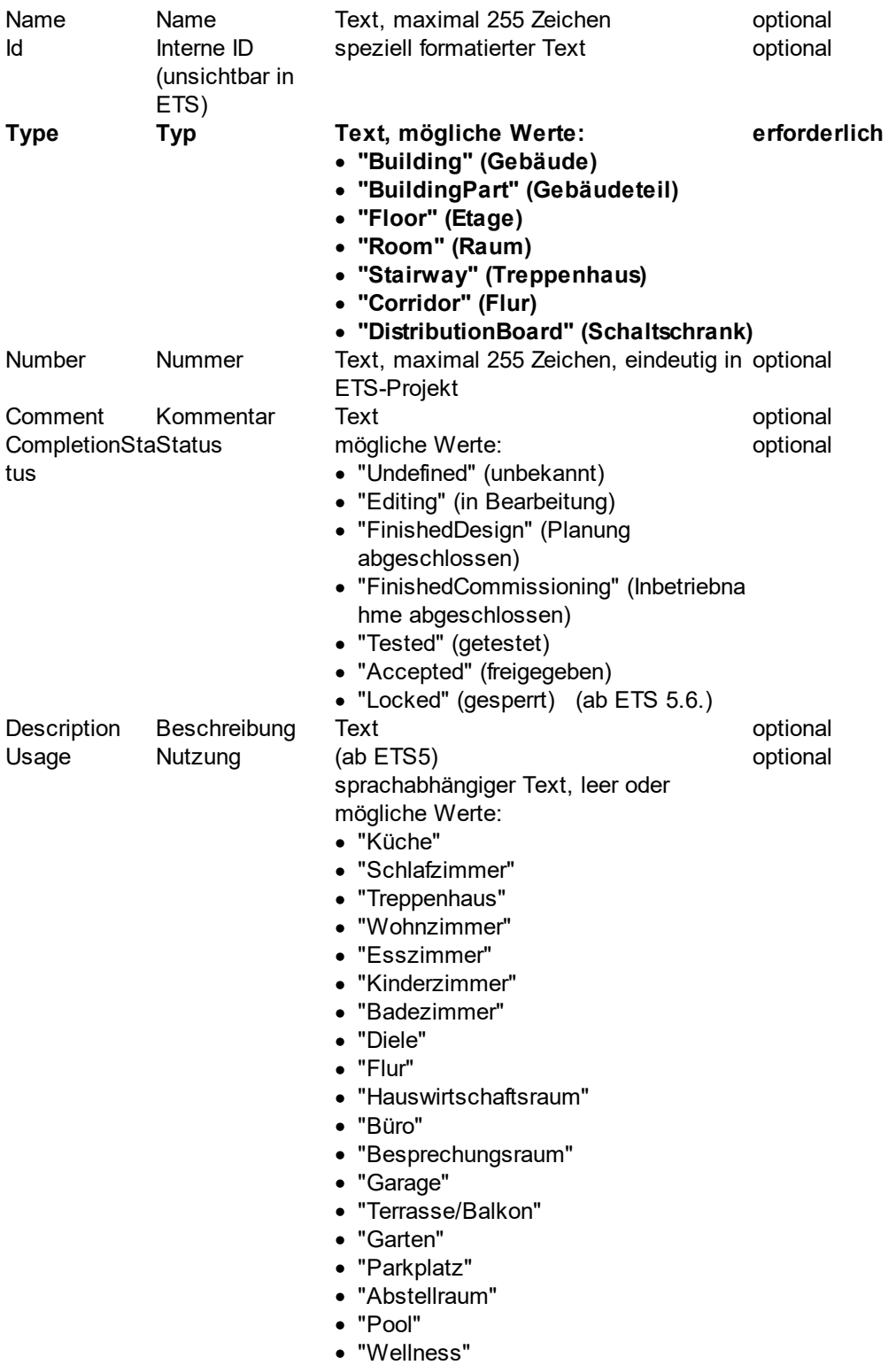

Als Unterelemente sind möglich:

- · beliebig viele [<DeviceInstanceRef>-](#page-62-0)Elemente für die plazierten Geräte
- · beliebig viele <BuildingPart>-Elemente, die die weitere räumliche Unterteilung repräsentieren
- beliebig viele ≤BuildingFunction>-Elemente für die Gebäudefunktionen

Je nach Typ erlaubt die ETS beim Einfügen nicht alle möglichen Werte und Kombinationen, z.B. kann ein Gebäude nur Untergebäude und keine weiteren Gebäude oder Geräte enthalten, oder ein Raum kann keine Etagen enthalten.

### **Beispiel:**

<BuildingPart Id="PP-2531506A-79B5-4C6A-AD42-81037970FD39" Name="Hauptgebäude" **Type="Building"** Number="1">

```
<BuildingPart Id="PP-78B56934-3B9A-4E65-B332-2494F670DF99" Name="EG"
```
**Type="BuildingPart"** Number="1">

```
<BuildingPart Id="PP-1CBAFEE8-7996-4D15-90D2-AF0C0C569147"
```
Name="Empfang"**Type="Room"** Number="6">

<DeviceInstanceRef **RefId=**"**DI-1015F245-81DA-49AD-8722-4027DB2FBF16**" /> <DeviceInstanceRef **RefId=**"**DI-45143765-0DB4-41AE-A61E-30EA35E00E0E**" /> </BuildingPart>

</BuildingPart>

</BuildingPart>

oder:

```
<BuildingPart Id="PP-2531506A-79B5-4C6A-AD42-81037970FD39" Name="Hauptgebäude"
Type="Building" Number="1">
   <BuildingPart Id="PP-78B56934-3B9A-4E65-B332-2494F670DF99" Name="EG"
   Type="BuildingPart" Number="1">
      <BuildingPart Id="PP-1CBAFEE8-7996-4D15-90D2-AF0C0C569147"
      Name="Empfang"Type="Room" Number="6">
         <DeviceInstanceRef RefId="DI-1015F245-81DA-49AD-8722-4027DB2FBF16" />
         <DeviceInstanceRef RefId="DI-45143765-0DB4-41AE-A61E-30EA35E00E0E" />
         <BuildingFunction Id="$PUID-BF-77" Name="Sonnenschutz"
CompletionStatus="Undefined" Implements="FT-7">
             <GroupAddressRef RefId="$PUID-GA-78" Id="$PUID-GF-79"
Role="MoveUpDown" />
             <GroupAddressRef RefId="$PUID-GA-80" Id="$PUID-GF-81"
Role="StopStepUpDown" />
             <GroupAddressRef RefId="$PUID-GA-82" Id="$PUID-GF-83"
Role="WindAlarm" />
             <GroupAddressRef RefId="$PUID-GA-84" Id="$PUID-GF-85"
Role="RainAlarm" />
             <GroupAddressRef RefId="$PUID-GA-86" Id="$PUID-GF-87"
Role="CurrentAbsolutePositionBlindsPercentage" />
             <GroupAddressRef RefId="$PUID-GA-88" Id="$PUID-GF-89"
Role="CurrentAbsolutePositionSlatPercentage" />
         </BuildingFunction>
      </BuildingPart>
   </BuildingPart>
```
</BuildingPart>

<span id="page-62-0"></span><DeviceInstanceRef> enthält nur die Referenz auf ein unter <Topology><Area>[<Line>](#page-37-0) oder <Topology>[<UnassignedDevices>](#page-59-0) vorhandenes Gerät :

**RefIdReferenz-ID zu einem Gerät [<DeviceInstance](#page-38-0) Id> Text erforderlich**

## **Beispiel:**

<DeviceInstanceRef **RefId**="**DI-1015F245-81DA-49AD-8722-4027DB2FBF16**" />

<span id="page-62-1"></span><BuildingFunction> enthält die Eigenschaften für eine Gebäudefunktion in der ETS5. Die folgenden Eigenschaften sind als Attribute gespeichert (**erforderliche** Attribute sind **fett** angegeben):

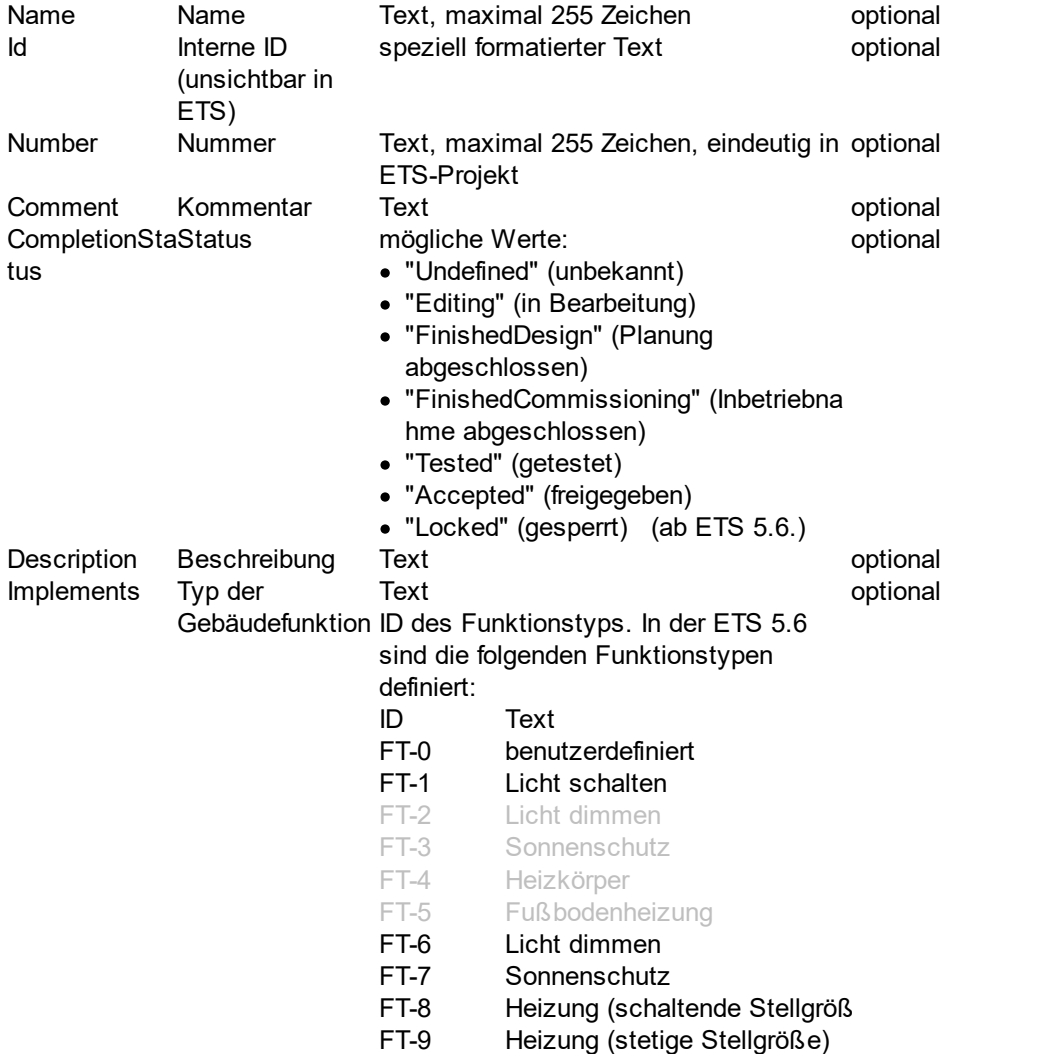

Als Unterelemente sind möglich:

· beliebig viele [<GroupAddressRef>-](#page-63-0)Elemente für die zugeordneten Gruppenadressen

<BuildingFunction Id="\$PUID-BF-77" Name="Sonnenschutz"CompletionStatus="Undefined" Implements="FT-7"> <GroupAddressRef **RefId="\$PUID-GA-78"** Id="\$PUID-GF-79" Role="MoveUpDown" /> <GroupAddressRef **RefId="\$PUID-GA-80"** Id="\$PUID-GF-81" Role="StopStepUpDown" /> <GroupAddressRef **RefId="\$PUID-GA-82"** Id="\$PUID-GF-83" Role="WindAlarm" /> <GroupAddressRef **RefId="\$PUID-GA-84"** Id="\$PUID-GF-85"Role="RainAlarm" /> <GroupAddressRef **RefId="\$PUID-GA-86"** Id="\$PUID-GF-87" Role="CurrentAbsolutePositionBlindsPercentage" /> <GroupAddressRef **RefId="\$PUID-GA-88"** Id="\$PUID-GF-89" Role="CurrentAbsolutePositionSlatPercentage" /> </BuildingFunction>

<span id="page-63-0"></span>In <GroupAddressRef> ist die Informationen zur verknüpften Gruppenadresse und deren Rolle gespeichert. **Erforderliche** Attribute sind **fett** angegeben.

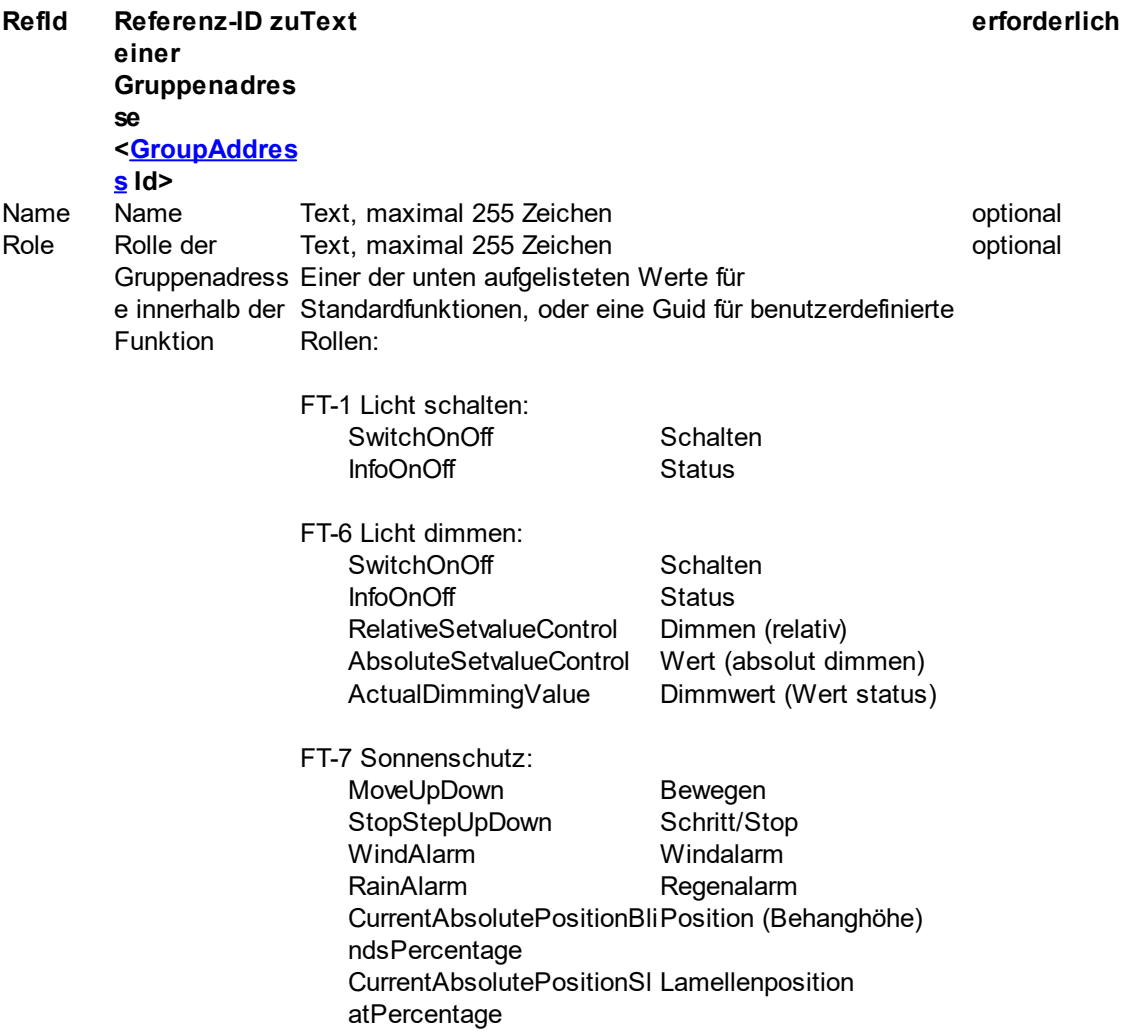

FT-8 Heizung (schaltende Stellgröße): TempRoom Isttemperatur TempRoomSetpoint Solltemperatur ValveSwitch schaltende Stellgröße HVACMode Betriebsart WindowStatus **Fensterkontakt** FT-8 Heizung (stetige Stellgröße): TempRoom Isttemperatur TempRoomSetpoint Solltemperatur ValvePosition stetige Stellgröße HVACMode Betriebsart<br>
WindowStatus
Betriebsart
WindowStatus
Betriebsart
Betriebsart
Betriebsart
Betriebsart
Betriebsart
United Status

United Status

Betriebsart

Betriebsart

Betriebsart

Betriebsart

Betriebsart

Betrieb

Fensterkontakt

## **Beispiel:**

<GroupAddressRef **RefId="\$PUID-GA-82"** Id="\$PUID-GF-83"Role="WindAlarm" />

oder:

<GroupAddressRef **RefId="\$PUID-GA-1785"** Id="\$PUID-GF-1794"Role="409c7ad9-faa4- 4ce0-b158-c9c7a36df491" />

### 3.5.1.2.3 <Trades>

Erforderliches Element ohne eigene Attribute unter [<Installation>,](#page-34-0) enthält keine oder beliebig viele [<Trade>-](#page-64-0)Elemente.

## **Beispiel:**

```
<Trades>
   <Trade Id="$PUID-T-12" Name="Gewerk 1" />
   <Trade Id="$PUID-T-13" Name="Gewerk 2">
     <Trade Id="$PUID-T-14" Name="Untergewerk 2.1">
       <DeviceInstanceRef RefId="$PUID-DI-15" />
       <DeviceInstanceRef RefId="$PUID-DI-16" />
     </Trade>
   </Trade>
</Trades>
```
### <span id="page-64-0"></span>3.5.1.2.3.1 <Trade>

<Trade> enthält die Eigenschaften für ein Gewerk in der ETS. Die folgenden Eigenschaften sind als Attribute gespeichert (**erforderliche** Attribute sind **fett** angegeben):

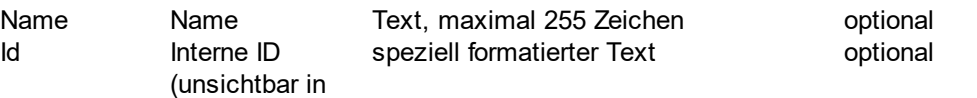

 $\sim$ 

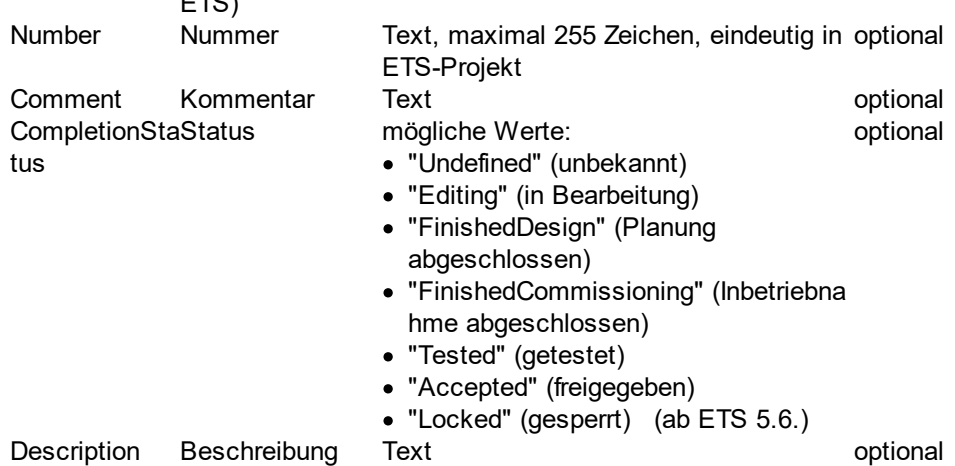

Als Unterelemente sind möglich:

- · beliebig viele [<DeviceInstanceRef>-](#page-65-0)Elemente für die plazierten Geräte
- · beliebig viele <Trade>-Elemente, die eine weitere Unterteilung repräsentieren.

### **Example:**

```
<Trade Id="$PUID-T-14" Name="Gewerk 1">
```

```
<DeviceInstanceRef RefId="$PUID-DI-15" />
```

```
<DeviceInstanceRef RefId="$PUID-DI-16" />
```
</Trade>

<span id="page-65-0"></span><DeviceInstanceRef> enthält nur die Referenz auf ein unter <Topology><Area>[<Line>](#page-37-0) oder <Topology>[<UnassignedDevices>](#page-59-0) vorhandenes Gerät:

**RefIdReferenz-ID zu einem Gerät [<DeviceInstance](#page-38-0) Id> Text erforderlich**

## **Beispiel:**

<DeviceInstanceRef **RefId**="**DI-1015F245-81DA-49AD-8722-4027DB2FBF16**" />

3.5.1.2.4 <GroupAddresses>

Erforderliches Element ohne eigene Attribute unter [<Installation>,](#page-34-0) enthält keine oder bis zu 65535 [<GroupAddress>](#page-66-0)-Elemente.

### **Beispiel:**

<GroupAddresses>

<GroupAddress Id="P-0335-0\_GA-82" **Address="4886"** Name="Heizung Gäste 1 - EA" /> ...

<GroupAddresses>

#### <span id="page-66-0"></span>3.5.1.2.4.1 <GroupAddress>

<GroupAddress> beeinhaltet die Informationen für eine Gruppenadresse in der ETS. Es sind zwischen 0 und 65535 <GroupAddress>-Elementen zulässig.

Die folgenden Attribute sind verfügbar (**erforderliche** Attribute sind **fett** angegeben, *veraltete* Elemente *kursiv* angegeben):

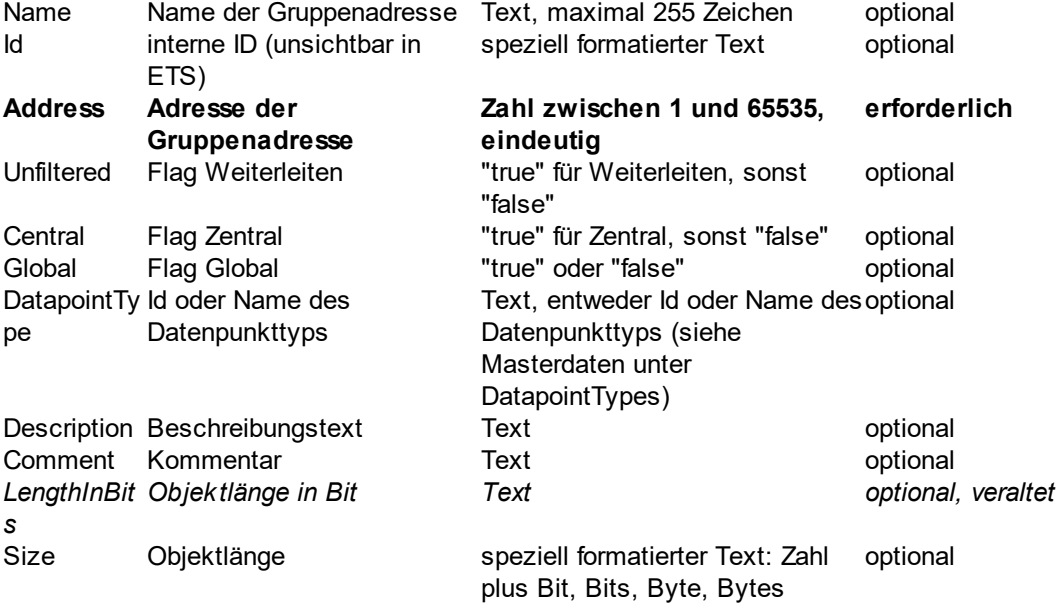

### **Beispiel:**

<GroupAddress Id="P-0335-0\_GA-82" **Address="4886"** Name="Heizung Gäste 1 - EA" DatapointType="DPT\_Switch" />

#### 3.5.1.2.5 <GroupRanges>

Optionales Element ohne eigene Attribute unter [<Installation>,](#page-34-0) enthält [<GroupRange>](#page-66-1)-Elemente.

### **Beispiel:**

```
<GroupRanges>
```

```
<GroupRange Id="P-0335-0_GR-3" Name="Heizung" Address="2" RangeStart="4096"
RangeEnd="6143" Unfiltered="false">
```

```
<GroupRange Id="P-0335-0_GR-13" Name="OG" Address="3" RangeStart="4864"
RangeEnd="5119" Unfiltered="false" />
```

```
</GroupRange>
```
</GroupRanges>

#### <span id="page-66-1"></span>3.5.1.2.5.1 <GroupRange>

<GroupRange> beeinhaltet die Informationen für eine Gruppenadressbereich in der ETS mit den folgenden Attributen (**erforderliche** Attribute sind **fett** angegeben):

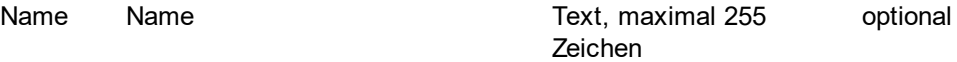

#### **66 Projektdatenaustausch Handbuch**

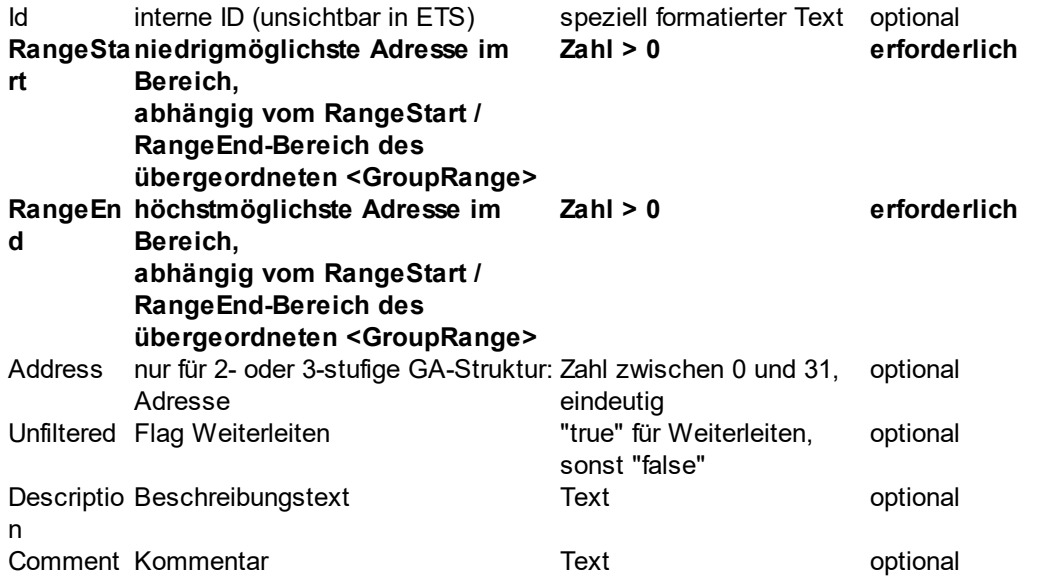

Als Unterelemente sind <GroupRange>-Elemente möglich, die die weitere Verfeinerung der Gruppenadressstruktur repräsentieren.

### **Beispiel:**

<GroupRange Id="P-0335-0\_GR-3" Name="Heizung" Address="2" **RangeStart="4096" RangeEnd="6143"** Unfiltered="false"/>

oder:

<GroupRange Id="P-0335-0\_GR-3" Name="Heizung" Address="2" **RangeStart="4096" RangeEnd="6143"** Unfiltered="false">

<GroupRange Id="P-0335-0\_GR-13" Name="OG" Address="3" **RangeStart="4864" RangeEnd="5119"** Unfiltered="false" />

</GroupRange>

### <span id="page-67-0"></span>**3.5.1.3 <TemplateDevices>**

Optionales Element ohne eigene Attribute, enthält mindestens ein bis beliebig viele [<TemplateDevice>-](#page-68-0) Elemente für Vorlagengeräte, die während des Imports in die ETS als Vorlage für ein neu einzufügendes Gerät verwendet werden. Die Vorlagengeräte sollten in dem aktuellen Projekt vorhanden sein, die Zuordnung kann aber auch in der Vorschau geändert werden.

## **Beispiel:**

```
<TemplateDevices>
```

```
<TemplateDevice Id="DI-ADBEA496-75A2-4CCB-B78F-F7B598BBC55C"
Name="Spgsv 640mA - HV A1" ApplicationName="" ManufacturerName="Hersteller123"
ManufacturerRefId="M-0123" ProductRefId="M-0123_H-82-0_P-STV.2D0640.2E01"
Hardware2ProgramRefId="M-0123 H-82-0 HP" />
```
...

</TemplateDevices>

#### <span id="page-68-0"></span>3.5.1.3.1 <TemplateDevice>

<TemplateDevice> beeinhaltet die Informationen für die Gerätevorlagen.

Die folgenden Attribute sind verfügbar (**erforderliche** Attribute sind **fett** angegeben):

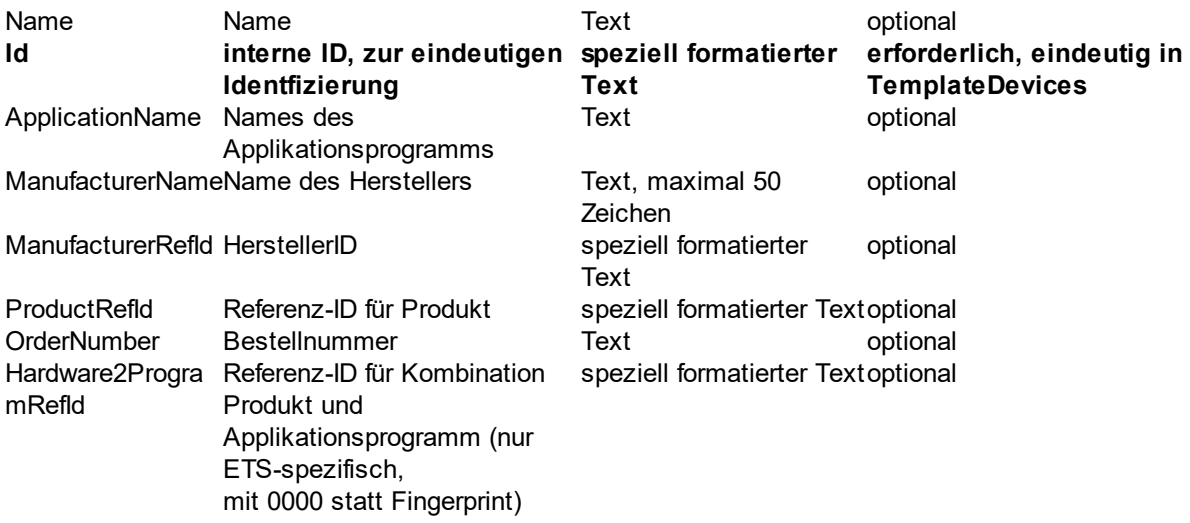

# **Beispiel:**

<TemplateDevice **Id="DI-ADBEA496-75A2-4CCB-B78F-F7B598BBC55C"** Name="Name XX" ApplicationName="Applikation 0123 0086 10" ManufacturerName="Hersteller123" ManufacturerRefId="M-0123" ProductRefId="M-0123\_H-2.2E34-1\_P-BE.2DGT04x.2E01" OrderNumber="B123-898" Hardware2ProgramRefId="M-0123\_H-2.2E34-1\_HP-0086-10-  $0000"$  />

### **3.5.1.4 <ProductDataList>**

Optionales Element ohne eigene Attribute mit beliebig vielen [<ProductData>](#page-69-0)-Elementen mit Informationen zu den im ETS-Projekt verwendeten Produkten. Wird nur exportiert, beim Import ignoriert.

## **Beispiel:**

## <ProductDataList>

<ProductData **Hardware2ProgramRefId="M-0083\_H-2.2E34-1\_HP-0086-10-0000" ProductRefId="M-0083\_H-2.2E34-1\_P-BE.2DGT04x.2E01" OrderNumber="BE-GT04x.01" ManufacturerRefId="M-0083" ManufacturerName="MDT technologies" ManufacturerId="131"** ApplicationName="Glass push button 4f / Plus" ProductName="BE-GT04x.01 Glass Push Button 4-fold Plus" ApplicationProgramNumber="134" ApplicationProgramVersion="16" />

<ProductData **Hardware2ProgramRefId="M-00E1\_H-3003-1\_HP-3003-22-0000" ProductRefId="M-00E1\_H-3003-1\_P-DIM4FU.2D2.2DFW" OrderNumber="DIM4FU-2- FW" ManufacturerRefId="M-00E1" ManufacturerName="Lingg & Janke" ManufacturerId="225"** ApplicationName="4x dimming-FW, meters, scenes, sequences 3003- 22" ProductName="eibDuo dimmer switch 2 4f 570W universal hand" ApplicationProgramNumber="12291" ApplicationProgramVersion="34" />

</ProductDataList>

#### <span id="page-69-0"></span>3.5.1.4.1 <ProductData>

In <ProductData> sind die Informationen zu einem in der ETS-Projekt verwendeten Produkt gespeichert (**erforderliche** Attribute sind **fett** angegeben).

Das Element wird nur beim Export erzeugt und beim Import ignoriert.

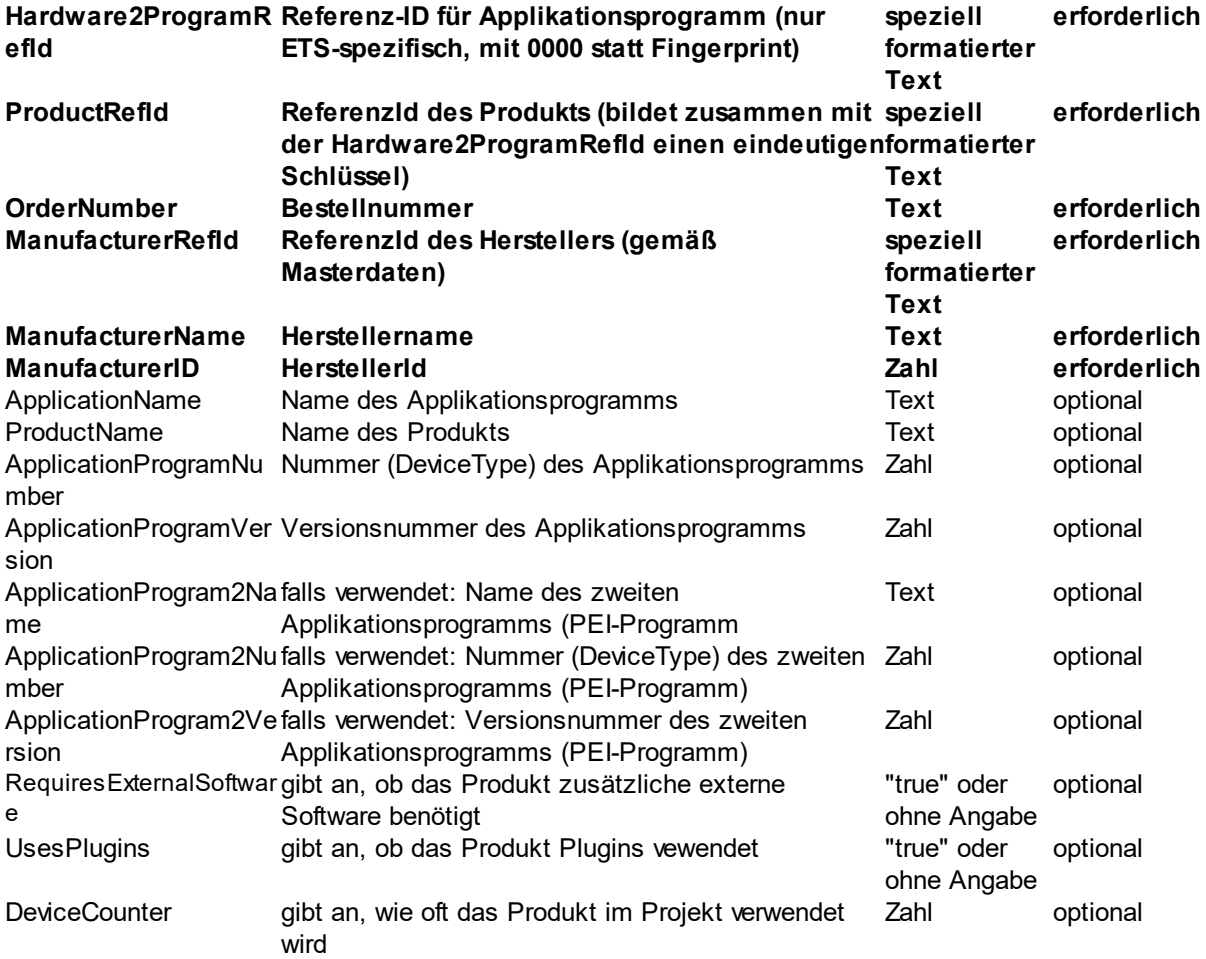

## **Beispiel:**

<ProductData **Hardware2ProgramRefId="M-0083\_H-2.2E34-1\_HP-0086-10-0000" ProductRefId="M-0083\_H-2.2E34-1\_P-BE.2DGT04x.2E01" OrderNumber="BE-GT04x.01" ManufacturerRefId="M-0083" ManufacturerName="MDT technologies" ManufacturerId="131"** ApplicationName="Glass push button 4f / Plus" ProductName="BE-GT04x.01 Glass Push Button 4-fold Plus" ApplicationProgramNumber="134" ApplicationProgramVersion="16" />

#### **3.5.1.5 <IdMap>**

Optionales Element ohne eigene Attribute mit beliebig vielen Zuordnungen ≤Id> zwischen den externen Kennungen der einzelnen Elemente und deren Kennung in der ETS. Wird nur exportiert, beim Import ignoriert.

<IdMap>

```
<Id ExternalId="fd6735d4dcd14a67bd9025fa4973cf7b" EtsId="$PUID-GA-39" />
<Id ExternalId="e5aaccd0bef946bcbd90cbe12a5ef90b" EtsId="$PUID-GA-40" />
<Id ExternalId="7ec76db0d16e4940a0e06bbaa03ad708" EtsId="$PUID-GA-41" />
    ......
```
</IdMap>

<span id="page-70-0"></span> $3.5.1.5.1$  <ld>

Dieses Element wird nur beim Export erzeugt und enthält die Zuordnungen zwischen externer Id und interner ETS Kennung mit den folgenden Attributen (**erforderliche** Attribute sind **fett** angegeben):

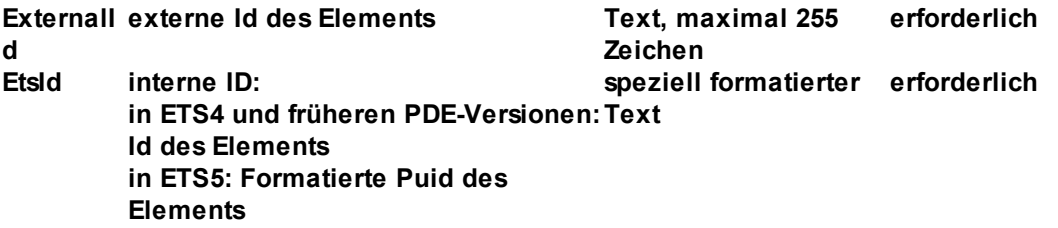

**Beispiel:**

<IdMap>

```
<Id ExternalId="fd6735d4dcd14a67bd9025fa4973cf7b" EtsId="$PUID-GA-39" />
<Id ExternalId="e5aaccd0bef946bcbd90cbe12a5ef90b" EtsId="$PUID-GA-40" />
<Id ExternalId="7ec76db0d16e4940a0e06bbaa03ad708" EtsId="$PUID-GA-41" />
    ......
```
</IdMap>

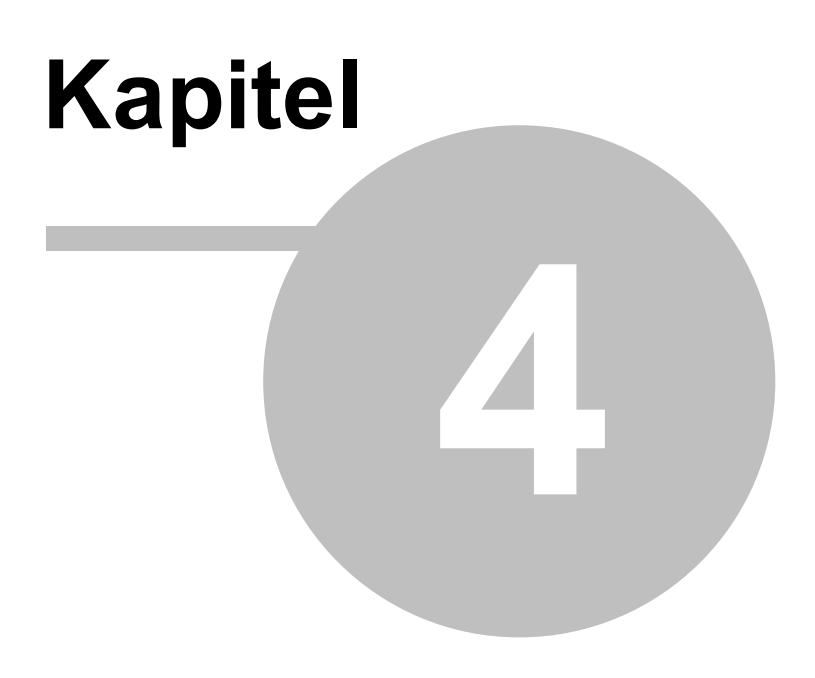

**Impressum**
### **4 Impressum**

Die in diesen Unterlagen enthaltenen Angaben und Daten können ohne vorherige Ankündigung geändert werden. Die in den Beispielen verwendeten Namen und Daten sind frei erfunden, soweit nichts anderes angegeben ist. Ohne ausdrückliche schriftliche Erlaubnis der IT GmbH darf kein Teil dieser Unterlagen für irgendwelche Zwecke vervielfältigt oder übertragen werden, unabhängig davon, auf welche Art und Weise oder mit welchen Mitteln, elektronisch oder mechanisch, dies geschieht.

Copyright © 1995-2023

IT Gesellschaft für Informationstechnik mbH An der Kaufleite 12 D-90562 Kalchreuth

Alle Rechte vorbehalten.

Stand: Mai 2023

Windows ist ein Warenzeichen der Microsoft Corporation.

ETS ist ein eingetragenes Warenzeichen der KNX Association c.v.b.a.

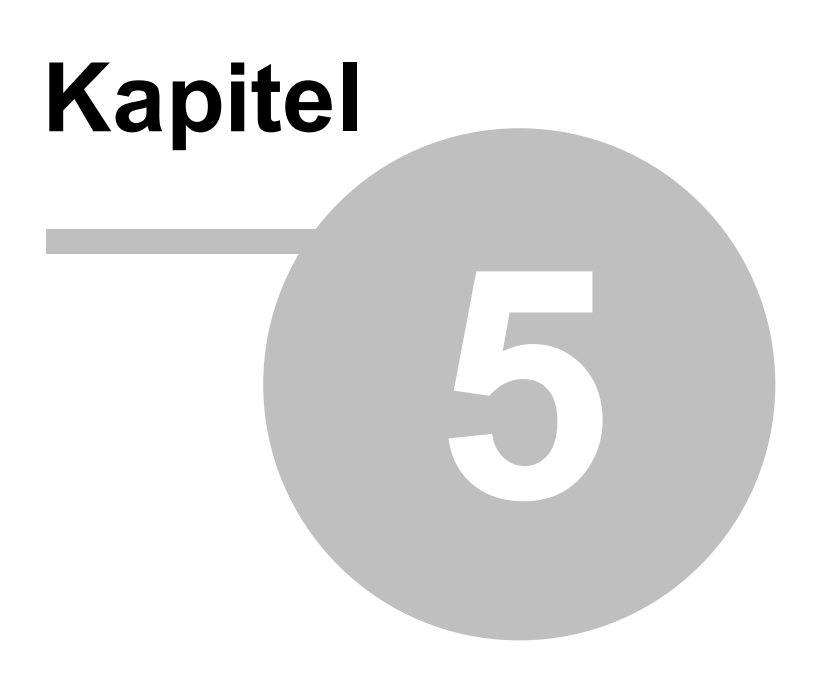

**Kontakt**

## <span id="page-74-0"></span>**5 Kontakt**

#### **Bestellungen**

ETS App Projektdatenaustausch kann ausschließlich über den KNX Onlineshop bestellt werden. Den [ProjectDataExchange-Konverter](https://www.it-gmbh.de/produkte/knx-software/ets-apps/projektdatenaustausch.html) erhalten Sie bei der IT GmbH.

Für Informationen wenden Sie sich bitte an unseren Vertrieb.

- Tel: +49 (0) 911 518349-0 (Mo-Fr 9-16 Uhr)
- Email: [vertrieb@it-gmbh.de](mailto:vertrieb@it-gmbh.de)

### **Support-Service**

Bei Problemen und Fragen zu diesem Produkt können Sie sich an unseren Support wenden.

- Tel: +49 (0) 911 518349-10 (Mo-Fr 9-16 Uhr)
- Email: [support@it-gmbh.de](mailto:hotline@it-gmbh.de)<br>WEB: Problemreport [Problemreport](https://www.it-gmbh.de/support/service/feedback.html)

### **Newsletter**

Gern wollen wir Sie über nützliche Zusatzprodukte und Neuigkeiten informieren. Wenn Sie dies wünschen, melden Sie sich für unseren Newsletter an. Mit einem Klick auf den nachfolgenden Link gelangen Sie auf unsere Newsletter-Anmeldeseite. Sie können die Anmeldung jederzeit ohne Angabe von Gründen widerrufen.

[Anmeldung](https://www.it-gmbh.de/newsletter.html) zum Newsletter

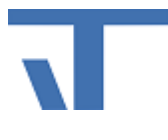

IT GmbH An der Kaufleite 12 D-90562 Kalchreuth <https://www.it-gmbh.de>

# **Kapitel 6**

**Feedback**

# **6 Feedback**

Bitte helfen Sie uns, die ETS Apps zu verbessern. Durch Ihr Feedback können Sie die Weiterentwicklung beeinflussen, damit in nachfolgenden Versionen Ihre Wünsche und Bedürfnisse berücksichtigt werden können.

Wir freuen uns über Kommentare und Wünsche zum Inhalt, zur Darstellung von Zusammenhängen sowie zur Verständlichkeit, die die Programmteile oder die Dokumentation der ETS Apps betreffen. Bitte teilen Sie uns auch mit, wenn Sie Verbesserungsvorschläge zu Support, Schulung oder Vertrieb haben.

[Feedback](https://www.it-gmbh.de/support/service/feedback.html) über die IT Webseite

# **Index**

### **- D -**

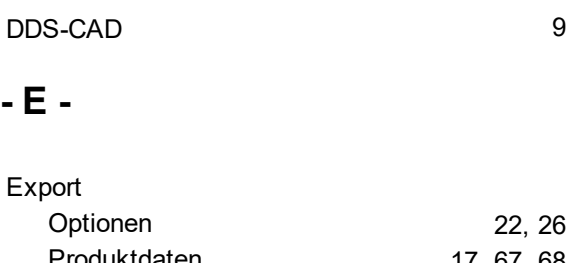

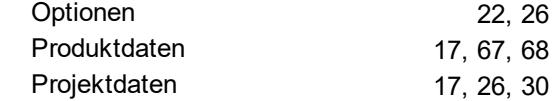

### **- H -**

Hauptfenster [20](#page-21-0)

### **- I -**

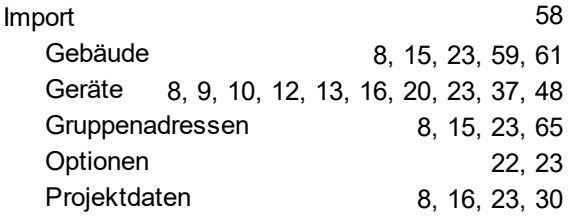

### **- K -**

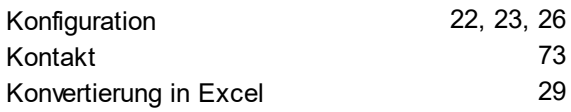

### **- S -**

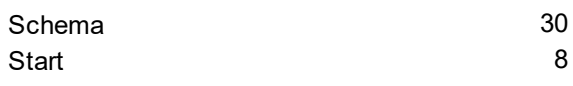

### **- V -**

Vorlagengeräte [12](#page-13-0)